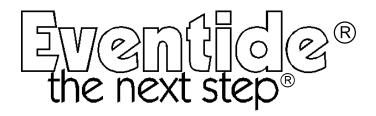

# H8000

# **Operating Manual**

for software version 4.0

Part No: 141032 Manual Release 1.1 22 December, 2003 © 2003 Eventide Inc., One Alsan Way, Little Ferry, NJ, 07643 USA

Eventide, and the next step are registered trade marks of Eventide Inc. Harmonizer is a registered trademark of Eventide Inc. for its audio special effects devices incorporating pitch shift. H8000, UltraShifter and Eve/Net are trademarks of Eventide Inc.

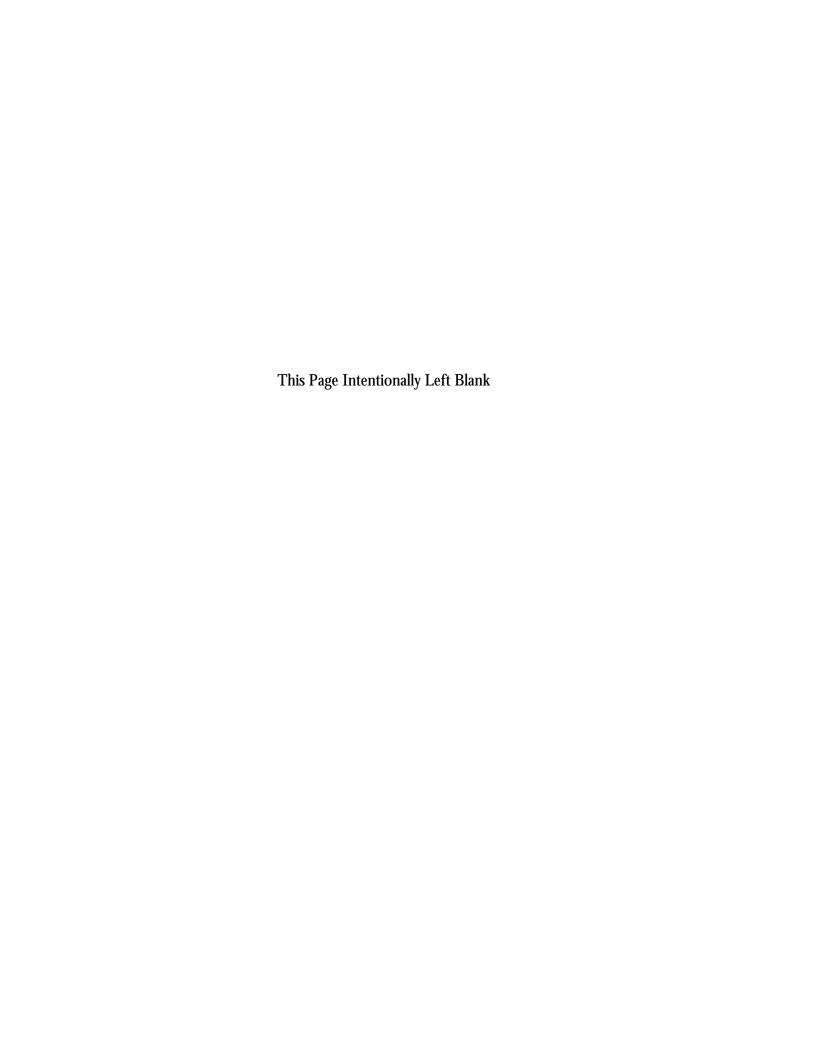

# **Table of Contents**

| How to Use This Manual                                                                                                | 1                            |
|----------------------------------------------------------------------------------------------------|------------------------------|
| OVERVIEW AND QUICKSTART                                                                                               | 2                            |
| THE BIG PICTURE                                                                                                    | 2                            |
| KNOBs, Keys, and Jacks                                                                                                | 4                            |
| The Front Panel                                                                                                    | 4                            |
| The Back Panel                                                                                                    | 8                            |
| GETTING AROUND AND ALTERING PARAMETERS                                                                                | 11                           |
| Adjusting the Brightness and Contrast of the Display                                                                  | 11                           |
| The "Areas" of the H8000                                                                                              | 11                           |
| Understanding the Display and SOFT KEYS                                                                               | 13                           |
| Using the Cursor Keys, the SELECT key, the NUMERIC KEYPAD, and the KNOB  Ganged Parameters  Entering or Changing Text | 15<br><i>15</i><br><i>16</i> |
| QUICKSTART OR "NEARLY INSTANT GRATIFICATION"                                                                          | 16                           |
| Hooking Up and Internal Routing                                                                                       | 17                           |
| Loading Routing Configurations                                                                                        | 19                           |
| The I/O Identifier                                                                                                    | 21                           |
| Setting Input Levels                                                                                                  | 22                           |
| Effecting Things                                                                                                    | 24                           |
| "Panic" Muting                                                                                                    | 24<br>24                     |
| Loading Programs<br>Parameters                                                                                        | 24<br>27                     |
| "Tweaking" and Saving "Tweaks"                                                                                        | 29                           |
| Using User Groups to Organize Useful Programs<br>Wrap Up 31                                                           | 30                           |
| OPERATION                                                                                                    | 32                           |
| Mounting and Handling                                                                                                 | 32                           |
| Memory Cards                                                                                                    | 32                           |
| THE COMPREHENSIVE INPUT / OUTPUT SCHEME                                                                               | 34                           |
| Signal Flow <i>Inside</i> the H8000                                                                                   | 35                           |
| Selecting AES/EBU, ADAT, S/P DIF, and Analog Input Signals for Processing                                             | 36                           |
| Selecting "Sources" for Each DSP                                                                                      | 38                           |
| Selecting "Sources" for the Outputs Selecting Signals for the Main AES/EBU Outputs                                    | 39<br>39                     |
| Selecting Signals for the Analog Outputs  Selecting Signals for the Analog Outputs                                    | 40                           |
| Selecting Signals for the S/P DIF Outputs                                                                             | 40                           |
| Selecting Signals for the ADAT Outputs                                                                                | 40                           |
| Summing Two Signals to a Single Output                                                                                | 41                           |
| Signal Flow Example                                                                                                   | 41                           |
| Storing and Loading Routing Configurations<br>Loading a Routing Remotely Via MIDI                                     | 43<br>44                     |
| Programs' Effect on Routing Decisions                                                                                 | 45                           |
| Controlling Levels                                                                                                    | 47                           |
| The Level Meters                                                                                                    | 47                           |
| Controlling the Level of the Analog and Digital Inputs                                                                | 48                           |
| Input Levels, Wet/Dry Ratios, and Output Levels for Each DSP                                                          | 49                           |
| Controlling the Level of the Analog and Digital Outputs                                                               | 50                           |
| DIGITAL SETUP                                                                                                    | 51                           |

# **The H8000 Operating Manual - Contents**

| Digital Setup Overview                                                                             | 51       |
|----------------------------------------------------------------------------------------------------|----------|
| S/P DIF 51                                                                                         | 31       |
|                                                                                                    | F0       |
| Sampling Rates                                                                                     | 52       |
| Using the Internal Clock Selecting the Internal Clock's Rate                                       | 52<br>52 |
| The Status of The Digital I/Os When Using the Internal Clock                                       | 53<br>53 |
| Understanding the "System Sampling Rate and External Sync Indicator" When Using the Internal Clock | 54       |
| Using an External Clock                                                                            | 54       |
| Selecting the External Clock                                                                       | 55       |
| The Status of the Digital I/Os When Using the External Clock                                       | 55       |
| Understanding the "System Sampling Rate And External Sync Indicator" When Using the External Clock | 56       |
| Sample Rate Conversion (SRC)                                                                       | 57       |
| Word Length (Bits)                                                                                 | 58       |
| Input Word Length                                                                                  | 58       |
| Output Word Length                                                                                 | 58       |
| Bypassing and Muting                                                                               | 59       |
| System Bypass                                                                                      | 59       |
| Machine Bypass                                                                                     | 60       |
| External Controllers                                                                               | 61       |
| Setting Up the External Controllers                                                                | 61       |
| Foot Pedals 1 and 2                                                                                | 61       |
| MIDI Setup                                                                                         | 62       |
| External Modulation and Trigger Menu Pages                                                         | 64       |
| "Manually" Selecting an External Controller for Modulation                                         | 65       |
| "Manually" Selecting the External Controller for Triggers                                          | 67       |
| External Controller Selection                                                                      | 69       |
| "Automatically" Selecting a MIDI External Controller<br>Scaling the External Controller            | 70<br>70 |
| The Concept Behind "Redirection" - External Assigns 1-8 and Trigs 1 & 2                            | 70       |
| Remote Controlling the Bypass Functions                                                            | 75       |
| 0 11                                                                                               | 76       |
| Remote Controlling Parameters  Remote Controlling Triggers                                         | 76       |
| MIDI Groups                                                                                        | 77       |
| Configuring the MIDI Group                                                                         | 78       |
| •                                                                                                  |          |
| PROGRAM LOAD, SAVE, DELETE, ETC                                                                    |          |
| Categorizing Programs Categorized by Effects Type                                                  | 79<br>70 |
| Categorized by Intended Source                                                                     |          |
| Categorized by Similar Programs (Banks)                                                            |          |
| Categorized by You (User Groups)                                                                   |          |
| Categorized by Recent Use                                                                          | 81       |
| Searching for and Loading Programs                                                                 | 81       |
| Loading Programs                                                                                   | 84       |
| Loading a Program Remotely<br>Loading a Program Via a MIDI Program Change Message                  | 84<br>84 |
| Triggering the Next or Previous Program to Load                                                    | 85       |
| Saving a Program                                                                                   | 86       |
| Copying Programs                                                                                   | 86       |
| The "Size" of a Program and Its Ramifications for Storage                                          | 87       |
| Updating a Program                                                                                 | 87       |
| Renaming a Program                                                                                 | 88       |
| Deleting a Program                                                                                 | 88       |
| PARAMETERS                                                                                         |          |
| System Tempo                                                                                       | 89       |

# **The H8000 Operating Manual - Contents**

| System Timer Taps 91                                  | 90  |
|-------------------------------------------------------|-----|
| Taps 91<br>Textblocks                                 | 91  |
| Graphics and Curves                                   | 92  |
| STORING AND LOADING SETUPS                            | 93  |
| Miscellaneous Setup Options                           | 94  |
| APPENDIX A -UTILITIES                                 | 95  |
| Transmitting and receiving Data                       | 95  |
| Setting Up the Serial Port                            | 95  |
| Dumping Data and Receiving Data Dumps                 | 96  |
| Controlling One H8000 from Another H8000              | 97  |
| Sending A Program From One the H8000 to Another       | 97  |
| Sequencing With MIDI                                  | 98  |
| CONNECTING USER-SUPPLIED CRYSTALS AND EXTERNAL CLOCKS | 99  |
| SERVICE AND START-UP OPTIONS                          | 100 |
| Fixing Internal Memory Problems                       | 100 |
| Fixing PCMCIA SRAM Memory Card Problems               | 101 |
| Changing the Internal Battery                         | 102 |
| Clear Setup                                           | 102 |
| Software Version and Accessories                      | 103 |
| Start-Up Options                                      | 104 |
| ELECTRICAL SPECIFICATIONS                             | 105 |
| WARRANTY INFORMATION                                  | 107 |
| INDEX                                                 | 109 |

#### IMPORTANT SAFETY INFORMATION

- Before powering up the unit, check that the voltage selector on the back panel is set correctly.
- Do not remove any covers or panels from the unit when the power is connected.
- No operator access to the internals of the unit is permitted servicing must be performed by qualified personnel only.
- The unit must **not** be operated with a damaged or ungrounded power cord.
- Suitable ventilation must be provided for the unit at all times. In particular, the rear and side vents must **not** be obstructed. It is best if the top of the H8000 is not hard against the bottom of the unit above.

#### **HOW TO USE THIS MANUAL**

The first and second chapters of this manual are the most important ones. The first is the *Overview and Quickstart* section. In it you will find essential information regarding the front panel, the back panel, and the general structure of the H8000. After these preliminaries are out of the way, you'll start using the H8000 and learning the basic methodologies that you will employ whenever you use the H8000.

The *Overview and Quickstart* section is not meant to be complete. It's meant to get you up and running fast, circumventing thornier issues in favor of speed. If you would like to know more about a particular topic discussed in this chapter, look to the abundant references contained therein. They'll point you to "chunkier" discussions in the remainder of the manual.

Ideally, we would have you read through the *Overview and Quickstart* section with the H8000 in front of you, following the examples. After you finish the *Quickstart* section, we'd have you play with the H8000 for a while. Once the initial "new box euphoria" wears off a bit, we'd have you sit down and read the *Operation* section. A true appreciation and mastery of the H8000 cannot be obtained without reading the manual! We'd have you consult the appendices only when you need specific, technical information. Finally, when you need to find information days, weeks, months, and years down the road, we'd have you use the comprehensive *Table of Contents* and *Index*.

In particular, a good understanding of <u>The Comprehensive Input / Output Scheme</u> on page 34 and <u>Program Load, Save, Delete, Etc.</u> on page 78 and beyond are necessary to get the best from the H8000. In order to use MIDI Program Change messages it is necessary to understand Categorized by You (User Groups) as described on page 81.

## **OVERVIEW AND QUICKSTART**

#### THE BIG PICTURE

The Eventide H8000 is a programmable, multi-channel, multipurpose, 96kHz-capable, dual or monolithic digital signal processor (DSP), 24 bit digital audio signal processor with UltraShifter™ capability. That's a lot of adjectives! It is the successor to a long, proud line of digital signal processors that stretches back to a time when most audio manufacturers didn't know digital audio from Morse code.

The H8000 is loaded with features that put it in a class by itself. It has eight AES/EBU digital inputs and outputs, eight ADAT digital inputs and outputs, two S/P DIF digital inputs and outputs, and two analog inputs and outputs. Routing among them is very flexible! The H8000 houses two independent signal processors, each having eight inputs and eight outputs (imaginatively dubbed "DSP A" and "DSP B"). The two processors can be run in parallel, in series, or in any mutant variation thereof. In addition, the H8000 can run "monolithic programs" that use the processing resources of both DSP A and B to run just one large program.

The variety and depth of the programs that the H8000 possesses are truly amazing, from lush reverbs, to choruses, to flanges, to delays, to pitch shifters, to dynamics, to EQs, to filters, to distortions, to synthesizers, to samplers, to ring modulators, and everything in-between. The H8000 can do it all. And if that's not enough, DSP A boasts nearly three minutes of sample time *in addition* to the 44 seconds of delay time found on both DSP A and DSP B!

And for the user who is interested in making his or her *own* programs (if the huge number of factory programs aren't enough!), the H8000 continues the "modular programming paradigm" that made the DSP4000 and its offspring famous. Programs are composed of individual building blocks, or "modules," that allow the user to create original programs. Inspiration and creativity are given no bounds. . .

As you read this manual, it may be easy to "lose sight of the forest for the trees." Always bear in mind the following:

- The H8000 houses two independently running DSPs (digital signal processors). They are lovingly referred to as "DSP A" and "DSP B." Although they are both always *running* you can only *view* the parameters for one DSP at a time. Use the PROCESSOR A/B key to toggle the display between the two DSPs. (Both DSPs can be combined to run a single, "monolithic" program see below.)
- Each DSP runs "programs" that are stored in the system. "Programs" are the algorithms that manipulate your audio. With the exception of "large sampler programs" and some "long delay" programs, any program can be run on *either* DSP. Like two separate effects <u>boxes</u>, the parameters for the program running on DSP A are totally independent of the parameters for the program running on DSP B. Like two separate effects <u>boxes</u>, you can connect the outputs of one DSP to the inputs of the other, or use them completely independently.
- Some processing-intensive programs are designed to run on the resources of both DSPs. These
  "monolithic" programs use the input/output routing of DSP A. While a monolithic program is running,
  all parameters for DSP B disappear.

- The H8000 has eight AES/EBU inputs, eight ADAT inputs, two S/P DIF inputs, and two analog inputs. Only eight of these can be selected at any one time.
- DSP A and DSP B each have eight "virtual" inputs and outputs, which can be patched to the eight selected inputs, each other, or any of their outputs.
- The H8000 has eight AES/EBU outputs, eight ADAT outputs, two S/P DIF outputs, and two analog outputs. Conceptually, the AES/EBU outputs are most important because all of the other outputs derive their signals from the AES/EBU assignments. The ADAT outputs "tap" the AES/EBU outputs you can't output something to ADAT that you're not also outputting to AES/EBU. The S/P DIF output taps AES/EBU outputs 1 and 2. The analog output taps AES/EBU outputs 7 and 8.
- See the inserted routing guide for complete routing details.

Never lose sight of the above facts!!! They are the foundation upon which we will build our understanding!!!

### KNOBS, KEYS, AND JACKS

If this is your first time learning the H8000, don't be put off by some of the rather in-depth descriptions that will follow; they exist for your future reference (once you understand the H8000 and need a quick bit of information). For now, concentrate on what the various knobs and jacks are called. Their use will be explained progressively throughout the rest of this manual.

## 

#### **A)** Level Meters

These measure the eight signals selected for input, DSP A's eight inputs, DSP B's eight inputs, DSP A's eight outputs, DSP B's eight outputs, or the eight AES/EBU outputs (from which all of the other outputs are derived).

→ See *The Level Meters* on page 47.

**B)** System sampling rate and external sync indicator.

The top four LEDs display the system sampling rate of the H8000: 96kHz, 88.2kHz, 48kHz, or 44.1kHz. When solidly lit, they indicate that the system sampling rate is exact (+/- 0.05%). When blinking, they indicate that the system sampling rate is between one of the fixed rates (the LED corresponding to the nearest sampling rate blinks). The bottom LED, EXT, reflects the current external sync status.

- ightarrow See <u>Understanding the "System Sampling Rate and External Sync Indicator" When Using the Internal Clock</u> on page 54.
- → See <u>Understanding the "System Sampling Rate And External Sync Indicator" When Using the External Clock</u> on page 56.

#### C) BYPASS

Press this key to bypass or mute the H8000. This key behaves differently depending on the settings made on the bypass menu page in the LEVELS area.

→ See <u>Bypassing and Muting</u> on page 59.

- **D)** Bypass Status LEDs:
  - A illuminated = DSP A is bypassed
  - B illuminated = DSP B is bypassed
  - both A and B blinking = system is bypassed
    - → See **Bypassing and Muting** on page 59.

#### E) SOFT KEYS

These four keys select the menus or events described immediately above them on the bottom line of the display.

→ See *Understanding the Display and SOFT KEYS* on page 13.

**F)** The display

The display tells you what's going on. In the upper left-hand corner of the display is either the letter "A" or "B" or nothing at all. "A" indicates that what is shown on the display reflects the status of DSP A. Similarly, "B" indicates that what is shown on the display reflects the status of DSP B. When neither letter is shown, the H8000 is running a "monolithic program" that uses the processing resources of DSP A and DSP B. (Note: the menu pages in the BYPASS, LEVELS, and SETUP areas have some displays that are common to both DSPs. In these areas, the "A" or "B" is irrelevant. However, in the PROGRAM, PARAMETER, and Patch Editor areas, menu pages are DSP specific.) The remainder of the top line displays the name of the program running on the currently displayed DSP and the current display area you're working in. The bottom line is dedicated to the four SOFT KEYS directly below the display. The middle section of the display changes depending on what you're doing!

→ See *Understanding the Display and SOFT KEYS* on page 13.

## **G)** PROCESSOR A/B

Press this key to toggle the <u>display</u> between the status of DSP A and DSP B. The upper left-hand corner of the display changes when you press this key; the "A" toggles to "B" and vice versa. *Both DSPs are always running but the display only shows the parameters pertaining to one of them at a time.* If you're running a "monolithic program," this button does nothing.

## H) PROGRAM/ROUTING

Press this key briefly to access program functions such as loading, saving, deleting, etc. The DSP you are loading into or saving from is referred to in the left-hand corner of the display ("A" or "B"). To load into or save from the other DSP, press the PROCESSOR A/B key. If you load a "monolithic program" (indicated by a roman numeral "II" next to its name), it will effectively load into DSP A, and DSP B will disappear. If you load a "normal" program next, it will load into DSP A, and the "Thru" program will be loaded on DSP B.

→ See *Program Load, Save, Delete, Etc.* on page 78.

Press and hold this key for one second to access the Routing Storage area where "routing configurations" are loaded and saved.

ightarrow See <u>Signal Flow Example</u> on page 41.

Press and hold this key again for one more second to access the Setup Storage area where "setup configurations" are loaded and saved.

→ See Storing and Loading Setups on page 93.

Press and hold this key again for one more second to access the Usergroup Storage area where "usergroup" files may be renamed or deleted.

→See Using User Groups to Organize Useful Programs on page 30.

 $\rightarrow$  To change the "one second hold time" required to enter the above areas, alter the "key hold" parameter on the [misc] menu page in the SETUP area (you may have to press the SETUP key several times to find it).

I) PARAMETER/PATCH EDIT Press this key briefly to access parameters for the programs that are running. The parameters shown are for the program running on the DSP referred to in the left-hand corner of the display ("A," "B," or nothing at all for monolithic programs). To see the parameters for the program running on the other DSP, press the PROCESSOR A/B key.

Press and hold the PARAMETER key for one second to access the Patch Editor. The patch shown is for the program running on the DSP referred to in the left-hand corner of the display ("A," "B," or nothing).

- → See the separate Programmer's Manual for Patch Editor information.
- ightarrow To change the "one second hold time" required to enter the Patch Editor, alter the "key hold" parameter on the [misc] menu page in the SETUP area (you may have to press the SETUP key several times to find it).
- J) SELECT

Press this key briefly to select something highlighted by the cursor or to load a program on the PROGRAM screen.

Press and hold this key for one second to set up a remote control for whatever parameter is highlighted on the display.

- → See *Remote Controlling Parameters* on page 76.
- $\rightarrow$  To change the "one second hold time," alter the "key hold" parameter on the [misc] menu page in the SETUP area (you may have to press the SETUP key several times to find it).
- K) CURSOR keys

Press these keys to move the cursor on the display. The RIGHT CURSOR key moves the cursor right, the LEFT CURSOR key moves the cursor left, the UP CURSOR key moves the cursor up, and the DOWN CURSOR key moves the cursor down. (We only break from this convention in the case of loading programs, where the left and right cursor keys do some more interesting stuff!)

- → See Using the Cursor Keys, the SELECT key, the NUMERIC KEYPAD, and the KNOB on page 15.
- L) The KNOB

Spin the KNOB to change the value of whatever parameter is highlighted.

- → See Using the Cursor Keys, the SELECT key, the NUMERIC KEYPAD, and the KNOB on page 15.
- $\rightarrow$  To change the "one second hold time," alter the "key hold" parameter on the [misc] menu page in the SETUP area (you may have to press the SETUP key several times to find it).
- M) BUSY LED

If a Memory Card is in place, this LED illuminates when data is being written to the card. Don't remove the Memory Card if this LED is lit! If no Memory Card is in place, this illuminates when data is present at the MIDI In port or at the serial port. Use the latter feature to troubleshoot communication problems between the H8000 and the rest of the world.

**N)** Memory Card slot

Insert a Memory Card here to add new programs or to save your own.

→ See *Memory Cards* on page 32.

O) Memory Card release

Press this key to release the Memory Card (but don't press it if the BUSY LED is lit!).

#### P) The NUMERIC KEYPAD

Use the numbers, decimal point, and minus sign to enter numeric values or to enter numeric text in a text field.

"Cancels" the last entered digit. It's like the backspace key on a computer.

1/2 keys Use these keys to increment or decrement a parameter's value. When entering the name of a program, the 1 key toggles between capital to lower-case letters and the 4 key toggles between "insert" and "overwrite" modes.

**ENT** After you've entered a numeric value with the NUMERIC KEYPAD, press ENT to enter it. In many contexts, ENT behaves just like the SELECT key.

→ See <u>Using the Cursor Keys, the SELECT key, the NUMERIC KEYPAD, and the KNOB</u> on page 15.

Q) POWER Flip this switch to bring the H8000 to life! When the power is off the unit is

bypassed, i.e., most audio inputs are connected to their corresponding audio output.

**R)** LEVELS Pressing this key accesses menus for metering and levels.

→ See *Controlling Levels* on page 47.

S) SETUP Pressing this key accesses menus for routing, digital configuration, MIDI configuration, service utilities, data dump utilities, and program advance options.

#### The Back Panel

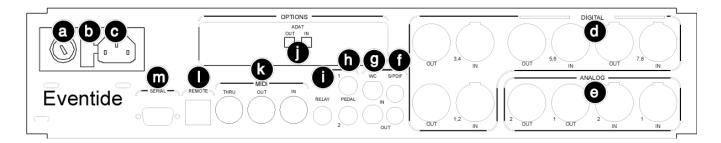

## a) AC Voltage Selector

Line up the dot with the triangle so that your preferred voltage is *up.* It is **absolutely essential** that you select the voltage corresponding to your local AC power! Check this carefully before first powering the unit, and after moving to a different country.

- b) Fuse Holder A 1-Amp Slow Blow fuse. Always replace it with the correct value.
- c) AC Port Connect an IEC standard 3-prong AC power cord here. The center post is chassis ground.

## **AES/EBU Digital Audio Input/Output (Professional)**

Use these connectors to connect professional digital audio gear to the H8000. These cables are differential with a shielded twisted pair. Eventide recommends the use of purpose-manufactured Digital Audio cables, which have low capacitance and a controlled impedance, for carrying AES signals. Ordinary microphone cables will usually work at 48kHz, but are likely to reduce range and add jitter and possibly distortion to the signal. It is unlikely that long lengths of microphone cable will prove satisfactory for 96kHz operation.

### d) AES/EBU input and output jacks

Connect these inputs and outputs to other AES/EBU-specified gear. If the parameter DIN 1/2 on the inputs menu page in the SETUP area is set to AES/EBU, then digital inputs 1/2 are accepted at

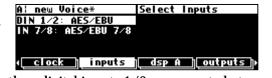

AES/EBU input 1/2 jack. → See *Digital Setup* on page 51.

## e) Analog Audio input and output jacks

To use the analog inputs, set IN 7/8 to Analog 1/2 on the inputs menu page in the SETUP area.

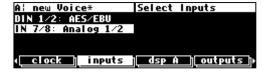

The H8000's XLR analog audio output jacks are male. Pin #1 is ground. Pin #2 is +phase (hot) and pin #3 is -phase.

To "unbalance" the jack, use pins #1 and #3 as ground and use pin #2 as "hot." If either pins #2 or #3 are unconnected, you will get more noise than signal!

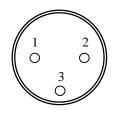

The H8000's analog inputs accept either mono or stereo 1/4" connectors or balanced XLR connectors. The H8000's XLR input connectors are female. Pin #1 is ground. Pin #2 is +phase (hot) and pin #3 is -phase.

To "unbalance" the XLR or 1/4" jack, use both pins #1 **and** #3 as ground and use pin #2 as "hot." **If either pins #2 or #3 are unconnected, you will get more noise and hum than signal!** 

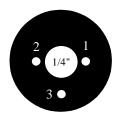

These may be used as both line and guitar inputs, depending on the input level setting. Using a "mono" jack will correctly unbalance the input.

→ See Controlling the Level of the Analog and Digital Inputs on page 48.

## S/P DIF Digital Audio Input/Output (Consumer)

S/P DIF is a consumer digital audio standard, with two audio channels encoded into a single connector. Use these connectors to hook up the H8000 to CD players, DAT recorders, and other audio gear using this format. The connectors are two-conductor RCA jacks. Your plug should have the shield connected to the sleeve with the single shielded conductor connected at the tip.

Eventide recommends the use of professional quality cables made of RG-59/U coaxial cable. Ordinary "hifi" type leads will probably prove inadequate. Eventide <u>does not recommend</u> the use of S/PDIF at sample rates above 48kHz.

## f) S/P DIF 1/2 input and output jacks

To select the S/P DIF digital input, set DIN 1/2 on the inputs menu page in the SETUP area to S/P DIF.

# A: new Voice\* Select Inputs DIN 1/2: S/P DIF IN 7/8: Analog 1/2 Clock inputs dsp A outputs

misc setup 1.0 secwheel speed:

## g) Word Clock input and output jacks

The H8000 sends a clock signal out of its word clock output. Use it to synchronize other equipment to the H8000. By

changing Word Clock to enabled on the misc menu page in the SETUP area, the H8000 can slave to another device's word clock output.

display service

## h) Foot Pedal jacks 1 and 2

Stereo 1/4" connectors. The sleeve is ground reference, the ring is +5 volts (source), and the tip is an analog signal from 0 to 5 volts. Connect either foot switches, foot pedals, or control voltage sources to these inputs to modulate parameters or to trigger events (including remote program loads).

→ See Foot Pedals 1 and 2 on page 61.

### i) Relay Jack

Two relays are connected to this Stereo 1/4" connector. They can be controlled from suitable programs, allowing the H8000 to drive real-world equipment, and can switch up to 1.0A at 30V dc. Relay #1 is connected between ring and sleeve, while Relay #2 is connected between ring and tip. All of these connections are electrically isolated from the H8000. See the separate Programming Manual for information on controlling the relays.

## j) ADAT input and output jack

These receive digital audio from and send digital audio to other ADAT-capable devices, using a standard "light-pipe" connector. **Note that the ADAT protocol does not support higher sampling rates (88.2kHz and 96kHz).** To use signals from the ADAT input, select them at the inputs menu page in the SETUP area. To route signals to the ADAT output, select them at the outputs menu page in the SETUP area. These jacks cannot be used as optical-type S/P DIF connectors.

#### k) MIDI

MIDI is used for instrument to instrument digital communications. The H8000 sends and receives *Eventide system exclusive* messages that allow a MIDI sequencer to remote control the H8000, among other things. In addition, the H8000 may respond to standard MIDI messages and may output standard MIDI messages. The H8000 has three MIDI ports:

- In the H8000 accepts (and processes) MIDI messages received at the MIDI In port. The connector is "7 pin" and can also send MIDI messages to a suitably equipped system. A normal "5 pin" MIDI cable can be used as a standard MIDI input.
- **Out** the H8000 sends MIDI messages to other devices via the Out port. *MIDI* messages are also sent out the serial port if they are "enabled."
- **Thru** Any MIDI information received at the MIDI In port is echoed directly to the MIDI Thru port regardless of the H8000's configuration (as long as the H8000 is powered up).

With the Memory Card removed, the BUSY LED on the front panel illuminates whenever a MIDI message is received at the MIDI In port. Note: If the serial port is "enabled" and MIDI is "enabled," a command received over either the serial port or the MIDI In port causes the port not receiving the command to be ignored until the command is complete.

→ See MIDI Setup on page 62.

#### I) Eve/Net

Ethernet-like jack for use with Eve/Net remote controllers. See the Eventide Web Site <a href="http://www.eventide.com">http://www.eventide.com</a> for more information on Eve/Net. **Do not connect this jack to an Ethernet network or electrical damage may result..** 

#### m) Serial Port

An IBM PC type RS232 connector that looks like a modem or printer to a connected computer. Connect a "9 pin" serial cable to this port to transfer information to and from a personal computer. Do <u>not</u> use the "null modem" type of cable designed for file transfer between two computers - it will not work. With the Memory Card removed, the BUSY LED on the front panel illuminates whenever a message is received at the serial port. Note: If the serial port is "enabled" and MIDI is "enabled," a command received over either the serial port or the MIDI In port causes the port not receiving the command to be ignored until the command is complete.

→ See Setting Up the Serial Port on page 95.

## **GETTING AROUND AND ALTERING PARAMETERS**

Adjusting the Brightness and Contrast of the Display

Before we begin to describe the H8000's interface, we ought to make sure you can see the display! To adjust the contrast of the display, press the SETUP key four times, then press the leftmost SOFT KEY under the display menu. Turn the KNOB to adjust contrast or press the DOWN CURSOR key and turn the KNOB to adjust brightness.

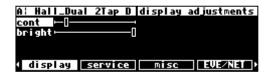

#### The "Areas" of the H8000

The H8000's interface is divided into several functional "areas." You access each area by pressing its key. You'll know which area you're in because the LED next to its key illuminates (except for the BYPASS area, but that one's obvious). The areas are:

**PROGRAM** 

Press the PROGRAM key to access this area. Inside you'll find utilities for sorting programs, loading programs, saving programs, deleting programs, and grouping programs of your choosing into "user groups." Press the PROGRAM key to access additional SOFT KEYS.

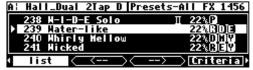

→ See Program Load, Save, Delete, Etc. on page 78.

**ROUTING Storage** 

Press and hold down the PROGRAM key for one second to access this area. The LED next to the PROGRAM key blinks. Here you'll find utilities for loading, saving, or deleting "routing configurations."

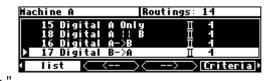

- → See Signal Flow Example on page 41.
- → To change the "hold time," see Miscellaneous Setup Options on page 94.

**SETUP Storage** 

Press and hold down the PROGRAM key again for one second to access this area. The LED next to the PROGRAM key blinks. Inside you'll find utilities for

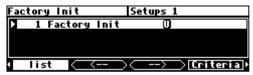

loading, saving, or deleting "routing configurations."

- → See Storing and Loading Setups on page 93.
- → To change the "hold time," see Miscellaneous Setup Options on page 94.

**USERGROUPS** 

Press and hold down the PROGRAM key again for one second to access this area. The LED next to the PROGRAM key blinks. Inside you'll find utilities for renaming or deleting "User Groups."

→ See *Using User Groups to Organize Useful Programs* on page 30.

#### **PARAMETER**

Press the PARAMETER key to access this area. Here you'll find the parameters for the currently loaded programs. Continue pressing the PARAMETER key to access additional SOFT KEYS (if available).

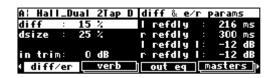

→ See *Parameters* on page 89.

The PARAMETER key also gives access to the built-in Patch Editor. Press and hold down the PARAMETER key for one second to access this area. The LED next to the PARAMETER key blinks. The Patch Editor allows you to create your own effects from scratch or to customize programs that already exist.

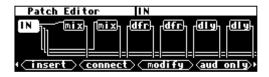

- ightarrow See the separate Programmer's Manual for more information on the Patch Editor.
- → To change the "hold time," see Miscellaneous Setup Options on page 94.

**LEVELS** 

Press the LEVELS key to access this area. Inside you'll find level and Level Meter parameters.

→ See *Controlling Levels* on page 47.

| A¦ Hall_ | .Dual 2Tap D | Machine A Mix       |
|----------|--------------|---------------------|
| A OUT1 H | let/Dry 100% | A OUT5 Het/Dry 100% |
| A OUT2 H | let/Dry 100% | A OUT6 Het/Dry 100% |
|          |              | A OUT7 Het/Dry 100% |
| A OUT4 H | let/Dry 100% | A OUT8 Het/Dry 100% |
| dsp A    | meter        | inputs outputs      |

**SETUP** 

Press the SETUP key to access this global, "catch-all" area. Inside you'll find routing parameters, digital setup controls, global MIDI setup, global "external" setup,

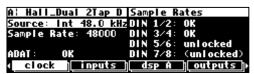

display contrast/brightness, the pedal jacks' setup, dump data utilities, next/previous program advance, and miscellaneous service utilities. Press the SETUP key more than once to access additional SOFT KEYS.

## **Understanding the Display and SOFT KEYS**

Every "area" in the H8000 makes use of the display, so understanding the display is critical. A generic screen of the sort typically found in the PARAMETER area is shown below. It exemplifies various aspects of the display that remain constant no matter what area of the H8000 you're in.

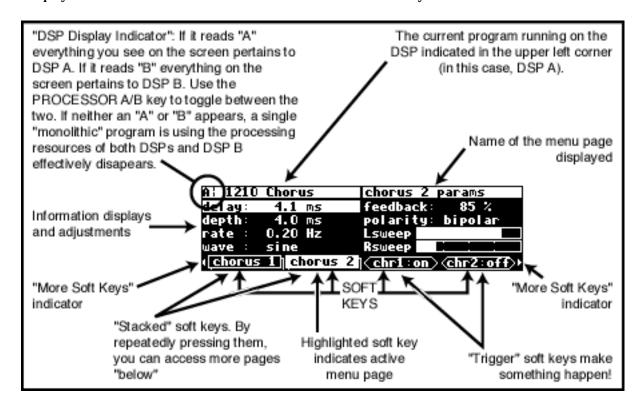

First, in the upper left-hand corner of the screen is either the letter "A," the letter "B," or the beginning of the program name This is the "DSP Display Indicator." If it reads "A," then everything else on a "DSP sensitive" screen is in reference to DSP A. If it reads "B," then everything else on a "DSP sensitive" display is in reference to DSP B. Press the PROCESSOR A/B key to toggle the display between the two DSPs. The screens in the PROGRAM, PARAMETER, and Patch Editor are "DSP sensitive." Both DSPs are always running but the display only shows the parameters for one of them at a time. The "DSP Display Indicator" lets you know which one you're modifying. Look to it often.

If there is no "A" or "B" in the upper left-hand corner of the screen, the H8000 is running a "monolithic program." Monolithic programs use the signal processing resources of both DSPs. They use the routings for DSP A. While a monolithic program is loaded, DSP B effectively disappears.

The remainder of the upper left-hand corner of the screen always shows the name of the program currently running on the DSP referred to by the "DSP Display Indicator." In the example shown above, we're running a program "1210 Chorus" on DSP A. The upper right-hand corner of the screen always describes the menu page you're looking at. In the example shown above, we're looking at the "chorus 2 params" menu page.

Situated along the bottom of the display are the so-called "SOFT KEYS." The four physical keys located below the display select menu pages or events corresponding to these SOFT KEYS. (They're called "soft"

because their function changes depending on context.) The "More Soft Keys" indicators are the little arrows next to the first and last SOFT KEYS. They indicate that if you press the "area" key you used to access the current display *again*, you will access *more* SOFT KEYS. The arrows are meant to imply that more pages exist in a nether-world beyond the display. . .

For example, press the SETUP key to see the "More Soft Keys" indicators.

A: Hall\_Dual 2Tap D Sample Rates
Source: Int 48.0 kHz DIN 1/2: OK
Sample Rate: 48000 DIN 3/4: OK
DIN 5/6: unlocked
ADAT: OK DIN 7/8: (unlocked)
LIN 7/8: (unlocked)
LIN 7/8: (unlocked)

Press the SETUP key again to get more SOFT KEYS.

Press the SETUP key a few more times to return to the original set of SOFT KEYS.

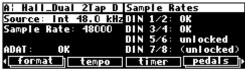

A "Stacked" SOFT KEY (shown on the format and pedals menu pages above) indicates that if you repeatedly press the "stacked" SOFT KEY, you will access more menus. The graphic is meant to imply that there are more pages lying "below" the "top" one.

For example, repeatedly press the SETUP key until you see the stacked SOFT KEY midil. Press midil.

Press it again to get a second menu page.

Press it again to get a third menu page.

Press it twice more to return to the original menu page.

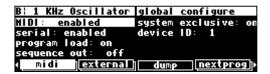

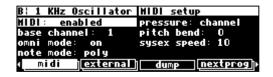

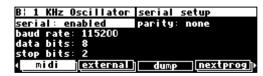

Pressing a SOFT KEY repeatedly that is *not* stacked puts the H8000 into "self-destruct" mode. Just kidding. It has no effect.

When you press a SOFT KEY, it becomes highlighted. The middle section of the screen is a menu page corresponding to that highlighted SOFT KEY. Use the cursor keys to "move around" on the menu page. Use the KNOB, the NUMERIC KEYPAD, and the SELECT key to change and enter values.

→ See Using the Cursor Keys, the SELECT key, the NUMERIC KEYPAD, and the KNOB on page 15.

Before moving on, we ought to say that not all SOFT KEYS are menu pages. Some SOFT KEYS are "triggers." A "trigger" is a key that *triggers* an event, get it? You'll always know the difference between menu page SOFT KEYS and trigger SOFT KEYS because *menu* page SOFT KEYS are rectangular, whereas *trigger* SOFT KEYS are hexagonal. On this screen Operate and info are menu pages, and <On/Off> is a trigger.

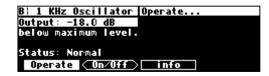

## Using the Cursor Keys, the SELECT key, the NUMERIC KEYPAD, and the KNOB

We use the CURSOR keys, the KNOB, the SELECT key, and the NUMERIC KEYPAD to navigate and manipulate the menu pages found in the PARAMETER, Patch Editor, LEVELS, BYPASS, and SETUP areas. We'll discuss their use in the PROGRAM and Routing Storage areas in a bit.

Use of the cursor keys is straightforward. The LEFT and RIGHT CURSOR keys move the cursor left and right, respectively. The UP and DOWN CURSOR keys move the cursor up and down, respectively. (Go figure...)

Use the KNOB, NUMERIC KEYPAD, or the  $\widehat{\mathbf{1}}/\mathbb{Q}$  keys to alter the value of a <u>numeric</u> parameter. For example, spin the KNOB on this screen to change the value of Mix or enter a new value directly with the NUMERIC KEYPAD (pressing ENT when you're done).

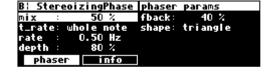

Use the KNOB or the  $\Im/\Im$  keys to alter the value of a <u>text</u> parameter. For example, spin the KNOB or press the  $\Im$  key to change Shape from Sine to Triangle on this screen.

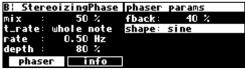

Numeric parameters and text parameters cover 99% of the parameters you'll see in the H8000, but there are a few more esoteric parameters you'll encounter. One such oddball is the "trigger" parameter. You place the cursor over a trigger parameter, and trigger it by pressing SELECT. It will trigger something (no doubt fascinating) to happen. Other oddballs include "Taps" and "Graphics."

- → See <u>System Tempo</u> on page 89.
- $\rightarrow$  See <u>Graphics and Curves</u> on page 92.
- → The left and right cursor keys behave differently than you might expect in the PROGRAM area. Please see <u>Loading Programs</u> on page 24 for a brief introduction, and <u>Loading Programs</u> on page 84 for a more detailed discussion.
- → See <u>wheel speed</u> on page 94.

## Ganged Parameters

In some cases there are multiple, related parameters that are usually adjusted together. To make such "mass adjustments" easy, a feature exists that gangs parameters together. The outputs menu page in the SETUP area contains a good example of ganged parameters. The purpose of this menu page is to

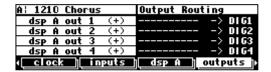

assign signals to the AES/EBU digital outputs. Such assignments are typically made in quad or stereo gangs. So, all four parameters are initially ganged together. Spin the KNOB and all four values change.

Now, let's say you only want to change the assignments to DIG1 and DIG2. Press the DOWN CURSOR key to "un-gang" DIG3 and DIG4. Now spin the KNOB; only the values for DIG1 and DIG2 change.

Going further, let's say you only want to change the value of DIG1. Again, press the DOWN CURSOR key to "un-gang" DIG2.

Output Routing

Now, spin the KNOB - only the value of DIG1 changes. Press the DOWN CURSOR key repeatedly to cycle through the various gang possibilities: next DIG2 alone is selected, then DIG3 and DIG4 are ganged together, then DIG3 is alone, then DIG4 is alone, and lastly we arrive at our starting point - all four parameters are ganged together. Gangs are much easier to use than to describe, so take a minute and play with the gangs on this menu page. You will find gangs sprinkled liberally throughout the H8000 as their presence facilitates many tasks.

## Entering or Changing Text

In some menus, it will be necessary to enter or change text. For example, you will often change text when saving a new program. The method by which this is done is straightforward, albeit a bit tedious. To play along go to the PROGRAM area and press the <Save as> SOFT KEY. (You may have to press the PROGRAM key a second time to see it.) Move the cursor over the rename field and press SELECT.

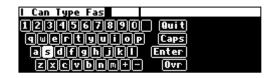

#### Here's how it works:

- The upper-left portion of the display contains the text that's being changed. Here we've entered "I Can Type Fas..." we're not quite done.
- The CURSOR keys take you around the virtual keyboard.
- SELECT enters the currently selected letter (equivalent to actually pressing a key on a real keyboard).
- The \$\Pi\$ key toggles between "insert" and "overwrite" modes. Alternatively, you can place the cursor over Ovr/Ins and press SELECT.
- The KNOB moves the insert/overwrite point.
- The û key toggles between capital and lower-case letters and gives you access to very special characters such as "!", "@", and "&". Alternatively, you can place the cursor over Caps and press SELECT.

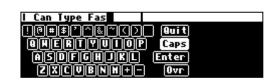

- The numeric keypad enters numbers, a decimal point, or a minus sign.
- When you are finished naming the thing that needed naming, place the cursor over Enter and press
  SELECT. If you change your mind and don't want to name the thing that you thought needed naming,
  place the cursor over Quit and press SELECT.

#### QUICKSTART OR "NEARLY INSTANT GRATIFICATION"

All right! Areas, displays, SOFT KEYS, parameter this, scroll that... BUT WHAT CAN IT DO? Let's cut to the chase and get you up and running! Besides, if you played with the box a good deal before moving on to the finer points of operation, those finer points will stick better to the ol' gray matter...

#### Here are the steps we will take:

- 1. First, we'll connect the H8000 to the rest of your gear.
- 2. On page 19, we'll route signals between all of those inputs, outputs, and DSPs you've been reading so much about.
- 3. On page 22, we'll set the input levels so that things don't distort.
- 4. On page 24, we'll learn how to "mute" the H8000 in the event of feedback.
- 5. On page <u>27</u>, we'll run programs on DSP A and DSP B and we'll run "monolithic programs." Moreover, we'll "tweak" their parameters.

6. Finally, on page 29, we'll learn how to save the programs you've "tweaked" for future use.

## **Hooking Up and Internal Routing**

Before we concentrate on what happens *inside* the H8000, we ought to get it hooked up to the rest of your rack.

→ See *The Back Panel* on page 8 for information on the jack types and their specifications.

Hook up the analog inputs to suitable output sources, such as an analog mixer's effect sends or the outputs of a preamplifier. The connections may be made with either balanced XLR connectors or unbalanced 1/4" connectors. You can plug a guitar into the 1/4" jacks, but you will need to turn up the input

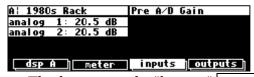

guitar into the 1/4" jacks, but you will need to turn up the input gain. This happens at the "bottom" inputs menu page in the LEVELS area.

→ See <u>Setting Input Levels</u> on page 22.

Hook up the balanced analog outputs to suitable input recipients, such as an analog mixer or an amplifier.

Hook up the AES/EBU, S/P DIF, and/or ADAT digital inputs to suitable output sources, such as a DAW (digital audio workstation) or a keyboard with digital outputs.

Hook up the digital outputs to suitable input recipients, such as a DAW, a sampler, or a DAT machine.

You can specify whether the S/P DIF and AES/EBU 1/2 output signal uses the "consumer" or "professional" protocol at the "second" format menu page in the SETUP area. To select the "consumer" protocol set DOUT 1/2 to S/P DIF. To select the "professional" protocol set DOUT 1/2 to AES/EBU.

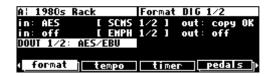

To be clear, the signal assigned to digital outputs 1/2 will come out *both* the AES/EBU 1/2 port and the S/P DIF port regardless of your choice. Your choice simply defines the digital *protocol* the signal will use. Both AES/EBU 1/2 and S/P DIF use the *same* protocol as defined on this menu page. Use the professional (AES/EBU) protocol unless you have a compelling reason to do otherwise ... you are a professional, aren't you? Eventide does not recommend the use of S/P DIF above 48kHz sampling.

Unless you're *only* using the analog inputs and outputs, you'll need to make sure all of the digital devices in your studio or rack are slaved to the same clock source. The H8000 can generate its own clock at 44.1kHz, 48kHz, 88.2kHz, or 96kHz as selected by Source on the clock menu page in the SETUP area.

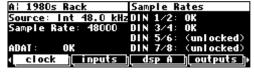

If you use the H8000's internal clock, be sure that the digital devices that are connected to it derive their clock signals from the H8000. If you are unable to synchronize any of the AES/EBU inputs or the S/P DIF input, turn on the H8000's

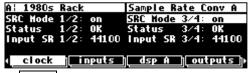

sample rate conversion (SRC) algorithm on the "second" and "third" clock menu pages in the SETUP area. The H8000 does <u>not</u> have sample rate conversion for the ADAT inputs.

Depending on the particulars of your digital setup, you may wish to slave the H8000 to another device. The H8000 can slave to the S/P DIF input, the AES/EBU input 1/2, or the ADAT input as selected by Source on the clock menu page in the SETUP area. The H8000 cannot slave to AES/EBU inputs 3 through 8.

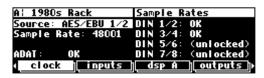

Manual Release 1.1

→ To read about the digital setup in more detail, see *Digital Setup* on page 51.

Page 18

## **Loading Routing Configurations**

As was stated in the Overview, the H8000 houses two separate DSP engines. DSP A is always running a program and DSP B is always running another program *or* they "combine their forces" to run one large program (monolithic mode). When using both processors separately, the program running on DSP A does not necessarily have anything to do with the program running on DSP B, and the program running on DSP B does not necessarily have anything to do with the program running on DSP A! (The display can only show the parameters for one of them at a time - use the PROCESSOR A/B key to toggle between displays.)

When running "monolithic" programs, DSP B effectively disappears. The monolithic program uses the routing configuration for DSP A. When you are done with the monolithic program and load DSP-specific program, DSP B's previous routings will be restored - it will "reappear." You can

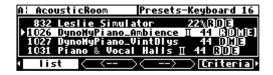

identify monolithic programs in the PROGRAM area by a Roman Numeral "II" next to their name (e.g., DynoMyPiano\_Ambience and Piano & Vocal Halls in this screen shot).

While the functioning of DSP A is quite independent of DSP B and vice versa, we can *route* signals between them. Each DSP can accept eight input signals and produce eight output signals. The signal routing between the various ins and outs and the two DSPs is comprehensive and can be manually configured in just about any way imaginable. However, for the purposes of this "Instant Gratification" section, we'll stick to a sample of the routing configurations that come as presets in the H8000. (Besides, you'll probably use these preset configurations most of the time because they cover the most obvious and necessary routing configurations.)

→ To learn how to manually configure the routing configuration, see Signal Flow Inside the H8000 on page 35.

To access the preset routing configurations, press and hold down the PROGRAM key for one second to enter the Routing Storage area. The LED next to the PROGRAM key will begin to blink and the upper right-hand corner of the display will read "Routings." Use the UP and DOWN CURSOR keys to place the

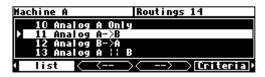

cursor over the routing configuration you would like to load and then press SELECT. Below, we describe many of the preset routing configurations in English and complement that description with a block diagram. The routing configuration "name" as saved in the H8000 precedes each description.

→ To change the "one second hold time," see Miscellaneous Setup Options on page 94.

#### "Analog A->B"

Both analog inputs go into DSP A, the output from DSP A goes into DSP B, the output from DSP B goes into both the analog outputs the digital outputs.

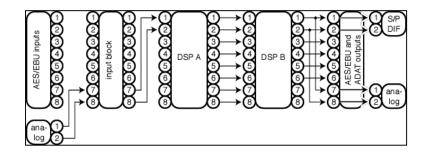

#### "AES A->B"

All eight AES/EBU inputs go into DSP A. The outputs from DSP A go into DSP B, the outputs from DSP B go into all the outputs.

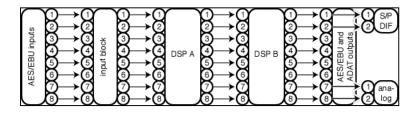

#### "ADAT A->B"

All eight ADAT inputs go into DSP A. The outputs from DSP A go into DSP B. The outputs from DSP B go into all the outputs.

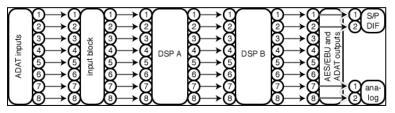

#### "SP DIF A->B"

Both SPDIF inputs go into DSP A, the output from DSP A goes into DSP B, the output from DSP B goes into both the analog outputs and the SPDIF outputs.

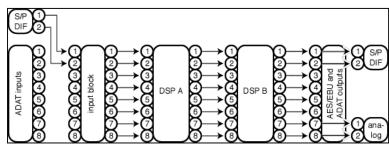

#### "AES 8 Track A,B"

The first four AES/EBU inputs go into DSP A, out from DSP A into the first four AES/EBU outputs. The last four AES/EBU inputs go into DSP B, out from DSP B into the last four AES/EBU outputs.

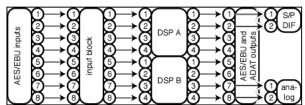

#### "ADAT 8 Track A,B"

The first four ADAT inputs go into DSP A, out from DSP A into the first four ADAT outputs. The last four ADAT inputs go into DSP B, out from DSP B into the last four ADAT outputs.

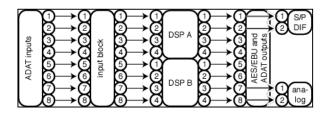

## "Analog A||B"

Both analog inputs get sent to both DSPs. The first two outputs of each DSP are summed before being sent to the analog outputs.

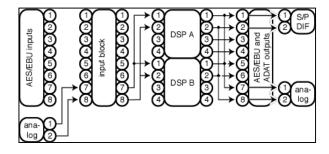

#### "SP DIF A//B"

Both S/P DIF inputs get sent to both DSPs. The first two outputs of each DSP are summed before being sent to the S/P DIF outputs.

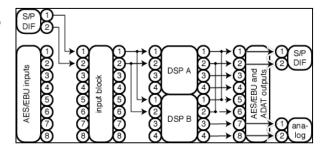

#### "AES A || B"

All eight AES/EBU inputs go into DSP A and DSP B, all eight outputs from both DSP A and DSP B are summed at the AES/EBU and ADAT outputs.

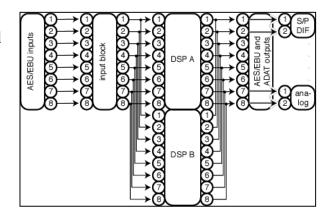

#### "ADAT A || B"

All eight ADAT inputs go into DSP A and DSP B, all eight outputs from both DSP A and DSP B are summed at the AES/EBU and ADAT outputs.

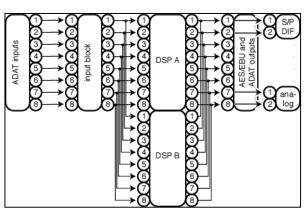

#### The I/O Identifier

While each DSP has eight inputs and eight outputs, it's not necessarily the case that every program will utilize all eight inputs or all eight outputs of the DSP it's running on. Every program is unique and uses only the number of inputs and outputs that are necessary for its function. For instance, a program that synthesized sound would not need any inputs! A program that modulated one stereo signal with another would need four inputs (two for the carrier and two for the modulator) but only two outputs (for the result of the modulation). Again, the function of a program determines how many inputs and outputs are utilized on the DSP running the program.

Notice that to the right of every program name in the PROGRAM area is a two-digit number (press the PROGRAM key to get there). This two-digit number is known as the "I/O Identifier." In the case of the program "BasicRoom" shown to the right, the two digit number is "24." In the case of the program

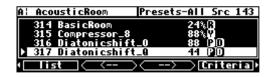

"Compressor\_8" shown to the right, the two-digit number is "88." The first digit indicates how many inputs are utilized, and the second digit indicates how many outputs are utilized. If the "I/O Identifier" for a program were "13," DSP input 1 would be used while inputs 2 through 8 were dead, and DSP outputs 1, 2, and 3 would be used while outputs 4 through 8 were dead. A program will utilize the same number of inputs and outputs regardless of whether it is loaded on DSP A or DSP B.

→A small number of programs have no I/O identifier. See If the I/O Identifier is not visible on page 45 for more information.

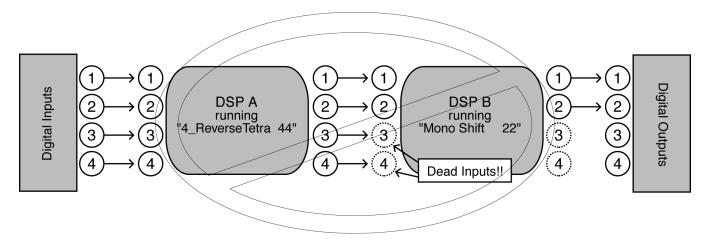

Those DSP inputs or outputs that are *not* used by the program are "dead" - no signals are passed by them. Knowing which inputs and outputs a program uses can affect which routing configuration you choose to use. You probably wouldn't want to place a program that only utilized two inputs after a program that utilized four outputs because two of those outputs would be connected to "dead" inputs. *(Of course, it wouldn't hurt anything if you did, but the signals at the two outputs connected to "dead" inputs would be "lost.")* This scenario is depicted in the diagram above.

It's important for you to think about which inputs and which outputs from DSP A and DSP B are "dead" in the context of the routing configuration you've chosen. Nevertheless, things usually work out more easily than this brief warning might cause you to believe!

→ For more information on this topic, including examples, see *Programs' Effect on Routing Decisions* on page 45.

#### Setting Input Levels

As we're sure you know, getting a high, but not distorted, signal at every point in a signal path is essential. The Level Meters help us to achieve this goal. In the LEVELS area go to the meter menu page to reach this screen. Adjust Source (with the KNOB or the INC/DEC keys) to inputs. The eight Level Meters now reflect input levels of the signals defined on the inputs menu pages in the SETUP area.

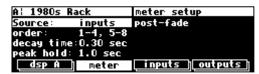

In this cursory introduction, we only fiddle with the levels at the inputs but, rest assured, you can change levels anywhere in the signal path.

→ See:

- Controlling the Level of the Analog and Digital Inputs on page 48.
- Input Levels, Wet/Dry Ratios, and Output Levels for Each DSP on page 49.
- Controlling the Level of the Analog and Digital Outputs on page 50.

Of course, it's always best to optimize levels at their source (leaving the H8000's boost/cut at 0dB). But if you can't, then go to the inputs menu page in the LEVELS area. If you're using the analog inputs (as set on the "second" <inputs> menu page in the SETUP area), press it twice so that only the analog input levels are shown. Here

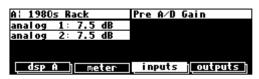

you can boost/cut the analog inputs by +30 dB/-90 dB before they are digitally converted - setting the gain before the converters gives the best characteristics.

You can cut the analog inputs *after* digital conversion and the digital inputs by 0db/-100dB on the first inputs page (this screen will may look different depending on your routing configuration). Assuming you set the Source of the Level Meters to inputs on the meter menu page in the LEVELS area, the meters reflect the

| A: 1980s Rack      | Input Levels       |
|--------------------|--------------------|
| AES/EBU in 1 0.0dB | AES/EBU in 5 0.0dB |
| AES/EBU in 2 0.0dB | AES/EBU in 6 0.0dB |
| ADAT in 1 0.0dB    | analog in 1 0.0dB  |
| ADAT in 2 0.0dB    | analog in 2 0.0dB  |
| dsp A meter        | inputs outputs     |

input levels after the boost/cut is applied. You want the loudest portions of the signal to approach, but not reach, the red "clip" LED at the top of the Level Meters. If you do clip a signal, you won't hurt the H8000, but you will hurt your chances for career advancement - a clipped signal typically sounds nasty.

→ For more information on setting input levels see Controlling the Level of the Analog and Digital Inputs on page 48.

## **Effecting Things**

"The effect on your affect of the H8000's effects will positively affect your popularity." -Anonymous

## "Panic" Muting

In a moment you'll be loading and playing with programs, but before you do let it be said that the H8000 can produce LOUD sounds with very little warning in *some* of the programs in *some* situations. It would be nice to have a "panic" key to press in such a situation. Let's arrange things so that pressing the BYPASS key

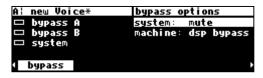

mutes all of the H8000's outputs. Go to the bypass menu in the LEVELS area (you may have to press the LEVELS key a few times to see it). Change the value of the system parameter to mute as shown above (with the KNOB or the INC/DEC keys). Now, press the BYPASS key. The A and B LEDs begin to blink -you've muted the H8000. To un-mute, press the BYPASS key again.

→ For more information see <u>Bypassing and Muting</u> on page 59.

## Loading Programs

Assuming you've loaded an appropriate routing configuration, the H8000 should be ready to process! All that remains is to load a monolithic program or to load a program into each DSP. To load a program, enter the PROGRAM area. The two "normal" menu pages you immediately find here, list and Criteria, work

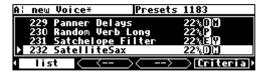

together to give you access to the H8000's hundreds of programs in a way that suits your needs. In this section, we'll only focus on two parameters on the Criterial menu page, Sort By and Search By. Of the two, Search By is the most important parameter to understand.

 $\rightarrow$  The remaining parameters are discussed in  $\underline{\textit{Loading Programs}}$  on page 24.

You will see that each program has a three- or four-digit number and a name. The program number has two parts - the last two digits are a number between 0 and 99, the remaining digits are the *bank* number. The bank is a loose grouping of related programs, whose name appears briefly at the top right of the screen when a

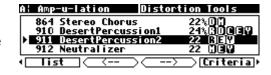

program is selected by moving onto it. The screen on the right shows that the selected program is part of a bank of "Distortion Tools."

Let's go through an example. Say you want to use a delay-based program. First, go to the Criterial menu page in the PROGRAM area and set Search By to Effect and Sort By to Number.

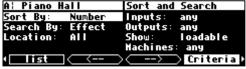

Then, go to the list menu page. The < - - and - - > SOFT KEYS search through programs as defined by Search By on the Criteria menu page. Since we opted to Search By Effects, the < - - and - - > SOFT

KEYS search through all of the available programs to find those that contain certain types of Effects:

• Samplers (S) Pitch shifters (P)

• Reverbs (R) Delays (D)

• Modulations (M) Complex Effects (C)

• Equalizers or Filters (E) dYnamics (Y)

You'll know which set of effects is currently displayed by the information provided in the upper right-hand corner of the screen. In this example, the set contains 35 programs that use Dynamics (compressors, gates, etc.). Notice that all of the

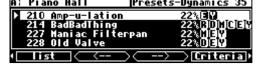

programs shown have a "Y" icon to the right of their name, indicating that they perform dynamics processing, among other things.

Press the < - - or - - > SOFT KEYS until you see the set of programs that contain delays. Notice that all of the programs shown have a "D" icon to the right of their name, indicating that they perform delay processing, among other things.

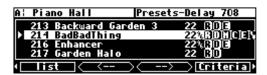

Now, you can use the left and right <u>CURSOR</u> keys (*not* the SOFT KEYS we've been discussing!) to jump through the programs by "century." Pressing the right CURSOR key from the screen above jumps *from* program numbers that start with 2xx to programs that start with 3xx, as shown here! Pressing it again would jump to programs with numbers 4xx. You will recall that the first one or two digits form the bank number, so using these keys will jump from bank to bank.

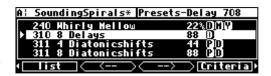

Use the KNOB or the up and down CURSOR keys to move the highlighted section of the screen up or down.

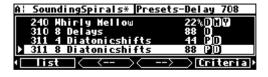

Press the SELECT key to load the highlighted program. Once you do, the H8000 moves you to the PARAMETER area so you can tweak the program. Notice that 8 Diatonicshifts is now the currently loaded program!

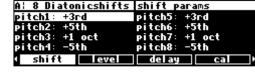

Back in the PROGRAM area, you can also Search By Source, where Source refers to the type of input the program was designed for. The "searchable" sources are:

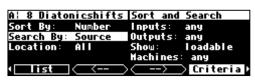

Guitar VocalsDrums KeyboardSpecial FX Surround

Press the < - - or - - > SOFT KEYS to flip through programs designed for these different Sources. Here we see 50 programs that were designed for use with Drums. The CURSOR keys and the KNOB behave just as they did when we Searched By Effects.

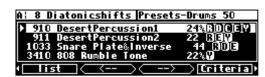

You can also Search By Src+FX.

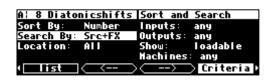

In this mode, the < - - SOFT KEY flips through the different sources (here we see programs designed for use with Gtr). The - -> SOFT KEY flips through the different effect types (here we see programs that use a DIy algorithm).

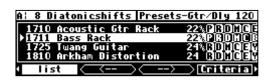

If you Sort By Name, as shown here, the programs are no longer displayed in numerical order, but rather are displayed in alphabetical order.

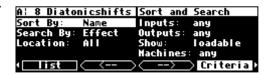

See? Alphabetical order! Now, pressing the left or right CURSOR keys jumps through the alphabet. Pressing the right CURSOR key here would cause us to jump to Reverb programs that begin with "C".

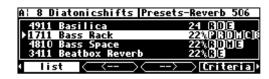

The "Speed" indicator (a little  ${}^9_6$ ) indicates that this program can be loaded and run for use at 88.2kHz and 96kHz sampling rates. In the screen shown to the right, only Basilica could not be run at higher sampling rates because it does not have the "Speed" indicator.

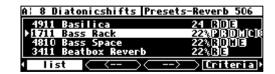

→ See Sampling Rates on page 52 for more information.

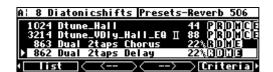

The "monolithic" indicator (a Roman Numeral II) indicates that this program uses the processing resources of both DSP A and DSP B. In the screen shown to the right, the program Dtune\_VDIy\_Hall\_EQ is a monolithic program. Note the "II" next to its name. Think of monolithic programs as loading into DSP A and causing DSP B to disappear.

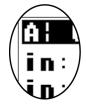

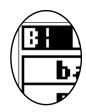

Any "non-monolithic" program that you SELECT will load into the currently displayed DSP (referred to by the letter in the upper left-hand corner of the screen). If you want to load the program into the DSP *not* currently displayed, press the PROCESSOR A/B key. Doing so will toggle the display to the other DSP.

#### **Parameters**

Simply loading programs probably won't prove satisfying for too long; you'll want to mess with the parameters on the programs you load. This is accomplished in the PARAMETER area. Very little can be said generally about what you'll find in the PARAMETER area because every program in the H8000 is a unique "algorithm." Each unique algorithm (i.e., program) calls for its own unique parameters.

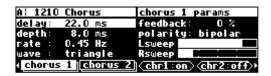

ightarrow To learn more about the "algorithmic" nature of the H8000's programs, read the separate <u>Programmer's Manual</u>.

A huge number of the H8000's LFO's, delay times, reverb decays, etc., are designed to synch to an *system tempo* defined on the tempo menu page in the SETUP area. Say you're working on a song that's at 130 BPM. Simply set the system tempo to 130 and

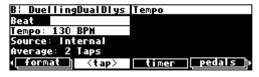

most of the H8000's LFO's delay times will be appropriate for the song. No more calculators. You can also derive the system tempo from a MIDIclock signal applied to the H8000's MIDI input. Simply set Source to Midiclock.

Parameters that synch to the system tempo are identified by "t\_" such as "t\_rate" and "t\_fmrate" and are adjusted in musical terms such as "whole note" and "dot 1/8." You will find them in the PARAMETER area of most programs.

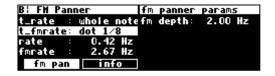

- → See <u>System Tempo</u> on page 89
- → Some parameters, such as delay loops, use the system timer. They are also denoted by "t\_". See *System Timer* on page 90.

You will *usually* find an <u>info</u> or <u>about</u> menu page in the PARAMETER area. In it, you will find general information about what the program does along with any notes concerning special parameters or "non-obvious things."

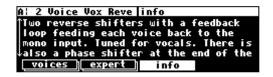

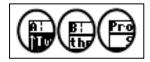

The parameters displayed in the PARAMETER area pertain to the program running on the currently displayed DSP. That might be DSP A, DSP B, or neither if the H8000 is running a monolithic program. The letter in the upper left-hand corner of the display indicates which is the case. If the program name is displayed without A: or B:, the program is monolithic. Assuming you're not running a monolithic program, to fiddle with the parameters for the program running on the DSP *not* currently displayed, press the PROCESSOR A/B key. Doing so will toggle the display to the DSP you want.

For example, here we're adjusting parameters for the program "1980s Rack" that is loaded on DSP A.

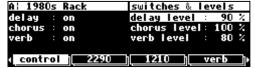

Pressing the PROCESSOR A/B key toggles the display from parameters for the program running on DSP A to parameters for the program running on DSP B. After pressing the PROCESSOR A/B key, we get the screen to the right. Now, we can adjust parameters for the program "Whirly Mellow" that is loaded on DSP B.

B: Mhirly Hellow pan delay params
level: -15 dB depth1: 1.8 ms
delay1: 337 ms depth2: 2.5 ms
delay2: 200 ms rate1: 0.40 Hz
fback: 0 % rate2: 0.20 Hz
delays flange info

If you load a monolithic program, pressing the PROCESSOR A/B key has no effect because monolithic programs use the resources of both DSPs. Monolithic programs make DSP B effectively disappear.

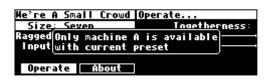

Many, but by no means all, of the programs in the H8000 currently support an "expert mode" feature. The expert mode parameter controlling this feature is found on the misc menu page in the SETUP area (you may have to press the SETUP key a few times to find it).

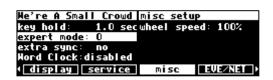

A setting of O *hides* all but the most relevant menu pages in the PARAMETER area. Conversely, a setting of 9 *reveals* all of the available menu pages in the PARAMETER area. Settings between 0 and 9 reveal an increasing number of menu pages in the PARAMETER area. Leave expert mode at 9 if you like lots of parameters to tinker with, at 0 if you find lots of parameters annoying, or somewhere in-between if your tastes fall somewhere in-between.

→ See Miscellaneous Setup Options on page 94 for information on the other keys on this screen.

It should also be mentioned that any parameter on any menu page can be "remote controlled" via MIDI or the rear foot pedal jacks. Telling you how to do this entails discussing voluminous topics such as setting up MIDI globals, setting up foot pedal globals, and navigating a "remote control" menu page. Such a discussion wouldn't be in keeping with the concept of this *Quickstart* section.

→ If this really piques your interest, go ahead and read:

Setting Up the External Controllers on page 61.

External Modulation and Trigger Menu Pages on page 64.

Remote Controlling Parameters on page 76.

"Tweaking" and Saving "Tweaks"

Different sets of parameter values for a single program are said to be different "tweaks" of that program. As you play with the parameters on the preset programs, you are "tweaking" those preset programs. For instance, let's say you want a program that mimics the frequency response of your neighbor's television as heard through *your* wall. You want to "tweak" the parameters of a filter program in order to get the correct frequency response.

First, load the program "Filter\_Q."

Do some long calculations involving transmission coefficients and dispersion laws to arrive at the proper filter cutoff frequency and resonance. Enter them. Notice the asterisk "\*" that appears after the name. This is to tell you that the program has been changed and that you will lose the changes if you don't do a save.

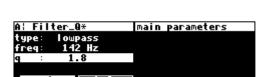

To avoid going through all of the arduous math the *next* time you want to mimic the frequency response of your neighbor's television, you should save your tweaks as a new program. Press the PROGRAM key to enter the program area.

Press the PROGRAM key a second time and then press the Save SOFT KEY. Check that there is enough Space and then place the cursor over the rename field and press SELECT.

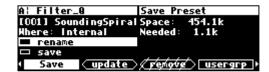

Use the fancy typewriter to give your tweak an endearing name. Then place the cursor over Enter and press SELECT to return to the Save menu page.

→ To learn how to enter text, see *Entering or Changing Text* on page 16.

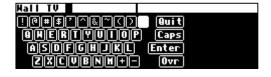

Hall TV \*

01] SoundingSpirals ere: Internal

Turn the KNOB on the top line to select an unoccupied program slot. Then place the cursor over save and press SELECT!

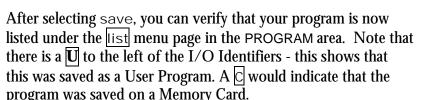

Now, you can load your tweak and feel edgy and irritated even when the neighbors are on vacation!

→ To read about using Memory Cards, see *Memory Cards* on page 32.

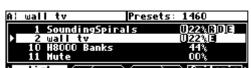

wpdate remove usergrp

## Using User Groups to Organize Useful Programs

The H8000 contains an easy to use facility for organizing programs that you find useful. You may want to keep a "collection" of your favorite programs. You may want to keep a "collection" of effects that were used on a particular project. You may want to keep a "collection" of programs for use during a show.

→See Categorized by You (User Groups) on page 81 for more info.

Go to the <u>usergrp</u> menu page in the PROGRAM area. There are twenty groups in which we can collect programs, ten stored internally <u>U</u> and ten on a Memory Card <u>C</u>. Let's say we want to collect the currently loaded program, Seethy Two Reverb, in

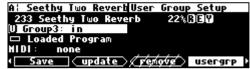

Group3. Simply move the cursor to "Loaded Program" and hit SELECT. This will put the name in the top row (or, you could use the knob or keypad to find it, but this is easier). Then move to the second row and turn the KNOB until Group3 appears and press SELECT! This will change out to in and vice-versa. The Usergroup will be saved automatically every time a change is made.

Now for quick access to your collections, set Search By to User Grp on the Criterial menu page in the PROGRAM area.

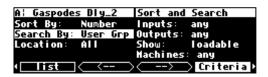

Go to the list menu page and use the < - - and - - > SOFT KEYS to find Group3. There's the Seethy Two Reverb!

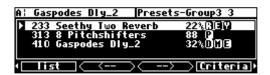

You can also change the names of the groups to something more useful than "group." Press and hold the PROGRAM key until you see the Routing Storage area. Do it again until you see the Setup Storage area. Do it again! Now you'll see all the Usergroups!

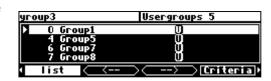

To rename a group, highlight it with the KNOB. Then tap the PROGRAM key so you can see the <rename> SOFT KEY. Press the <rename> key and use the typewriter to enter a better name. When you're finished, use the Enter key to save your chosen name!

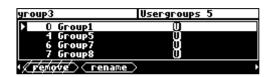

ightarrowSee Entering or Changing Text on page 16

#### Wrap Up

So, there you have it. The procedure we followed in this *Quickstart* section is more or less the procedure you will follow whenever you use the H8000. First, you will determine an appropriate routing configuration for the task at hand and either load it from the Routing area or make it from scratch (you'll learn how in the *Operation* guide). Then, you'll load appropriate programs into DSP A and DSP B being mindful of the "I/O Identifiers" and their bearing on the routing configuration or you'll load a monolithic program. *This may be an over-simplification! You may very well select appropriate programs for the task at hand and* then *determine an appropriate routing configuration for those programs!* Once the routing configuration is set and the programs are loaded, you'll probably "tweak" the parameters on those programs to fit the situation. When you're done using a program, you'll probably save your "tweak" for future use.

Doing this much will give you an appreciation of the horsepower under the hood of the H8000. But *only* doing this much *won't* give you an appreciation of the amazing versatility of the H8000:

- In addition to simply loading routing configurations, you can manually configure things any way you like.
  - → See Signal Flow Inside the H8000 on page 35.
- In addition to altering levels at the inputs, you can alter and monitor levels at any point in the signal path.
  - → See *Controlling Levels* on page 47.
- Programs and routing configurations can be saved to and loaded from removable Memory Cards, as well as internal memory.
  - → See *Memory Cards* on page 32.
- In addition to using system bypass, DSP A and DSP B can be muted or bypassed independently of each other.
  - → See <u>Bypassing and Muting</u> on page 59.
- In addition to loading programs from the front panel, programs can be loaded remotely via MIDI program change messages or external "triggers."
  - → See *Loading a Program Remotely* on page 84.
- The digital inputs and outputs have comprehensive sample rate and word length parameters to complement any digital installation.
  - → See *Digital Setup* on page 51.
- Any parameter anywhere in the H8000 can be "remote controlled" via MIDI or the rear panel foot pedal jacks 1 and 2.
  - → See <u>Setting Up the External Controllers</u> on page 61, <u>External Modulation and Trigger Menu Pages</u> on page 64, and <u>Remote Controlling Parameters</u> on page 76.
- Existing programs can be altered or entirely new programs can be created in the Patch Editor.
  - → See the separate Programmer's Manual.

# **OPERATION**

#### Mounting and Handling

Normally, the H8000 will be rack mounted in a standard 19 inch rack. If the rack will be taken on the road, the H8000 should be supported at the rear. It is advisable to keep the rack well ventilated and in a dry, dust-free environment, so that heat and moisture won't cause degradation of performance. Contrary to some reports, we have found that soda/beer splashed liberally about the front panel does *not* enhance the reliability of the H8000. Since the H8000 has few internal connectors, it should hold up well under "road conditions."

### Memory Cards

All functions that work on internal user memory also work on Memory Cards. The H8000 supports three types of Memory Card:

- 1) PCMCIA type 1 ATA.
- 2) PCMCIA type 1 static RAM up to 4,194,304 bytes (4 megabytes).
- 3) Compact Flash ATA (using a suitable adaptor).

The H8000 does <u>not</u> support PCMCIA "Linear Flash," "SmartMedia<sup>TM</sup>," "XM<sup>TM</sup>" or other cards not listed above.

Of the above, the most easily obtainable (and cheapest) is the Compact Flash card, which are used extensively in digital cameras. These can also be read by PCs (and some Macs) with the use of a low cost USB adaptor. This allows saved programs to be backed up or organized on the computer.

A *static RAM* Memory Card will not maintain memory if the battery dies or if the battery is removed. To change the battery without losing information, change it while it's plugged into a powered-up H8000. A conservative estimate puts the lifetime of a battery at a year. . . Like gambling on the stock market, bet only what you can afford to lose. . . Some static RAM cards use a rechargeable battery - these must be left in the card slot of a powered-up H8000 every now and then in order to maintain their charge.

Insert a Memory Card by pushing it into its slot until it "locks" into place. The Memory Card Release will "lengthen," and with a PCMCIA SRAM card the display will briefly read Checking "Memory Card"..or Checking "GTR Library"..or (generally) Checking "whatever-the-name-of-this-card-is"...

Remove a Memory Card by pressing the Memory Card Release - but don't remove a Memory Card when the BUSY LED is lit! A program that was loaded from a Memory Card continues to run even if the Memory Card is subsequently removed. The Memory Card only needs to be in place during PROGRAM and Routing Storage area functions such as loading, Save, update, remove, etc. The BUSY LED is used to indicate that a Memory Card is being written to. However, if there is no Memory Card in place, the BUSY LED indicates data at the MIDI In port or the serial port. You may want to use this latter feature during a session that requires periodic use of a Memory Card. Simply insert the Memory Card when you need to load something from it or save something to it. Remove it when you are done loading or saving and the BUSY LED will be available for "data indication."

When a Memory Card is inserted, the H8000 may report that the card is not formatted and offer to format it. If the Memory Card has already been formatted and the format question is presented, then there is a problem. Try removing and reinserting the card. Try blowing on the business end of the card like an old Atari 2600 game (no spittle!). Formatting will erase all programs and banks on the card!

→ To manually format a Memory Card, see *Fixing PCMCIA SRAM Memory Card Problems* on page 101.

Note: Like fine china, Memory Cards are fragile:

- Treat them with respect.
- Don't lie to them.
- Don't store them on your dashboard or in your toaster.
- Avoid shocking them with static electricity (or any kind of electricity for that matter).
- → For information about Memory Card problems and how to fix them, see *Fixing PCMCIA SRAM Memory Card Problems* on page 101.

### THE COMPREHENSIVE INPUT / OUTPUT SCHEME

All right, the word "comprehensive" has been used a bit much in this manual so far, but it's appropriate! The various inputs, outputs, and DSPs can be connected in just about any way you can think of!

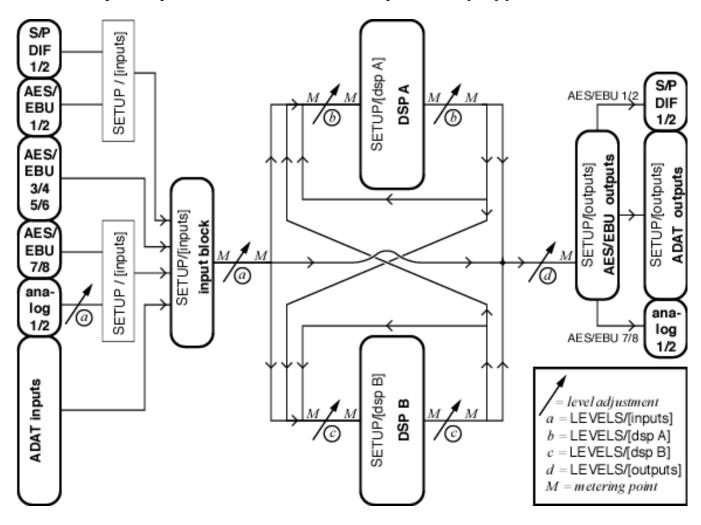

### Signal Flow Inside the H8000

Routing is accomplished inside the H8000 by first assigning physical input sources to the "input block" (long-dashed arrows in diagram). The physical inputs are:

- S/P DIF
- AES/EBU
- analog
- ADAT

Next, "sources" are assigned to each DSP (solid arrows in the diagram). The available sources are:

- the input block
- the outputs of DSP A
- the outputs of DSP B

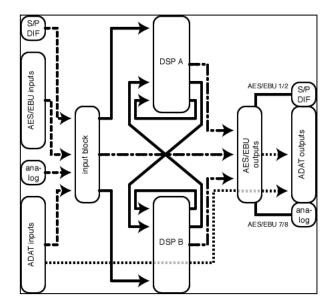

Next, "sources" are assigned to the main AES/EBU outputs (dot-dash arrows in the diagram). Again, the available sources are:

- the input block
- the outputs of DSP A
- the outputs of DSP B

Note that the S/P DIF output "taps" or "mirrors" main AES/EBU output 1/2, and the analog outputs "tap" AES/EBU outputs 7/8.

Finally, if need be, "sources" are assigned to the ADAT outputs (short-dashed arrows in diagram). The available sources are:

- the ADAT inputs (this bypasses the H8000's processors entirely)
- the signals that are present at the main AES/EBU outputs

The diagram above displays the routing possibilities in a simplified form. We will now zoom in on the actual menu pages used for routing. Look back frequently to this diagram so as not to "lose the forest for the trees."

Alternatively, in many cases you can use the routing presets and spare yourself the full complexity.

→ See <u>Loading Routing Configurations</u> on page 19.

Selecting AES/EBU, ADAT, S/P DIF, and Analog Input Signals for Processing

Let's focus on inputs first. Even though there are 8 AES/EBU + 8 ADAT + 2 S/P DIF + 2 analog = 20 inputs, the H8000 can only use *eight* of them at a time.

You select which eight inputs are used on the inputs menu page in the SETUP area.

It is important to understand this fully - if an input is not made visible on the first inputs page, you will not be able to connect to it.

Press the inputs soft key twice to access all of the parameters mentioned below.

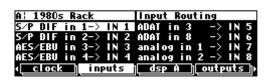

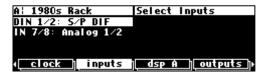

#### Here are all of the input options:

| IN 1 | AES/EBU input I (make sure DIN 1/2 is set to AES/EBU) or S/P DIF input 1 (make sure DIN 1/2 is set to S/P DIF) or ADAT input 1, 2,,8     |
|------|----------------------------------------------------------------------------------------------------|
| IN 2 | AES/EBU input 2 (make sure DIN 1/2 is set to AES/EBU) or S/P DIF input 2 (make sure DIN 1/2 is set to S/P DIF) or ADAT input 1, 2,,8     |
| IN 3 | AES/EBU input 3 <i>or</i> ADAT input 1, 2,,8                                                                                             |
| IN 4 | AES/EBU input 4 <i>or</i> ADAT input 1, 2,,8                                                                                             |
| IN 5 | AES/EBU input 5 <i>or</i> ADAT input 1, 2,,8                                                                                             |
| IN 6 | AES/EBU input 6 <i>or</i> ADAT input 1, 2,,8                                                                                             |
| IN 7 | AES/EBU input 7 (make sure IN 7/8 is set to AES/EBU 7/8) or Analog input 1 (make sure IN 7/8 is set to Analog 1/2) or ADAT input 1, 2,,8 |
| IN 8 | AES/EBU input 8 (make sure IN 7/8 is set to AES/EBU 7/8) or Analog input 2 (make sure IN 7/8 is set to Analog 1/2) or ADAT input 1, 2,,8 |

Notice that you're slightly constrained. If you want to use the S/P DIF inputs, you can't use AES/EBU inputs 1/2. If you want to use the analog inputs, you can't use AES/EBU inputs 7/8. Selecting ADAT inputs entails being unable to use some other inputs. Such is life on our finite globe.

Let's run through a complicated input example, just to make sure you've got all this straight! The inputs menu page in the SETUP area's default setting looks like this - just the eight AES/EBU inputs selected.

Let's assume we want to hook up a guitar to analog input 1. On the "bottom" inputs menu page, change IN 7/8 to Analog 1/2.

If you return to the "top" inputs menu page, the change is reflected in the lower right-hand corner.

Since guitars have a very low signal level, you'll want to boost the analog input level before A/D conversion. This happens at the "bottom" inputs menu page in the LEVELS area.

OK, the guitar's happy. Let's also pretend you want to effect the S/P DIF output of a keyboard. On the "bottom" inputs menu page in the SETUP area, change DIN 1/2 to S/P DIF.

If you return to the "top" inputs menu page, the change is reflected in the upper left-hand corner.

Now the keyboard is happy. Let's also assume we'd like to effect outputs 1 and 2 from an ADAT. Simply select ADAT in 1 and ADAT in 2 in place of two of the inputs we're not already using, such as 3 and 4.

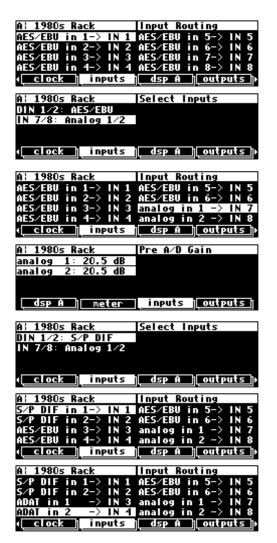

Finally, assume you'd like to effect the AES/EBU outputs of a workstation. You haven't "used up" IN 5 and IN 6 - simply plug the AES/EBU output of the workstation into AES/EBU input 5/6 and you're in business.

Note that the use of all these various digital inputs implies that they are either synchronized together (by Wordclock, for example) or that sample rate conversion is enabled.

→ See *Using an External Clock* on page 54 for more information.

Selecting "Sources" for Each DSP

To select "sources" for DSP A, go to the dsp A menu page in the SETUP area. By spinning the KNOB on the left side of the menu page, you scroll through your "source" options. These options are the eight inputs assigned to the input block as described above, and the eight outputs (each) of DSP A and B.

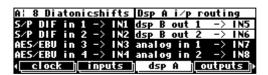

| S/P DIF in x | Connects the S/P DIF input x to one of DSP A's eight inputs.  → For this option to appear, the S/P DIF inputs must be assigned to the input block as described in Selecting AES/EBU, ADAT, S/P DIF, and Analog Input Signals for Processing on page 36.      |
|--------------|----------------------------------------------------------------------------------------------------|
| AES/EBU in x | Connects the AES/EBU input x to one of DSP A's eight inputs.  → For this option to appear, AES/EBU input x must be assigned to the input block as described in Selecting AES/EBU, ADAT, S/P DIF, and Analog Input Signals for Processing on page 36.         |
| ADAT in x    | Connects the ADAT input x to one of DSP A's eight inputs.  → For this option to appear, ADAT input x must be assigned to the input block as described in Selecting AES/EBU, ADAT, S/P DIF, and Analog Input Signals for Processing on page 36.               |
| analog in x  | Connects the analog input <i>x</i> to one of DSP A's eight inputs.  → For this option to appear, the analog inputs must be assigned to the input block as described in Selecting AES/EBU, ADAT, S/P DIF, and Analog Input Signals for Processing on page 36. |
| dsp A out x  | Connects DSP A's output <i>x</i> to one of DSP A's eight inputs. Yes, if you hook up an output directly to an input, nasty feedback can occur! Use caution.                                                                                                  |
| dsp B out x  | Connects DSP B's output x to one of DSP A's eight inputs.                                                                                                    |
|              | Connects "silence" to one of DSP A's eight inputs.                                                                                                    |

Although it will frequently be the case that, say, AES/EBU inputs 1 through 8 will be connected to DSP A's inputs 1 through 8, things don't have to be connected in such an orderly way. You can mix and match as the spirit moves you. To the right, you see a particularly pathological assignment. You need only "undo" the ganged parameters by repeatedly pressing the DOWN CURSOR key

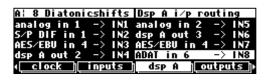

ganged parameters by repeatedly pressing the DOWN CURSOR key to select such diverse "sources." →See <u>Ganged Parameters</u> on page 15 to refresh your memory on "gangs."

Selecting the "sources" for DSP B is similar to the procedure used for DSP A. You can see that the dsp A menu page in the SETUP area is "stacked." Pressing either the dsp A SOFT KEY a second time or pressing the PROCESSOR A/B key will reveal that the page "below" dsp A is an analogous menu page for DSP B. All of the comments made above for DSP A apply here for DSP B.

| B¦ 8 Diatonicshifts | Dsp B i∕p routing   |
|---------------------|---------------------|
| ADAT in 1 -> IN1    | AES/EBU in 5 -> IN5 |
| ADAT in 2 -> IN2    | AES/EBU in 6 -> IN6 |
|                     | AES/EBU in 7 -> IN7 |
| AES/EBU in 4 -> IN4 | AES/EBU in 8 -> IN8 |
| ( clock inputs      | dsp B   outputs     |

 $\rightarrow$  Note: All of the parameters discussed in this section can be "remote controlled" via MIDI or the foot pedal jacks. To learn how, read:

- <u>Setting Up the External Controllers</u> on page 61.
- External Modulation and Trigger Menu Pages on page 64.
- <u>Remote Controlling Parameters</u> on page 76.

Selecting "Sources" for the Outputs

Now, let's focus on the outputs. The key to routing signals to the outside world is the following dictum: "the AES/EBU digital outputs reign supreme!" Why? The ADAT, S/P DIF, and analog outputs "tap" into the main AES/EBU outputs for their signals (i.e., the signal ends up going out both the AES/EBU port *and* the other port). So in order to send a particular signal (e.g., DSP A output 1) to one of these other outputs, you must first assign it to an AES/EBU output. Only then can these other output types tap into it!

The "sources" that are available for output are:

| analog in x               | Connects analog input 1 or 2 directly to one of the outputs. The output will be <i>unprocessed</i> because this direct connection bypasses both DSP A and DSP B.  Although this connection will rarely be made, it may prove useful in some situations.  → For this option to appear, the analog inputs must be assigned to the input block as described in <i>Selecting AES/EBU, ADAT, S/P DIF, and Analog Input Signals for Processing</i> on page 36. |
|---------------------------|----------------------------------------------------------------------------------------------------|
| S/P DIF <b>or</b> AES/EBU | in x                                                                                                    |
|                           | Connects digital input 1, 2,, 8 directly to one of the outputs. The output will be <i>unprocessed</i> because both DSP A and DSP B will have been bypassed! Although this connection will rarely be made, it may prove useful in some situations.  → For this option to appear, the these inputs must be assigned to the input block as described in <i>Selecting AES/EBU, ADAT, S/P DIF, and Analog Input Signals for Processing</i> on page 36.        |
| ADAT in x                 | Connects ADAT input 1, 2,, 8 directly to one of the outputs. The output will be <i>unprocessed</i> because both DSP A and DSP B will have been bypassed! Although this connection will rarely be made, it may prove useful in some situations.  → For this option to appear, ADAT input x must be assigned to the input block as described in <i>Selecting AES/EBU, ADAT, S/P DIF, and Analog Input Signals for Processing</i> on page 36.               |
| dsp A out x               | Connects DSP A's output 1, 2,, 8 to one of the outputs.                                                                                                    |
| dsp B out x               | Connects DSP B's output 1, 2,, 8 to one of the outputs.                                                                                                    |
|                           | Connects "silence" to one of the outputs, i.e. disconnects it.                                                                                                    |

#### Selecting Signals for the Main AES/EBU Outputs

Since assigning signals to *any* output first requires assigning it to the AES/EBU outputs, let's first learn how to assign signals to the AES/EBU outputs. Use the "top" two menu pages under outputs in the SETUP area to assign signals to the AES/EBU outputs. The screen to the right shows DSP A outputs 1 through 4 assigned to AES/EBU outputs 1 through 4 (they're shown on the screen as DIG1, DIG2, etc.).

You can make similar assignments to AES/EBU outputs 5 through 8 by pressing the <u>outputs</u> SOFT KEY again. Here we're sending DSP B outputs 5 through 8 to AES/EBU outputs 5 through 8.

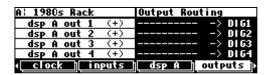

| A: 1980s Rack   | Output Routing |
|-----------------|----------------|
| dsp B out 5 (+) | > D1G5         |
| dsp B out 6 (+) | > D1G6         |
| dsp B out 7 (+) | > D1G7         |
| dsp B out 8 (+) | > D1G8         |
| clock inputs    | dsp A outputs  |

Selecting Signals for the Analog Outputs

Great! Routing signals to the two analog outputs is easy - they simply tap AES/EBU outputs 7/8. If we want to send DSP A outputs 1 and 2 to the analog outputs, we'd just assign them to AES/EBU outputs 7 and 8, as shown to the right.

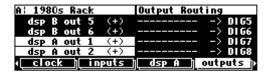

### Selecting Signals for the S/P DIF Outputs

Routing signals to the S/P DIF outputs is easy, too. They tap AES/EBU outputs 1/2. If you want to send DSP B outputs 1 and 2 to the S/P DIF output, you'd just assign them to AES/EBU outputs 1 and 2, as shown to the right.

You can specify whether the S/P DIF signal uses the "consumer" or "professional" protocol at the "second" format menu page in the SETUP area. To select the "consumer" protocol, set DOUT 1/2 to S/P DIF. To select the "professional" protocol, set DOUT 1/2 to AES/EBU.

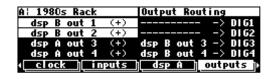

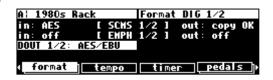

Maybe that's a little confusing - to be clear, the signal will still come out *both* the AES/EBU 1/2 port and the S/P DIF port regardless of your choice. Your choice simply defines the digital *protocol* the signal will use. Both AES/EBU 1/2 and S/P DIF use the *same* protocol as defined on this menu page. Use the professional (AES/EBU) protocol unless you have a compelling reason to do otherwise ...

#### Selecting Signals for the ADAT Outputs

The ADAT outputs "tap" or "mirror" the main AES/EBU outputs. This means that only signals connected to the main AES/EBU outputs can be sent to the ADAT outputs (there is one exception - the ADAT inputs can be connected directly to the ADAT outputs).

To configure the ADAT outputs, go to the "third" outputs menu page in the SETUP area (keep pressing the outputs SOFT KEY until you see the "ADAT Outputs" screen to the right).

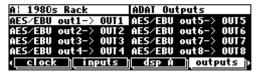

OUT1 to OUT8 are the ADAT outputs - just turn the Knob to select an AES/EBU output for each one to tap!

If we want to connect a specific signal to a specific ADAT output, we simply connect it to the main AES/EBU output that the ADAT output taps, as set up on the above screen. For example, if we want to feed DSP A out 1 to ADAT OUT2, we must first connect it to the source for ADAT OUT2, which in the screen above is AES/EBU out2.

→See Selecting Signals for the Main AES/EBU Outputs on page 39.

Summing Two Signals to a Single Output

The right-hand side of the outputs menu page in the SETUP area allows you to connect a second "source" to each main output. For example, you could sum the outputs of each DSP at AES/EBU outputs 1 through 4, as shown to the right. At AES/EBU output 1 we would find the outputs of DSP A out 1

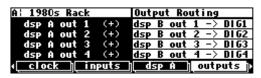

and DSP B out 1; at AES/EBU output 2 we would find the outputs of DSP A out 2 and DSP B out 2, and so on.

There is a chance that adding loud, but undistorted, signals may result in distortion. To eliminate this possibility, reduce the level of each of the signals being added by -3dB. See <a href="Input Levels">Input Levels</a>, Wet/Dry Ratios, and Output Levels for Each DSP on page 49 to see how.

→ Note: All of the parameters discussed in this section can be "remote controlled" via MIDI or the foot pedal jacks. To learn how, read:

Setting Up the External Controllers on page 61.

External Modulation and Trigger Menu Pages on page 64.

Remote Controlling Parameters on page 76.

### Signal Flow Example

Now that you're familiar with the actual menu pages employed in signal routing, let's run through a realistic, but fairly involved signal routing. Five main steps are required for routing any configuration:

- 1. Select "sources" for the "input block" at SETUP / inputs.
- 2. Select "sources" for DSP A's inputs at SETUP / dsp A.
- 3. Select "sources" for DSP B's inputs at SETUP / dsp B.
- 4. Select "sources" for the AES/EBU outputs at SETUP / outputs. (Recall that the rest of the outputs "tap" the AES/EBU outputs.)
- 5. Select "sources" for the ADAT outputs at SETUP / outputs ("bottom" menu page).

Once the routing is configured, you can, at your discretion, change levels at:

- The analog inputs. Use LEVELS / inputs ("bottom" menu page for pre-A/D adjustments, the "top" menu page for post A/D adjustments (not recommended)) (not saved in the Routing Storage area).
- The digital inputs. Use LEVELS / inputs (not saved in the Routing Storage area).
- The inputs to DSP A. Use LEVELS / dsp A
- The inputs to DSP B. Use LEVELS / dsp B
- The outputs of DSP A. Use LEVELS / dsp A
- The outputs of DSP B. Use LEVELS / dsp B
- The analog outputs. Use LEVELS / output (not saved in the Routing Storage area).
- The digital outputs. Use LEVELS / output (not saved in the Routing Storage area).

You can also alter the "Wet/Dry" ratio inside each DSP at LEVELS / dsp A or LEVELS / dsp B. → These levels parameters are discussed at length in *Controlling Levels* on page 47.

Now, let's assume we've loaded a multichannel effect on DSP A, such as 8\*10 Grafic Eq. This program effectively places a 10-band equalizer between each of its inputs and outputs. It behaves like eight independent equalizers. Let's say you want to use these equalizers on a pair of S/P DIF inputs, a pair of ADAT inputs, and a pair of AES/EBU inputs. Further, assume you've loaded Backward Garden on DSP B and you want to use it to effect a monophonic, pre-amplified guitar that's being played into stereo cabinets. You also want to

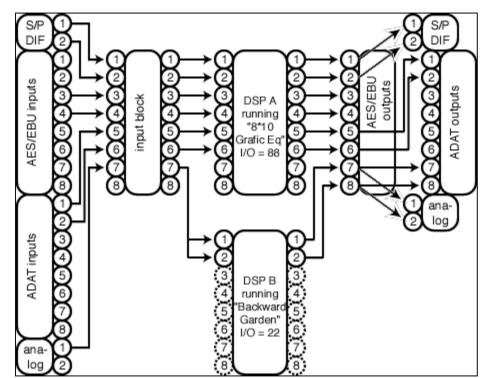

record the Backward Garden effect to ADAT channels 7 and 8. Our routing configuration looks like the diagram above.

Let's run through how we'd actually set this up!

Starting with the input block, we need to make sure the S/P DIF and Analog inputs are enabled. Do this at the "bottom" inputs menu page in the SETUP area.

Then we need to make sure the appropriate inputs are selected at the input block. Do this at the "top" inputs menu page in the SETUP area. We're not planning on using input 8 so it doesn't really matter what gets assigned there!

Now, we need to assign the S/P DIF, AES/EBU, and ADAT inputs to the first six inputs of DSP A. Do this at the DSP A menu page in the SETUP area. Strictly speaking, assigning silence (-----) to the last two inputs isn't really necessary since we don't plan to use those outputs ...

Now, we need to assign analog input 1 to DSP B's inputs 1&2. Do this at the DSP B menu page in the SETUP area (it's "below" the DSP A menu page!). Again, assigning silence to the remaining inputs isn't necessary because Backward Garden only has two "live" inputs (its "I/O identifier" is 22).

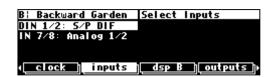

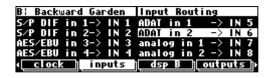

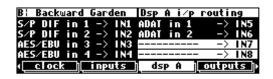

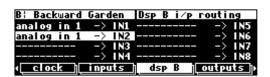

Cool. Let's assign the AES/EBU outputs now at the outputs menu page in the SETUP area. Recall that the S/P DIF outputs simply "tap" AES/EBU outputs 1/2 and that the analog outputs "tap" AES/EBU outputs 7/8. The first four AES/EBU outputs are the first four outputs from DSP A.

AES/EBU outputs 5 and 6 correspond to DSP outputs 5 and 6. AES/EBU outputs 7 and 8 (and hence the analog outputs) correspond to DSP B's outputs 1 and 2.

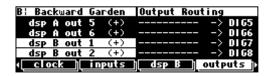

Finally, let's assign the appropriate signals to the ADAT outputs. Do this at the "bottom" outputs menu page in the SETUP area. Notice that ADAT inputs are also connected to the ADAT channels that we weren't interested in using (3 through 6). We probably didn't need to ...

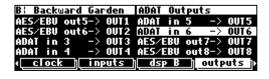

And that's it! Once you get the hang of it, making custom routing configurations is no sweat!

### Storing and Loading Routing Configurations

Nevertheless, you don't have to wrestle with all those parameters every time you want to change the routing configuration. As you'll recall, in the *Overview and Quickstart* section we used the Routing Storage area for loading entire routing configurations in one go. In addition to loading the preset routing configurations that came with the H8000, you can also save your own configurations for future use.

→ Block diagrams and descriptions of the preset routing configurations can be found in Loading Routing Configurations on page 19.

Access the Routing Storage area by <u>holding down</u> the PROGRAM key for one second. The LED next to the PROGRAM key will begin to blink and the upper right-hand portion of the screen will read "Routings." Here we find several SOFT KEYS:

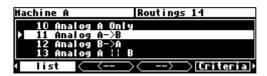

list Lists the routing configurations.

parameter in the Criteria menu page.

Criteria Determines the behavior of the list. Will routing configurations be presented

numerically or alphabetically? Will you be able to view "factory" configurations?

"User" configurations? Configurations on Memory Cards?

Save Saves routing configurations without overwriting original configuration. You have

the option to rename the configuration.

update Saves routing configurations to User Memory with a single key press.

remove Deletes the selected routing configurations from User Memory or Card.

These SOFT KEYS behave exactly as they do in the PROGRAM area.

→ See Loading Programs on page 84, Saving a Program on page 86, and Deleting a Program on page 88 for more details.

→ To change the one second hold time," see Miscellaneous Setup Options on page 94.

The parameters on the following routing and levels menu pages are saved in the Routing Storage area:

SETUP / dsp A used to assign "sources" for DSP A.

SETUP / dsp B used to assign "sources" for DSP B.

SETUP / inputs used to assign "sources" to the "input block."

SETUP / outputs used to assign "sources" to the outputs.

SETUP / format used to define digital protocols for AES/EBU and S/P DIF inputs and outputs.

LEVELS / dsp A used to adjust the Wet/Dry mix for DSP A, the output levels for DSP A, and the

input levels for DSP A.

LEVELS / dsp B used to adjust the Wet/Dry mix for DSP B, the output levels for DSP B, and the

input levels for DSP B.

Notice that the analog and digital input levels located on the LEVELS / inputs menu page and the analog and digital output levels located on the LEVELS / output menu page, are not saved in the Routing Storage area. This is because these are usually set according to the external signal sources and destination, and not changed according to the preset or routing..

### Loading a Routing Remotely Via MIDI

To load a routing remotely, make sure MIDI is enabled, program load is on, and omni mode is off on the midi menu page in the SETUP area. Routings will load in response to program change messages on the MIDI channel that corresponds with base channel + 2.

In the example above, base channel is set to 1. So, if we send the program change message "12" on MIDI channel 3 (1 + 2), we would load the routing Analog B->A. You can also load programs on DSP A using (base channel + 0) and on DSP B using (base channel + 1).  $\rightarrow$  See <u>Loading a Program Remotely</u> on page 84 for more details.

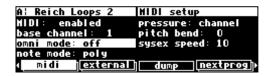

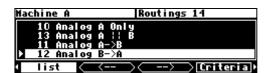

### Programs' Effect on Routing Decisions

As you'll recall from the *Quickstart* section, to the right of every program name in the PROGRAM area there are two digits called the "I/O Identifier." On the screen shown to the right:

- "Q\*10 Grafic Eq" has an "I/O Identifier" of "44"
- "O\*5 Grafic Eq" has an "I/O Identifier" of "88"
- "Gaspodes Dly\_2" has an "I/O Identifier" of "32"
- "Gaspodes Dly\_M" has an "I/O Identifier" of "22"

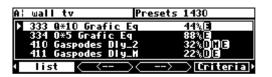

To understand why the "I/O Identifier" is necessary, we must first understand that, although each DSP has eight inputs and eight outputs, it is not necessarily the case that all of those inputs and outputs will be used by a given program. As has been stated elsewhere in this manual, each program is a unique algorithm. The particulars of a given algorithm dictate how many inputs and outputs will be used, just as they dictate what sorts of parameters are used. For example, a program that acted as a synthesizer would not need any inputs. A program that turned a mono signal into a pseudo-quad signal would only need one input. A program that modulated one stereo signal with another stereo signal would only need two outputs.

So, the "I/O Identifier" tells us at a glance how many inputs and outputs a program uses. The first digit refers to the number of active (live) inputs to the program, and the second digit refers to the number of active (live) outputs to the program. The way these digits correspond to actual inputs and outputs is as you would expect:

- $\bullet$  O x the program has no inputs. It could be an oscillator or sound effects generator.
- 1 x input 1 is live; inputs 2, 3, ..., 8 are dead.
- 2 x inputs 1 and 2 are live; inputs 3, 4, ..., 8 are dead. and so on!
- x O the program has no outputs. Perhaps it's a spectrum analyzer.
- x 1 output 1 is live; outputs 2, 3, ..., 8 dead.
- × 2 outputs 1 and 2 are live; outputs 3, 4, ..., 8 are dead.

If the I/O Identifier is not visible, this means *either* that the program has no inputs or outputs (unlikely, except for a small number of information-only presets) *or* that the program file does not contain I/O Identifier information - this will usually only apply to presets obtained from a DSP4000 or other earlier system.

Be mindful of the "I/O Identifiers" when you select your programs and routing configurations. You won't want to make connections to dead inputs or outputs *unless you plan not to use those dead inputs or outputs!* You may find yourself frequently ignoring dead inputs or outputs, especially if you load *quad* or *octal* routing configurations but only process *stereo* signals. As long as you don't fool yourself into thinking the dead inputs or outputs are passing audio, everything is OK! Let's look at a few examples of routing configurations that *rely* on connections to dead inputs and outputs and, because of that reliance, fail to do any business.

For example, the setup shown to the right is bad news. The inputs to DSP A will never be heard because the program "VocalVerb 2" doesn't use DSP inputs 3 and 4! Remember, the first digit in its "I/O Identifier," "2," means that only inputs 1 and 2 are live. Inputs 3 through 8 are dead (they're shown as dotted circles in the diagram). You won't hurt the H8000 by hooking things up this way, but you won't pass audio!

To the right, we have another bad scene. The program "Big Voice" has an "I/O Identifier" of "22." That means that only DSP outputs 1 and 2 are live. Outputs 3 through 8 are dead, but in the block diagram to the right, it is these dead outputs that are being used. Again, you won't hurt the H8000 by hooking things up this way, but you won't pass audio!

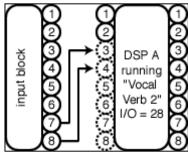

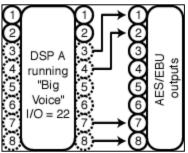

Of course, making a connection to a dead input or output is not *necessarily* a bad thing. You can make "dead connections" as long as you don't fool

yourself into thinking that they're actually passing signals. For example, you might want to filter a simple <a href="stereo">stereo</a> signal. You'll use digital inputs 1 and 2 and digital outputs 1 and 2. You don't care what's happening on the rest of the digital inputs and outputs. You load the program "Stereo Filter" with an "I/O Identifier" of "22." For convenience, you load the routing configuration "AES 8 track A only," which makes connections as shown above. Connections are in fact made to the dead inputs 3 through 8 and the dead outputs 3 through 8, but it doesn't matter in this case. You

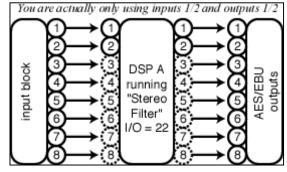

<u>aren't attempting to pass signals on these</u> "<u>dead connections</u>"! You're only <u>using</u> the <u>live</u> inputs 1 and 2 and the <u>live</u> outputs 1 and 2. Again, making a "dead connection" isn't a bad thing as long as you don't fool yourself into thinking that it's actually passing a signal!

The moral? Not all the inputs and outputs on a given DSP are necessarily live. Exactly how many *are* live depends on the program that is being run. To prevent signals from becoming "lost," keep the "I/O Identifier" and its impact on your routing configuration in mind!

Before we leave this section, we should mention that, although we just asked you to always keep the "I/O Identifier" in mind, you will seldom need to alter a chosen routing configuration to suit a program *in practice*. You'll find that things tend to work out better than the "bad news" examples above might lead you to believe!

### **Controlling Levels**

#### The Level Meters

Now that you're comfortable routing signals in the H8000, we can explore the Level Meters. Once you understand the Level Meters, you can adjust levels along the signal path. There are eight individual meters to the left of the display. By altering the Source parameter on the meter menu page in the LEVELS area,

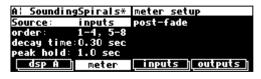

you can change the point in the signal path that the meters measure. Your choices are:

inputs measure the level at the input block (as defined on the inputs menu page in the

SETUP area). In post-fade mode, the meters reflect cuts made on the inputs menu page in the LEVELS area. In pre-fade mode, the meters do *not* reflect these

cuts.

machine in measures the level at the inputs to the currently displayed DSP. To measure the level

at the inputs to the DSP *not* currently displayed, press the PROCESSOR A/B key. In post-fade mode, the meters reflect cuts made on the dsp A or dsp B menu page

in the LEVELS area. In pre-fade mode, the meters do not reflect these cuts.

machine out measures the level at the outputs to the currently displayed DSP. To measure the

level at the outputs to the DSP *not* currently displayed, press the PROCESSOR A/B key. In post-fade mode, the meters reflect cuts made on the dsp A or dsp B menu page in the LEVELS area. In pre-fade mode, the meters do *not* reflect these

cuts.

outputs measure the level at the AES/EBU outputs. The S/P DIF output level is 1/2 and

the analog output level is 7/8. The ADAT output levels depend on which

AES/EBU outputs were assigned to which ADAT outputs. The levels reflect cuts made on the outputs menu page in the LEVELS area (there is no post-fade/pre-

fade distinction when monitoring the outputs).

The order parameter determines the order of signals. Usually you will leave this at 1-4, 5-8. Your other option is to "flip" the first and last four inputs/outputs on the meters: 5-8, 1-4. This is mainly useful for viewing an 8-channel signal on an Eve/Net<sup>TM</sup> remote with 4-channel metering.

The parameter decay time determines how long the meters take to go from full "deflection" to zero measuring an impulse. The parameter peak hold determines how long the meters hold their highest reading.

| A: Sounding | gSpirals* | meter setup    |
|-------------|-----------|----------------|
| Source:     |           | post-fade      |
|             | 1-4, 5-8  |                |
| decay time  |           |                |
| peak hold:  | 1.0 sec   |                |
| dsp A       | meter     | inputs outputs |

The Level Meters are useful for two reasons. First, you can use them to verify that your internal gain structure is in good shape. You generally want to keep levels near, but not touching, the red clip LED. To achieve this, it's always better to boost or cut an *output*. Only if a signal level cannot be optimized by an output boost/cut should you resort to altering an input level! Second, the Level Meters can be used to troubleshoot routing problems. If, for example, you hear nothing at the output of the H8000, and you *think* your signal path goes from the analog inputs to DSP B to DSP A to the digital outputs, you can use the Level Meters to check that signal exists at every point along the way. The point in the path at which the signal "dies" will clue you in to what routing or level parameter has been set incorrectly.

→ Don't forget about the "I/O Identifier" when troubleshooting. See *Programs' Effect on Routing Decisions* on page 45.

### Controlling the Level of the Analog and Digital Inputs

Signals come into the H8000 from the outside world via the input block. Adjust the boost/cut of each of these eight inputs on the inputs menu page in the LEVELS area. Such boost/cuts will often be made in "gangs." However, you can boost/cut any of the eight inputs independently of the others by pressing the

| B¦ Backward Garden         | Input Levels      |
|----------------------------|-------------------|
| <b>5/P DIF in 1 -5.9dB</b> |                   |
| <b>S/P DIF in 2 -5.9dB</b> |                   |
| AES/EBU in 3 -5.9dB        |                   |
| AES/EBU in 4 -5.9dB        | analog in 2 0.0dB |
| dsp B meter                | inputs outputs    |

DOWN CURSOR key. Note: These settings are not saved or loaded with routing configurations in the Routing Storage area.

ightarrow See  $Ganged\ Parameters$  on page 15 for more about "gangs."

The "top" menu page (shown above) makes cuts of 0dB to 100dB in the digital domain. Any "analog" cuts made on the "top" page are *after* digital conversion. The "bottom" menu page (shown to the right) makes analog boosts/cuts of +30dB/-90dB in the analog domain. Except in rare instances, it is usually

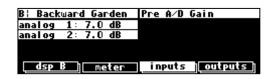

preferable to optimize your signal level on the "bottom" menu page, that is, in the analog domain.

To monitor the input levels, go to the meter menu page in the LEVELS area. Change Source to inputs. Select post-fade if you would like to monitor levels after the aforementioned cuts. Select pre-fade if you would like to monitor levels before the aforementioned cuts.

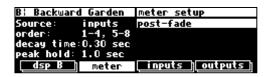

It is possible to <u>overdrive</u> an input to the H8000, decrease that overdriven level at the <u>inputs</u> page, and <u>show</u> <u>no dipping</u> on the Level Meters when viewing post-fade! To avoid such a situation, it is advisable that you boost/cut the signals coming into the H8000 at their source. Doing so also results in a better gain structure! The moral? Use the boost/cut on the <u>inputs</u> page only as a last resort.

→ Note: All of the parameters discussed in this section can be "remote controlled" via MIDI or the foot pedal jacks. To learn how, read:

Setting Up the External Controllers on page 61.

External Modulation and Trigger Menu Pages on page 64.

Remote Controlling Parameters on page 76.

Input Levels, Wet/Dry Ratios, and Output Levels for Each DSP

You can control the input level for each input of each DSP, the wet to dry ratio of each "channel" of each DSP, and the output level for each output of each DSP. All of these settings are saved and loaded with a routing configuration in the Routing Storage area.

 $\rightarrow$  See **Signal Flow Example** on page 41.

The input level for each input of DSP A is controlled on one of the many "stacked" dsp A menu pages in the LEVELS area. You can cut the input signal from 0 to -100 dB. By pressing the DOWN CURSOR key to "un-gang" the parameters, cuts can be made on single inputs independently of the others.

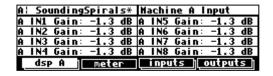

The input level for each input of DSP B is controlled on the dsp menu page located "below" the dsp A menu page in the LEVELS area. Again, you can cut the input signal from 0 to -100 dB. By pressing the DOWN CURSOR key to "un-gang" the parameters, cuts can be made on single inputs independently of the others.

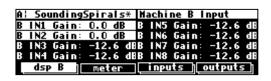

To change the wet to dry ratio for each "channel" of DSP A, find the appropriate menu page in the dsp A menu page "stack" in the LEVELS area. At 100%, the signal coming out of an output is completely processed. At 0%, the signal coming out of an output is identical to the signal applied to the corresponding

| A: SoundingSpirals* | Machine A Mix       |
|---------------------|---------------------|
|                     | A OUT5 Wet/Dry 100% |
| A OUT2 Het/Dry 100% | A OUT6 Het/Dry 100% |
|                     | A OUT7 Met/Dry 100% |
| A OUT4 Het/Dry 100% | A OUT8 Het/Dry 100% |
| dsp A meter         | inputs outputs      |

input. For example, if you set A OUT2 Wet/Dry to 0%, the signal at DSP A output 2 will be the same as the signal at DSP A input 2. A setting between 0% and 100% mixes the processed and input signals as you would expect. Pressing the DOWN CURSOR key "un-gang" the parameters and allows you to control the Wet/Dry ratio of any "channel" independently of the others.

Use of the word "dry" may cause some confusion. Normally, if you set an effects box to "dry," the output of the box is the same as its input. However, the "Wet/Dry" control on the H8000 is not at the box level, it's at the DSP level. To understand the ramifications of this, pretend we're sending a signal from the "inputs block" to DSP B. The program loaded on DSP B is a dense reverb and the OUTx Wet/Dry parameters for all eight outputs of DSP B are set to 100% (the output is totally processed). Now, let's say you connect all eight outputs of DSP B to the inputs of DSP A. That would mean that the signals at the inputs to DSP A are reverberant. Now, let's say you set the OUTx Wet/Dry parameters for all eight outputs of DSP A to 0% (not processed at all). DSP A's outputs would be identical to its inputs: reverberant - not the sort of signal we'd normally call "dry"! The important thing to realize is that the Wet/Dry ratio control for each DSP is relative to that DSP. It might be better thought of as a "Wet/Bypass" ratio!

The Wet to Dry ratio control for DSP B can be found on the appropriate dsp B menu page located "below" the dsp A menu page in the LEVELS area. To access the dsp B menu page, either press the dsp A SOFT KEY a few times or press the PROCESSOR A/B key. The dsp B menu page operates just as the dsp A menu page does.

| A: SoundingSpirals* | Machine B Mix       |
|---------------------|---------------------|
|                     | B OUT5 Met/Dry 100% |
|                     | B OUT6 Met/Dry 100% |
|                     | B OUT7 Het/Dry 100% |
| B OUT4 Het/Dry 100% | B OUT8 Het/Dry 100% |
| dsp B meter         | inputs outputs      |

It is worth noting that the Wet/Dry controls do not operate as normal "balance controls." From 100% wet to 50% wet/dry the wet signal reduces while the dry signal is constant. The opposite applies from 50% down to 0%. This gives a more useful control function, with no 6dB dip or peak at the center setting.

Finally, we can cut the level of each output of each DSP if we so desire. This is done on the appropriate dsp A or dsp B menu pages in the LEVELS area. The dsp B menu page is located "below" the dsp A menu page. Output levels can be cut from 0 to -100 dB. By pressing the DOWN CURSOR key to "un-gang"

| A: SoundingSpirals*   Machine B Output |                    |
|----------------------------------------|--------------------|
| B OUT1 Level 0.0dB                     | B OUT5 Level 0.0dB |
| B OUT2 Level 0.0dB                     | B OUT6 Level 0.0dB |
| B OUT3 Level 0.0dB                     | B OUT7 Level 0.0dB |
| B OUT4 Level 0.0dB                     | B OUT8 Level 0.0dB |
| dsp B meter                            | inputs outputs     |

the parameters, individual output levels can be adjusted independently of the others.

→ Note: All of the parameters discussed in this section can be "remote controlled" via MIDI or the foot pedal jacks. To learn how,

Setting Up the External Controllers on page 61.

External Modulation and Trigger Menu Pages on page 64.

Remote Controlling Parameters on page 76.

### Controlling the Level of the Analog and Digital Outputs

You can control the level of the analog outputs and the digital outputs. These adjustments are made to match the H8000's output levels to other equipment, and would not normally be used as level controls. You should leave these levels set at 0dB where possible in order to get the best possible audio performance.

To adjust the level of the outputs from -100dB to 0dB, go to the output menu page in the LEVELS area. If you're using the analog outputs, Out 7 and Out 8 control the level before digital to analog conversion. Unless you have a good reason for doing otherwise, leave these at zero!

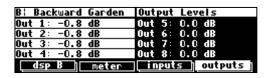

A better place to adjust the analog output level -90 to 3 dB is on the "bottom" outputs menu page in the LEVELS area. These adjustments are made after the digital to analog conversion. Making your adjustments "post D/A" will generally result in lower noise and distortion than making them "pre D/A."

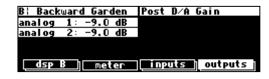

ightarrow Note: These parameters can be "remote controlled" via MIDI or the foot pedal jacks. To learn how, read: Setting Up the External Controllers on page 61. External Modulation and Trigger Menu Pages on page 64. Remote Controlling Parameters on page 76.

#### **DIGITAL SETUP**

### **Digital Setup Overview**

Before we look at the H8000's digital setup in detail, let's take in the "big picture."

The H8000 sports eight AES/EBU inputs/outputs, two S/P DIF inputs/outputs, and eight ADAT input/outputs.

- All of the H8000's analog to digital conversion and digital to analog conversion is 24 bit.
- Only eight inputs can be selected for use.
- Whatever signal is sent to AES/EBU output 1/2 is also sent to S/P DIF output 1/2.
- Whatever signal is sent to AES/EBU output 7/8 is also sent to the analog outputs.
- ADAT outputs "tap"or "mirror" the main AES/EBU outputs consequently you can't send a signal to the ADAT outputs that is not also sent to the AES/EBU outputs.

The H8000 assumes that signals at the digital inputs are 24-bit. No harm occurs if the input is in fact less than 24-bit; subsequent processing will fill the lower bits.

The <u>system</u> sampling rate is derived from either an internal clock or an external clock.

The internal clock rates supplied by the H8000 include 44.1kHz, 48kHz, 88.2kHz, 96kHz (note that 32kHz and 44.059kHz are not supplied). There is also provision for the use of an optional user supplied crystal to set other sampling rates.

Unless the sample rate conversion option is ON ("bottom" page under [c/ock] in the SETUP area), you must ensure that any AES/EBU or S/P DIF signal at the digital inputs is synchronized to the system sampling rate.

You must always ensure that ADAT inputs are synchronized to the system sampling rate - there is no sample rate conversion for ADAT inputs.

The external clock is taken from AES/EBU inputs 1/2, S/P DIF inputs 1/2, or the ADAT input and can range from ~30kHz to ~50kHz and from ~54kHz to ~99kHz. Unless the sample rate conversion option is ON ("bottom" page under [clock] in the SETUP area), you must ensure that the signal at remaining digital inputs are synchronized to the signal generating the "master clock." The digital outputs are at the system sampling rate, and all analog to digital and digital to analog conversion is done at the system sampling rate.

#### S/P DIF

The digital inputs 1/2 are received at either the AES/EBU 1/2 input jack or the S/P DIF 1/2 input jack. To select between the two, use the DIN 1/2 parameter on the "bottom" inputs menu page in the SETUP area.

The digital outputs 1/2 are sent out at both the AES/EBU 1/2 output jack and the S/P DIF 1/2 output jack. To select between the two *formats*, use the DOUT 1/2 parameter on the "bottom" format menu page in the SETUP area. To be clear, signals will be

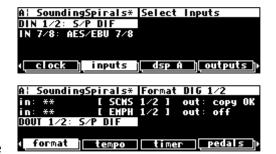

present at both the AES/EBU 1/2 output and the S/P DIF 1/2 output, but they can only be one *format*. S/P DIF selects a "consumer" format while AES/EBU selects a "professional" format. Use the AES/EBU format unless you have a compelling reason to do otherwise.

Note: The digital inputs 1/2 need not be assigned to the same protocol as the digital outputs 1/2. In other words, digital inputs 1/2 can be received at the AES/EBU 1/2 input jack and digital outputs 1/2 can be sent via the S/P DIF protocol. Or *vice-versa*.

### **Sampling Rates**

The H8000 can operate over a range of sampling rates, from 32kHz to 100kHz. Because the higher sampling rates demand more of the signal processing resources, some large presets will not operate at the higher rates. These are identified by the <u>absence</u> of the "<sup>9</sup><sub>6</sub>" symbol.

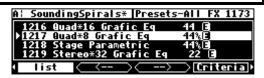

If one (or two) of these large presets is loaded, the H8000 will not allow Int 88.2 or Int 96kHz to be selected and will not lock to any digital source above 50kHz. It may be necessary to unload both A and B presets before a higher sampling rate can be selected.

| A: BackwardGarden3             |          |           |
|--------------------------------|----------|-----------|
| Source: Int 96.0 kHz           |          |           |
| LOADED PRESET RUNS AT 48K ONLY | DIN 3/4: | unlocked  |
| Sample Rate: 48000             |          |           |
| ADAT: (unlocked)               | DIN 7/8: | unl ocked |
| clock inputs                   | dsp A    | outputs   |

Similarly, if one of these higher clock rates is selected, or the system is locked to a digital source above 50kHz, the H8000 will not allow these larger programs to be loaded.

In effect, the H8000 has two "speeds," a bit like gear ratios on a car. In the normal (lower) speed range, all presets can run, but only sampling rates between 32kHz and 50kHz may be used. In the higher speed range, some presets cannot run (those which do not have the "9" symbol beside their name on the program screen (e.g., Quad\*16 Grafic Eq and Stereo\*32 Grafic Eq in this screenshot), but the whole sampling rate range may be used.

Note that because the ADAT protocol does not support the higher sampling rates, ADAT inputs and outputs are unusable at 88.2kHz and 96kHz.

A: BadBadThing Sample Rates
Source: Int 96.0 kHz DIN 1/2: unlocked
DIN 3/4: unlocked
Sample Rate: 96000 DIN 5/6: unlocked
ADAT: (unlocked) DIN 7/8: unlocked

clock inputs span outputs

### Using the Internal Clock

When you use the "internal" clock, the *system sampling rate* will correspond with the internal clock's sampling rate. The *system sampling rate* is the sampling rate used for all internal processing. Unless sample rate conversion is on ("bottom" page under clock

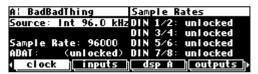

in the SETUP area), *slipping* will occur on any digital inputs unless they are externally locked to one of the H8000's digital outputs. The ADAT input has no sample rate conversion and thus cannot be used with an internal clock unless the ADAT unit is synchronized to the H8000's AES or Wordclock outputs.

→ See *The Status of The Digital I/Os When Using the Internal Clock* on page 53.

#### Selecting the Internal Clock's Rate

To select the internal clock, set the Source parameter on the clock menu page in the SETUP area to Int 44.1 kHz, Int 48.0 kHz, Int 88.2 kHz, or Int 96.0 kHz:

| 44.1 kHz | The rate of standard compact disks. The "44.1kHz sample rate indicator" is      |
|----------|---------------------------------------------------------------------------------|
|          | illuminated. The highest reproducible audio frequency is $\sim 20 \text{kHz}$ . |

~22kHz.

reproducible audio frequency to  $\sim\!40$  kHz. The cost of these "20k +" overtones is a reduction in the size of the programs the H8000 can run. Some programs will be "unloadable" when 88.2 kHz is selected. Similarly, if one of these programs is

48 kHz

loaded, you will not be able to select 88.2 kHz.

96 kHz

The current "professional rate," commonly used in DVD production. This raises the highest possible reproducible audio frequency to around 44kHz. Some programs will be "unloadable" when 96 kHz is selected.

The *actual* value of the system sampling rate can be read in the field that reads, "Sample Rate: xxxxx." This will be accurate to the nearest Hz. Of course, if you select one of the fixed rates (44.1 kHz, 48 kHz, 88.2 kHz, or 96 kHz), the *actual* rate will be the same as the rate you select.

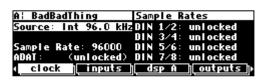

<sup>ightarrow</sup> See <u>Miscellaneous Setup Options</u> on page 94 for other sync options.

### The Status of The Digital I/Os When Using the Internal Clock

The sampling rates of the signals at the digital inputs must be exactly equal to that of the internal clock (unlikely) or sample rate conversion must be turned on under the "bottom" clock menu page in the SETUP area.

|            |            | Sample Rates |          |
|------------|------------|--------------|----------|
| Source: In | t 48.0 kHz | DIN 1/2:     | slipping |
|            |            | DIN 3/4:     |          |
| Sample Rat | e: 48000   | DIN 5/6:     | unlocked |
| ADAT: (    | unlocked)  | DIN 7/8:     | unlocked |
| clock      | inputs     | dsp A        | outputs  |

The upper right-hand side of the clock menu page in the SETUP area displays the status of the digital inputs. DIN 1/2 reflects the status of the digital inputs 1/2 (either AES/EBU 1/2 or S/P DIF 1/2 depending on DIN 1/2 on the inputs menu page). DIN 3/4 reflects the status of the digital inputs 3/4 and so on. Not surprisingly, ADAT reflects the status of the ADAT input.

### The status of the digital inputs will be:

slipping signals are present, but their sampling rate is close to but not locked to that of the

internal clock. If sample rate conversion hardware is *not* on, digital inputs that are slipping may suffer from clicks or distortion. The greater the difference between the internal clock's rate and the digital input's rate, the greater the distortion. Some slipping may be acceptable for monitoring or other non critical applications. Of course, you can always just turn on the sample rate converter for the AES/EBU and

S/P DIF inputs. No sample rate conversion exists for the ADAT inputs.

OK signals are present, and their sampling rate is locked to the internal clock rate. All is

good!

unlocked either no signals are present, their sampling rate is very unstable, or something is

dreadfully wrong with them.

If the words slipping or unlocked are in parentheses (as shown above for the ADAT inputs), this means that the respective inputs are not *routed* (not connected to any inputs and hence unused) and that the indication can be ignored. The sampling rate at the digital outputs will be the same as the system sampling rate, and A/D and D/A conversion will be done at the system sampling rate.

Understanding the "System Sampling Rate and External Sync Indicator" When Using the Internal Clock

96 kHz88.24844.1EXT

The "System Sampling Rate and External Sync Indicator" is the box of five LEDs immediately to the left of the display. The <u>top four</u> LEDs indicate the status of the system sampling rate:

- **Solidly lit**: When one of the top four LEDs is solidly lit, the system sampling rate is exact (+/-0.05%) (the LED corresponding to the system sampling rate will illuminate).
- **Blinking**: When one of the top four LEDs is blinking, the system sampling rate is between one of the fixed rates (*the LED corresponding to the nearest sampling rate will blink*).

Of course, if you select one of the fixed rates (44.1 kHz, 48 kHz, 88.2 kHz, or 96 kHz), the LED corresponding to your selection should light solidly.

The bottom LED, EXT, has four possible states:

- **Not lit at all**: When the bottom LED is not lit at all, none of the digital inputs are *routed*. This would happen only if the DSP A and DSP B inputs and the main outputs were either unconnected or only connected to the analog inputs no digital signals whatsoever!
- **Solidly lit**: When the bottom LED is solidly lit, the sampling rates of all *routed* digital inputs are locked to the internal clock rate and all is good. This should be the normal state.
- **Blinking regularly**: When the bottom LED is blinking *regularly*, at least one (and maybe more than one) *routed* digital input is unlocked. Use the right-hand side of the clock menu page in the SETUP area to see which digital inputs are in fact unlocked. As before, you can ignore those in parentheses ().

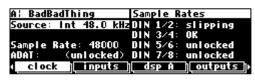

• **Blinking irregularly**: When the bottom LED is blinking *irregularly*, at least one (and maybe more than one) *routed* digital input is "slipping" relative to the internal clock. Use the right-hand side of the clock menu page in the SETUP area to see which digital inputs are in fact slipping.

Digital inputs that are <u>not</u> *routed* (i.e., are not connected to "inputs block" or AES outputs) will not affect the status of the EXT LED.

→ See Signal Flow Inside the H8000 on page 35.

#### Using an External Clock

When you use the "external" clock, the *system sampling rate* will be that of the external digital signal. The system sampling rate is the sampling rate used for all internal processing. The external clock's sampling rate is derived from digital inputs 1/2, the ADAT input, or the word clock input. Unless sample rate conversion is on ("bottom" clock menu page in the SETUP area), you must ensure that AES/EBU inputs 3 through 8, if used, are synchronized to digital inputs 1/2, the ADAT input, or the word clock input. Since no sample rate conversion exists for the ADAT inputs, you must ensure that they are synchronized to the source of the external clock or that the ADAT inputs are the source of the clock.

→ See *Miscellaneous Setup Options* on page 94 to enable/disable Word Clock input.

Note: If the clock source is "unlocked" (not connected to a valid digital source), the external clock will be **invalid** unless you're using the word clock input. If the external clock is invalid, the system sampling rate will revert to the last valid *internal* clock rate.

#### Selecting the External Clock

The external clock is derived from digital inputs 1/2, the ADAT input, or the word clock input. It <u>cannot</u> be derived from AES 3/4, 5/6 or 7/8.

To set the system sampling rate to the external clock's rate, set the Source parameter on the clock menu page in the SETUP area to

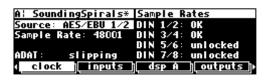

AES/EBU 1/2 or S/P DIF 1/2 (which one you can select depends on which you selected under the [inputs] menu page) or ADAT. The system sampling rate will now be the sampling rate of digital inputs 1/2 or the ADAT input. Remember that digital inputs 1/2 are "taken" from either the AES/EBU 1/2 input jack or the S/P DIF 1/2 input jack. Use the DIN 1/2 parameter [inputs] menu page to switch between the two.

Alternatively, you can enable the Word Clock parameter on the misc menu page in the SETUP area.

Then you can select WORDCLK as the external clock source on the Clock menu page in the SETUP area.

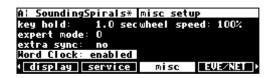

| A: SoundingSpirals* | Sample Rates      |  |
|---------------------|-------------------|--|
|                     | DIN 1/2: OK       |  |
| Sample Rate: 48001  | DIN 3/4: OK       |  |
|                     | DIN 5/6: unlocked |  |
| ADAT: slipping      | DIN 7/8: unlocked |  |
| clock inputs        | dsp A outputs     |  |

The rate of the external clock is displayed in the "Sample Rate: xxxxx" field. In the example shown two screens above, the *actual* frequency of the external signal is 48001Hz. External sampling rates can range from ~30kHz to 53kHz and 61kHz to ~99kHz.

ightarrow See <u>Sampling Rates</u> on page 52 for information on speed modes.

#### The Status of the Digital I/Os When Using the External Clock

The <u>right-hand</u> side of the <u>clock</u> menu page in the SETUP area displays the status of the digital inputs.

DIN 1/2 reflects the status of the digital inputs 1/2 (either the AES/EBU 1/2 input jack or the S/P DIF 1/2 input jack depending on IN 1/2 on the [inputs] menu page).

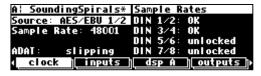

DIN 3/4, DIN 5/6, and DIN 7/8 reflect the status of the remaining AES/EBU inputs. Unless sample rate conversion is on ("bottom" clock menu page in the SETUP area), you must ensure that these inputs are synchronized to the external clock source, as shown by the OK indication on the right hand side. ADAT reflects the status of the ADAT inputs - you must ensure that the ADAT inputs are synchronized to the external clock source if they are being used. Typically, when using ADAT, your clock source will be either the ADAT signal itself, or a WORDCLOCK to which the ADAT is also synchronized.

The status of the digital inputs will be:

slipping DIN 1/2 will read slipping if its sampling frequency changes suddenly or if it is

unstable. For DIN 3/4, this means that signals are present, but they are not synchronized with DIN 1/2. If sample rate conversion is *not* on, slipping inputs 3/4 will suffer distortion. The greater the discrepancy between the external clock and the input, the greater the distortion. Slight slipping can be acceptable in non-critical applications, as the occasional clicks it produces are often masked by the source material. Better, however, to enable sample rate conversion and be rid of it.

OK the input is synchronized to the external clock source and everything is cool.

unlocked no signals are present, the signals' sampling rate is changing suddenly, the signals' sampling rate is very unstable, or something is dreadfully wrong with the signals.

The sampling rate at the digital outputs will be the same as the sampling rate of the external clock (which is the system sampling rate in *external*). A/D and D/A conversion will be done at the sampling rate of the external clock (which is the system sampling rate in *external*).

Understanding the "System Sampling Rate And External Sync Indicator" When Using the External Clock

O 96 kHz

0 88.2

O 48

O 44.1

O EXT

The "System Sampling Rate and External Sync Indicator" is the box of five LEDs immediately to the left of the display. The <u>top four</u> LEDs indicate the status of the system sampling rate:

- **Solidly lit**: When one of the top four LEDs is solidly lit, the system sampling rate is exact (+/-0.05%) (the LED corresponding to the system sampling rate will illuminate).
- **Blinking**: When one of the top four LEDs is blinking, the system sampling rate is between one of the fixed rates (the LED corresponding to the nearest sampling rate will blink).

Use the "Sample Rate" field on the clock menu page in the SETUP area to see the *actual* sampling rate (e.g., 48001Hz in the example to the right).

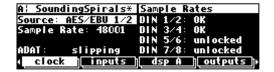

The bottom LED, EXT, has two possible states:

- **Solidly lit**: When the bottom LED is solidly lit, all of the routed digital inputs are locked and all is right with the world.
- **Blinking regularly**: When the bottom LED is blinking *regularly*, at least one (and maybe more than one) *routed* digital input is unlocked (i.e., not synchronized to the external clock). Use the right-hand side of the clock menu page in the SETUP area to see which digital inputs are in fact unlocked.

→ To check which digital inputs are routed, consult the routing menu pages discussed in <u>Signal Flow Inside the H8000</u> on page 35.

### Sample Rate Conversion (SRC)

In the absence of sample rate conversion (SRC), you need to make sure that any digital inputs are synchronized to the system sampling rate.

If for whatever reason you cannot synchronize the AES/EBU or S/P DIF digital inputs to the system sampling rate, use sample rate conversion (SRC). The sample rate conversion pages are the two "bottom" menu pages under clock in the SETUP area. By turning SRC Mode on for the appropriate digital input, the

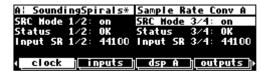

H8000 will adjust the input sampling rate to match the system sampling rate. The sample rate before conversion is displayed in the Input SR  $\times/\times$  field. In this example, our internal clock rate is 48kHz. The SRCs are converting these 44.1kHz inputs to 48kHz.

The sample rate conversion algorithm is of a high quality and its presence is normally undetectable without the use of expensive test equipment. Nevertheless, the true audiophile will try to synchronize the input devices to the H8000 without using sample rate conversion in order to achieve the best possible results.

### Word Length (Bits)

#### Input Word Length

As mentioned in the introduction to this section, the H8000 assumes that the signals at the digital inputs are all 24-bit. Things work out regardless of the actual word length of the input signals because, for example, the 16 bits in a 16 bit signal correspond to the 16 "most significant" bits in a 24 bit signal. The 8 "least significant" bits are left "blank," to be filled in by subsequent processing.

If, however, the device sending the H8000 digital signals supports the protocol, you can see the word length at the inputs to the H8000. Go to the format menu page in the SETUP area. The fields on the left display the input word length (16 bits, 24 bits, and two unlocked signals in this case).

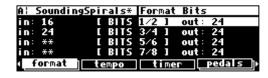

If the input bits are unknown as in the case of an S/P DIF input, the field reads, quite logically, "unknown." If a digital input is unlocked (not valid or not connected), the field will read "\*\*."

#### Output Word Length

The indicated output word length can be set on the right-hand side of the format menu page in the SETUP area. Your choices for output bits are: 16, 20, or 24.

Unless a special "dithering" preset is in use, this setting will not indicate the actual output word length, but may be useful for external equipment. S/PDIF outputs do not support this word length indication.

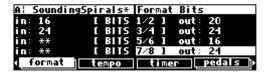

#### **BYPASSING AND MUTING**

Sometimes you'll find it necessary to bypass the H8000 using the BYPASS key. A number of bypassing options exist in the LEVELS area. There are two "levels" of bypass, system and machine. System refers to the H8000 as a whole, whereas machine refers to each DSP.

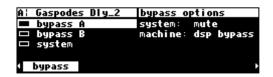

System Bypass

The three options that exist for system bypass are:

rly bypass "Hardwires" each input to its corresponding output, i.e., analog input 1 is connected

to analog output 1, digital input 3 is connected to digital output 3, etc. This may well NOT be the same as the current routed configuration. For example, if Analog in 1 is

routed to Digital out 3, this will differ from the connection when bypassed.

Note: Because the 1/4" analog inputs have no corresponding 1/4" analog outputs, rly bypass effectively mutes those

analog inputs that are mated with 1/4" plugs.

dsp bypass Makes each output of each DSP the same as its corresponding input. For example,

DSP A's output 2 will be the same as DSP A's input 2, DSP B's output 4 will be the same as DSP B's input 4, etc. The routing configuration still applies. This is the same as setting all the OUTX Wet/Dry parameters on the [dsp A] and [dsp B] menu pages in the LEVELS area to 0%,

except that the output levels cannot be changed.

mute Mutes all the outputs.

Put the H8000 into system bypass mode either by placing the cursor over the system field and pressing SELECT *or* by pressing the BYPASS key. Once the H8000 is in system bypass mode, the Bypass Status LEDs blink, and the bypass A and bypass B fields are no longer available.

To get the H8000 out of system bypass mode, either place the cursor over the system field and press SELECT *or* press the BYPASS key.

→See Remote Controlling the Bypass Function on page 75.

Machine Bypass

The two options that exist for machine bypass are:

dsp bypass Makes each output of the bypassed DSP the same as its corresponding input. The

routing configuration still applies. This is the same as setting all the OUTx Wet/Dry parameters on the

[dsp x] menu page in the LEVELS area to 0%, except that the output levels cannot be changed.

mute Mutes the outputs of the bypassed DSP. The routing configuration still applies.

Put the H8000 into machine bypass mode by SELECTing either the bypass A field or the bypass B field. The corresponding Bypass Status LED will light when a DSP is bypassed.

To "un"-bypass a DSP, press its bypass x field again. Its corresponding Bypass Status LED will grow dark . . .

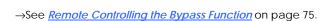

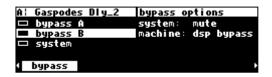

#### **EXTERNAL CONTROLLERS**

External controllers are inputs to the H8000 that allow the modulation of parameters from a source outside the H8000. These include the foot pedal jacks 1 and 2, the relay jack, and MIDI. In addition to modulating parameters such as delay times, pitch shift, LFO rate, etc., in programs, the external controllers can be used to modulate "box" level parameters, such as input levels, Wet/Dry mix, and even screen contrast. (Why you would *want* to modulate screen contrast no one knows, but it's nice to know you can!)

→ See:

<u>Setting Up the External Controllers</u> on page 61. <u>External Modulation and Trigger Menu Pages</u> on page 64. <u>Remote Controlling Parameters</u> on page 76.

In addition, external controllers can be used to advance through programs.

→ See Loading a Program Remotely on page 84.

Here we will discuss the "global" setup of these external controllers.

### **Setting Up the External Controllers**

#### Foot Pedals 1 and 2

Each foot pedal jack accepts a *stereo* ("tip-ring-sleeve") 1/4" connector (see diagram below). Between the ring and sleeve is a fixed 5 volts provided by the H8000. The foot pedal that is hooked up to the jack and returned between the tip and the sleeve alters that voltage. The pedals menu page in the SETUP area

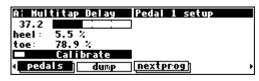

allows you to calibrate the foot pedal jacks for the particular foot pedals you are using. The "top" menu page calibrates jack 1, and the "bottom" menu page calibrates jack 2 (just press the pedals SOFT KEY to toggle between the two). The horizontal bar graph at the top of the menu page represents the current foot pedal position relative to the

calibration.

To calibrate your pedal, highlight the Calibrate parameter with the cursor and press the SELECT key. Rock your foot pedal through its full range of motion, from full minimum ("heel") to full maximum ("toe"), and then press any key. The heel and toe

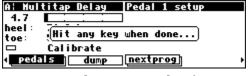

parameters will jump to reflect their new, calibrated values. You're done. Now, when you use that foot pedal to modulate parameters, the minimum foot pedal position will correspond to no modulation and the maximum foot pedal position will correspond to maximum modulation. If you want the opposite to occur (maximum foot pedal position corresponding with no modulation and minimum foot pedal position corresponding with maximum modulation), simply calibrate the pedal as discussed above and then swap the heel and toe values.

#### MIDI Setup

In the H8000, MIDI can be used:

- with programs that explicitly call for MIDI signals. For example, some programs in the H8000 act like synthesizers that a MIDI keyboard can play.
- with programs that explicitly call for some sort of "external" controller. For example, the program "External Detune" calls for an external signal to adjust the amount of detune that is applied to an audio signal. You can direct a MIDI controller to do the adjusting.
- to remote control *any* parameter in the H8000 (including input and output levels).
- to change programs via MIDI program change messages.
  - → See Loading a Program Via a MIDI Program Change Message on page 84.
- to advance to the next program or select the previous program.
  - → See <u>Triggering the Next or Previous Program to Load</u> on page 85.
- to synchronise the H8000's tempo generator to an external source by using MIDIclock.

  → See *System Tempo* on page 89.
- to synchronize external equipment to the H8000's tempo.

There are several MIDI "global" parameters that bear on how all of the above uses of MIDI function. These parameters are found on the midi menu page in the SETUP area (you may have to press the SETUP key a few times to find it). The midi menu page is

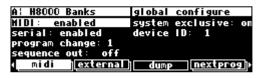

"stacked"; the "top" menu page is shown to the right. Let's look at each parameter in turn, shall we?

MIDI

If set to disabled, all received MIDI commands are ignored. However, MIDI *output* messages, including parameter changes, program load, bank change, and the various dump commands, are still enabled. Set this parameter to enabled if you want to *receive* MIDI messages.

serial

Enables or disables the serial port. If set to enabled, MIDI commands can be received at or sent from the serial port.

→ See Setting Up the Serial Port on page 95.

program load

This determines whether the H8000 will accept and obey MIDI program change messages and allows you to select the number of the Usergroup to be used as a *MIDI map*.

→ See Loading a Program Via a MIDI Program Change Message on page 84.

sequence out

If set to old or new, then every time a parameter is changed or a program is loaded, a corresponding message is sent out the MIDI port as a system exclusive message. By recording parameter changes to a MIDI sequencer, you can automate your mixdowns. Simply play back the recorded MIDI sequence at the H8000's MIDI input, and you will see the changes you recorded "played" by the sequencer (assuming MIDI is enabled and system exclusive is on). However, if you manage to configure the MIDI connections between your various pieces of equipment such that the "system exclusive, sequence out" MIDI messages of the H8000 loop back into the H8000 without delay, digital demons will unleash a raging fury inside your helpless unit. So, make sure that doesn't happen! If you aren't actively using the sequence out feature, it's wise to leave it off.

→ See <u>Sequencing With MIDI</u> on page 98.

If you're recording a fresh sequence out, use new. Your H8000 will send messages in a more robust ASCII format than the old protocol. Select old if the H8000 will be responding to a sequence recorded in the old protocol.

system exclusive

If set to on, then any system exclusive message that is received by the H8000 will be accepted and dutifully obeyed. If set to off, then all system exclusive messages will be ignored. This switch does not prevent the H8000 from *sending* system exclusive messages, however. You can use this parameter in conjunction with sequence out by leaving sequence out on and system exclusive off while recording a sequence, and sequence out off and system exclusive on while playing the sequence back. This eliminates the possibility of those digital demons dancing their mean dance in the H8000!

device ID

All system exclusive messages to and from *this* the H8000 will have *this* device ID. If you're using more than one H8000, you can set each one's device ID to a different value. This would let them share a common MIDI chain, while allowing system exclusive messages to be sent to a *specific* H8000. Normally, the device ID is left at 1, the factory default. You can control one H8000 from another by matching their device IDs.

Press the midi SOFT KEY again to reveal the "second" menu page.

A: Gaspodes Dly\_2 | MIDI setup MIDI: enabled | pressure: channel base channel: 1 | pitch bend: 0 omni mode: on | sysex speed: 10 note mode: poly | midiclk out: off | midi | external | dump | nextprog|

MIDI

This is just the same as the MIDI parameter found on the "top" menu page. It's

duplicated here for your comfort and convenience.

base channel

Selects one of 16 MIDI channels to be the base channel from which MIDI channel

numbers will be calculated elsewhere in the H8000.

omni mode

If this is on, then a MIDI message on *any* channel is accepted and dutifully obeyed by *every* MIDI message recipient in the H8000. This keeps things simple in simple setups. If this is off, then every MIDI recipient in the H8000 specifies which MIDI channel (effect from the large shapes) it will except messages on

channel (offset from the base channel) it will accept messages on.

note mode

The H8000 allows selection of mono and poly mode. Poly means one channel has all the notes (keyboards). Mono means each channel plays only one note, but you have multiple channels (MIDI guitars, wind controllers).

pressure

If this parameter is set to channel, then the last changed MIDI aftertouch message on a given channel affects all the notes played on that channel. If it's set to key, then a MIDI aftertouch message on a given channel affects only the note with which it is associated.

pitch bend

When using a MIDI keyboard to play a synthesizer program in the H8000, this parameter controls how many semitones a maximum MIDI pitch bend message shifts the original pitch.

sysex speed

midiclk out

The lower the value of this parameter, the slower the H8000 will transmit MIDI messages. This can be useful if the device being sent to is "unhappy" with faster rates.

Will make the H8000 output a MIDI clock signal that represents its internal tempo (SETUP/tempo). This is a high accuracy signal to which other equipment can synchronize.

That's it for MIDI globals. If you press the midi SOFT KEY one more time, you'll see parameters pertaining to the serial port's setup.

→ See <u>Setting Up the Serial Port</u> on page 95.

### **External Modulation and Trigger Menu Pages**

Many aspects of the H8000's operation can be controlled by "external" signals. These "external" signals include MIDI signals and signals at the rear panel foot pedal jacks 1 and 2 (see External Controllers on page 61 to set these controllers up). External "modulation" involves altering a parameter value over a range of values. For example, you could modulate a delay from 5 milliseconds to 25 milliseconds. At different points in time, the delay will be 5 milliseconds, 25 milliseconds, and all of the values in-between. An external "trigger," on the other hand, has only two states. It is not continuous. For example, you could trigger a gate to open. The gate can be either open or closed. A trigger switches the parameter from one state to the other.

The various external modulation and trigger menu pages you will encounter are all variations on a common theme. Although the length of this section might lead you to think otherwise, all you're really doing on these menu pages is selecting the external controller that will modulate or trigger a parameter. If the external controller you select involves MIDI, then you will also have to deal with MIDI channels and (possibly) MIDI control numbers. This adds length to our discussion, but it shouldn't add complexity.

In the case of external modulation menu pages, we're doing one more thing: we're *scaling* the external controller to suit the range of modulation we would like. Again, the concept is simple, but we'll have to get a little wordy in the process of describing it. Apologies . . .

For the sake of providing an example, we're going to externally modulate the knob parameter found in the program Interface Modules. To load it, set the parameters on the Criteria menu page in the SETUP area as shown here.

Then use the left and right CURSOR keys to skip through the programs by their first letter to the programs that begin with "i". Then use the up and down CURSOR keys to find the program Interface Modules and press the SELECT key.

This program was designed for folks who are interested in creating their own programs (see the separate programming manual). As such, knob doesn't do anything useful, but it will serve us well for the purposes of this demonstration.

With the cursor highlighting knob on the inputs menu page in the LEVELS area, press and hold the SELECT key until the external modulation menu page shown to the right appears. The "SELECT key trick" is how you "remote control" any parameter in the H8000 and is discussed in depth on page 76. For now, we

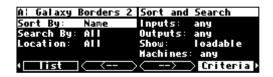

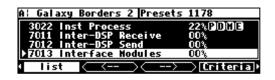

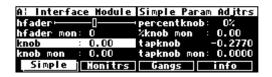

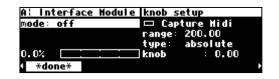

have a convenient method for getting you to an external modulation menu page. You will also find "explicit" external modulation menu pages in the PARAMETER area (ones that don't require you to press SELECT to see them!) .

→ See *Remote Controlling Parameters* on page 76 if you're really curious.

"Manually" Selecting an External Controller for Modulation

The first parameter, mode, selects the actual external controller that will do the modulating. Our choices are as follows (some are discussed in the section immediately following this one):

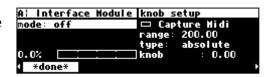

off No external modulation at all.

high This isn't really a *modulator* (it doesn't evolve through time). It pins the parameter at

its highest modulation value.

mid This pins the parameter at its middle modulation value.

This pins the parameter at its lowest modulation value.

assign 1, 2, ..., 8, Trig 1&2

These are "placeholders" that are assigned to *actual* external modulators on the external menu page in the SETUP area. Until you understand the concept of "redirection" discussed below don't pay any attention to these.

→ You can read about redirection in <u>The Concept Behind "Redirection" - External Assigns 1-8 and Trigs</u> 1 & 2 on page 72.

pedal 1 & 2

The input from the pedals at the rear panel foot pedal jacks 1 and 2. These jacks are setup on the pedals menu page in the SETUP area.

 $\rightarrow$  See Foot Pedals 1 and 2 on page 61 to "set them up."

tip 1 & 2, ring 1 & 2, and tip & ring 1 & 2

When a pedal input is used as a switch input, it can operate in one of two modes, supporting either 2 switches or 3 switches. If *any* controller references "tip&ring" for a given socket, that socket will be in "3 switch" mode, otherwise it will be in "2 switch" mode.

In "2 switch" mode:

- "tip" is high when a switch connected between tip and sleeve is closed.
- "ring" is high when a switch connected between ring and sleeve is closed.

To give an added control input, a third switch may be connected so as to connect both tip and ring to sleeve. This will require a 2 pole switch or a few diodes. Alternatively, the same results may be obtained by pressing the first two switches simultaneously to simulate the third switch. (See drawing on page 68.)

In "3 switch" mode:

- "tip" is high when a switch connected between tip and sleeve is closed and the third switch is open.
- "ring" is high when a switch connected between ring and sleeve is closed and the third switch is open.
- "tip&ring" is high when the third switch is closed.

mod wheel

MIDI control message 1 - typically assigned to the mod wheel on a MIDI keyboard.

chan pressure

MIDI channel pressure message.

MIDI pitch bend message. pitch wheel

MIDI control message 2 - typically assigned to the breath controller on a MIDI breath con

keyboard.

MIDI control message 4 - typically assigned to the foot controller on a MIDI foot con

keyboard.

MIDI control message 5 - typically assigned to portamento. portamento

MIDI control message 7 - typically assigned to volume changes. volume

MIDI control message 8 - typically assigned to balance. balance

MIDI control message 10 - typically assigned to panning. pan

MIDI control message 11 - typically assigned to the expression controller on a MIDI expression

keyboard.

general 1, 2, 3, and 4

MIDI control messages 16, 17, 18, and 19.

Allows selection of any MIDI control MIDI double

number with very fine quantization. Input range is 0 to 16383. A third

parameter appears, con, which selects the controller number to be used. Your choices for con are 0 to 31. The MIDI control number con will pass the "coarse" value for the modulation and the MIDI control number con + 32 will pass the "fine" value for the

Interface Module knob setup

A: Interface Module knob setu

de: MIDI double

de: HIDI single

modulation.

Allows selection of any MIDI control MIDI single

number with coarse quantization. Input range is 0 to 127. A third parameter appears, con, which selects the controller

number to be used.

MIDI keyboard note number. Middle C on an 88 note keyboard gives a value of note on

"60."

Turns on when the specified midi note is received. note switch

Triggers when a MIDI program change message is received. MIDI program

Modulates as a function of the BPM (beats per minute) of a MIDI clock signal. The MIDI Clock

value of this external controller is:

(input BPM) / 480 = value

so 120BPM yields a value of 0.25, 96BPM yields a value of 0.2, and so on. This

MIDI message is channel-independent.

Triggers when a MIDI start command is received. This MIDI command is channel-MIDI start

independent.

Triggers when a MIDI stop command is received. This MIDI command is channel-MIDI stop

independent.

"Manually" Selecting the External Controller for Triggers

External trigger menu pages are less common than external modulation menu pages. A good example of one is the <a href="nextprog">nextprog</a> menu page in the SETUP area (you may have to press the SETUP key several times to find it). As on external modulation menu pages, mode selects the external controller that will do the triggering. Our options are:

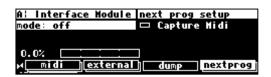

off No triggering at all.

These are "placeholders" that are assigned to actual external controllers on the <a href="external">external</a> menu page in the SETUP area. Until you understand the concept of "redirection" discussed below, don't pay any attention to these.

→ You can read about redirection in *The Concept Behind "Redirection" - External Assigns 1-8 and Trigs* 1 & 2 on page 72.

tip 1 & 2, ring 1 & 2, and tip & ring 1 & 2

When a pedal input is used as a switch input, it can operate in one of two modes, supporting either 2 switches or 3 switches. If *any* controller references "tip&ring" for a given socket, that socket will be in "3 switch" mode, otherwise it will be in "2 switch" mode.

In "2 switch" mode:

- "tip" is high when a switch connected between tip and sleeve is closed.
- "ring" is high when a switch connected between ring and sleeve is closed.

To give an added control input, a third switch may be connected so as to connect both tip and ring to sleeve. This will require a 2 pole switch. (Refer to Drawing). The drawing represents the connections that need to be made with the *wires* that are connected to the tip, ring, and sleeve. Alternatively, the same results may be obtained by pressing the 2 switches simultaneously to simulate the third switch.

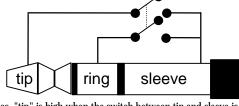

In "3 switch" mode:

- "tip" is high when a switch connected between tip and sleeve is closed and the third switch is open. If you're using two switches, "tip" is high when the switch between tip and sleeve is closed but the switch between ring and sleeve is open.
- "ring" is high when a switch connected between ring and sleeve is closed and the third switch is open. If you're using two switches, "ring" is high when the switch between ring and sleeve is closed but the switch between tip and sleeve is open.
- "tip&ring" is high when the third switch is closed. If you're using two switches, "tip&ring" is high when the switch between tip and sleeve is closed *and* the switch between ring and sleeve is closed.

damper

Triggers when a damper control message (MIDI control message 64) is received with damper = 1.

portamento

Triggers when a portamento control message (MIDI control message 65) is received with portamento = 1.

sostenuto

Triggers when a sostenuto control message (MIDI control message 66) is received with sostenuto = 1.

soft

Triggers when a soft control message (MIDI control message 67) is received with soft = 1.

hold 2

Triggers when a "hold 2" control message (MIDI control message 69) is received with "hold 2" = 1.

general 5, 6, 7, and 8

Triggers when a general 5, 6, 7, or 8 MIDI control message is received with value = 1.

note on

Triggers when a MIDI note message is received.

MIDI program

Triggers when a MIDI program change message is received.

mod 1, 2, 3, and 4

Triggers when the *mod 1, 2, 3*, or 4 parameter passes 50%.

MIDI single

Allows selection of any single byte MIDI control number. When a control value of 50% of full range is received, a trigger will occur. The trigger is reset when a value of

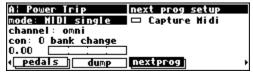

less than 50% is received. A third parameter appears, con, which selects the controller number to be used.

MIDI double Allows selection of any double byte MIDI

control number. When a control value of 50% of full range is received, a trigger will occur. The trigger is reset when a value of

less than 50% is received. A third

parameter appears, con, which selects the controller number to be used.

A: Power Trip

channel: omni

0.00

mode: MIDI double

MIDI start Triggers when a MIDI start command is received. This MIDI command is channel-

independent.

MIDI stop Triggers when a MIDI stop command is received. This MIDI command is channel-

independent.

#### External Controller Selection

### Parameters Common to Both External Modulation and External Trigger Menu Pages.

For all of the above MIDI messages, except for those involving "MIDI clock," if omni is set to on on the midi menu page in the SETUP area, then the MIDI message will be accepted on any channel. Although you can highlight the channel parameter here, you cannot change it from omni. You must go to the midi menu page in the SETUP area to change it.

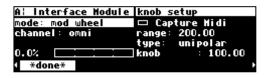

next prog setup

□ Capture Hidi

If omni is set to off on the midi menu page in the SETUP area, then the second parameter on the screen, channel, selects which MIDI channel the MIDI message will be accepted on (relative to the base channel found on the midi menu page in the SETUP area). If the value of base + x is greater than 16, the result

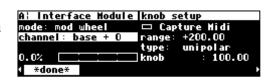

"wraps" around. For example, if base channel were set to 10, and channel were set to base + 12, the actual MIDI channel used would be

$$10 + 12 = 22$$

$$22 - 16 = \mathbf{6}$$

#### SIX!

It's worth noting that MIDI commands are often sent on a MIDI connection only if the command being sent differs from the last command sent. Between the occasional command messages are data messages. A data message pertains to the last sent command message. These are known as "Running Status." You could send a MIDI command message to the H8000 with the MIDI parameter on the [midi] menu page in the SETUP area set to disabled. If you then change the MIDI parameter to enabled, you must re-send the MIDI command message before the MIDI data messages will be accepted. Try sending a different MIDI command to get things started, or try cycling power on your MIDI source.

"Automatically" Selecting a MIDI External Controller

As opposed to "manually" selecting a MIDI controller, along with its proper channel and control number, a feature exists that "captures" the first MIDI message sent to the H8000 and uses it as the external controller. This works on both external modulation and external trigger menu pages.

On the upper right-hand side of the screen, you will find a function called Capture Midi. Highlighting this parameter and pressing the SELECT key puts the H8000 in "Capture" mode. The mode parameter reads "CAPTURE."

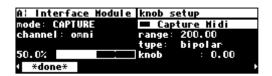

The next type of MIDI message received by the H8000 will be used for the mode parameter, and the MIDI channel that it is received on will be used for the channel parameter. Of course, if you are in omni mode, the channel parameter will remain omni regardless of what channel the message is received on. To exit "Capture" mode without "capturing" just press the SELECT key again.

For example, if on the screen above (set to "Capture" mode) we send a pitch bend message, the screen to the right results. The mode is set to pitch wheel.

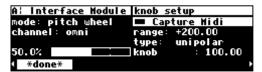

At this point, we have discussed all of the parameters that are relevant to *selecting* an external controller for modulation and triggering. If the external controller you would like to use *does* involve MIDI, simply select it with the mode parameter. If the external controller you would like to use *does* involve MIDI, you have a choice. You can explicitly enter it with the mode parameter, selecting the proper channel and, if you've chosen MIDI double or MIDI single, selecting the con number. Alternatively, you can use the Capture Midi feature, sending the MIDI signal you would like to modulate or trigger with from your MIDI source and letting the H8000 figure out the mode, channel, and con.

Note: To aid in troubleshooting you can use the BUSY LED as a "MIDI chaser." With the Memory Card <u>removed</u>, any MIDI signals sent to the H8000 at the MIDI In port cause the BUSY LED to flash. If you're trying to send MIDI messages to the H8000, but the BUSY LED isn't flashing when you do (and the Memory Card <u>is</u> removed), you know something is wrong with the connections <u>outside</u> the H8000!

#### Scaling the External Controller

The remaining parameters on the external *modulation* menu page pertain to *scaling* the selected external controller to suit the range of modulation desired.

The horizontal bar graph on the bottom of the left-hand side of the screen displays the current value of the controller you selected in mode on a scale of approximately 1 to 100. Use this bar graph to visually confirm that the external controller you have selected

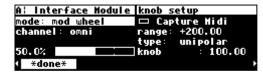

is actually "finding its way" to this menu page. If you manipulate your external controller and this bar graph doesn't change, something is wrong! To see how this works, if you select "mode: pitch wheel," jiggle the pitch wheel on your keyboard and then leave it alone, you will see the screen shown above. The bar graph reads 50.00, halfway between full minimum and full maximum.

If you pull the pitch wheel all the way down, you'll get the screen to the right. The bar graph reads 0.00, full minimum. Similarly, if you crank the pitch wheel all the way up, the bar graph reads full maximum.

The next parameter we come to is range. After all this discussion you may have forgotten that what you're actually doing is *modulating a parameter*, but that *is* what you're doing. And parameters come in all shapes and sizes (like people). For example, you must be able to modulate a delay time from 5 milliseconds to 25 milliseconds with a full rock of the foot pedal just as you must be able to modulate a pitch shift from 0 cents to minus 4800 cents with a full rock of the foot pedal. The range parameter allows us to do just that.

With range set to +200, the external controller's range corresponds to the full range of the parameter's values (different types of parameters will have different "full ranges"), which in this case is from -100 to +100. However, with various settings of range, the parameter being modulated (knob in this case), and the external controller doing the modulation, it is possible to "pin" the parameter being modulated at its minimum or maximum values. That's what's going on in the example to the right.

With the pitch wheel all the way down, the value of knob is 100.

With the pitch wheel all the way up, the value of knob is 100! That's no good.

Adjust the value of the parameter being modulated to remedy this situation (see further examples below). In this case you're going to manually change the value of knob to 0 while the pitch wheel is idle (at 50%).

Because you did this and because range is set to +200, the parameter now "behaves."

See how it behaves? Oh, behave! Behave!

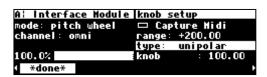

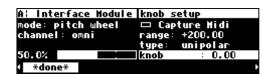

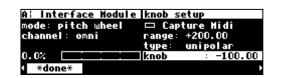

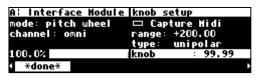

Note: It is also possible to set range to a negative value. Doing so allows the value of the parameter being modulated to *decrease* while the external controller is *increasing* 

The range describes how the parameter will respond to the external controller. Smaller values result in small changes; larger values result in larger changes. When type is set to absolute and the external controller is all the way down, the parameter will take on its minimum value, 0 % in this case.

| A: Demondelay | mix setup      |
|---------------|----------------|
| mode: pedal 1 | □ Capture Hidi |
|               | range: 100 %   |
|               | type: absolute |
| 0.0%          | mix : 0%       |
| multitap info | *done*         |

When type is set to absolute and the external controller is all the way up, the parameter will take on a value determined by range, 66 % in this case.

When type is set to unipolar and the external controller is all the way down, the parameter will take any value you select. Here you selected 10 %. Let's call this the *origin*.

When type is set to unipolar and the external controller is all the way up, the parameter will take on a value determined by the *origin* and the range. Here 10% plus 66% = 76%.

| A: Demondelay | mix setup      |
|---------------|----------------|
| mode: pedal 1 | □ Capture Hidi |
|               | range: 66 %    |
|               | type: absolute |
| 100.0%        | mix : 66 %     |
| multitap info | *done*         |
|               |                |
| A: Demondelay | mix setup      |
| mode: pedal 1 | 🗆 Capture Midi |
|               | range: + 66 %  |
|               | type: unipolar |
| 0.0%          | mix : 10 %     |
| multitap info | *done*         |
|               |                |
| A: Demondelay | mix setup      |
| mode: pedal 1 | □ Capture Hidi |
|               | range: + 66 %  |
|               | type: unipolar |
| 100.0%        | mix : 76 %     |
| multitap info | *done*         |
|               |                |

When type is set to bipolar, the parameter takes on the value of the *origin* when the external controller is halfway up (or halfway down if you're a pessimist).

The final parameter on the external modulation menu page is just a duplicate of the parameter you're modulating. Its value reflects the applied external modulation, so you can see the result of all your futzing as you futz (the external modulation's value will be ADDED to the parameter's value). Additionally, you can adjust the value of the parameter while you futz as we did in the example above. If you modulate a gang of four or more parameters, they will not be shown on the external modulation menu page because there isn't enough room to fit them all!

In practice, scaling is even more flexible than we've described here. It's one of those things that's much easier to do than to describe!

### The Concept Behind "Redirection" - External Assigns 1-8 and Trigs 1 & 2

"Redirection" allows a program developer to use an external controller in his program, while allowing one to assign which *actual* external controller is used at a later time. An external controller "placeholder" is used in the program, and you fill in a specific external controller for that "placeholder." Redirection also allows you to select a "placeholder" on an external modulation or trigger menu page. If you select the same "placeholder" on several external modulation or trigger menu pages, you can change the *actual* external controller that fills that "placeholder" by making *one* change. If redirection didn't exist, you would need to go to each and every one of those external modulation or trigger menu pages and change the *actual* external controller manually. *Wow! That's pretty abstract. If it doesn't make sense yet, read through this section and then* re-read *this paragraph.* 

There are eight external *assignment* "placeholders": *assign 1, assign 2, ..., assign 8*. There are two external *trigger* "placeholders": *trig 1* and *trig 2*.

These "placeholders" are selected as the mode on external modulation or trigger menu pages littered throughout the H8000. For example, *assign 3* can be assigned here. . .

And here. . .

And here. . .

| A: Eurhetemec  | diff setup     |
|----------------|----------------|
| mode: assign 3 | □ Capture Midi |
| ( low )        | range: 100 %   |
|                | type: absolute |
| 0.0%           | diff : 0%      |
| preamp ver     | b info *done*  |

And anywhere. . . You see that a single "placeholder" can modulate or trigger many different parameters.

A single "placeholder" is "filled" by an actual external controller at one place: the external menu page in the SETUP area. A single "placeholder" is "filled" by only one actual external controller. In the example screen shown to the right, the actual external controller mod wheel has been selected to "fill" the "placeholder" assign 3.

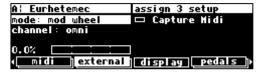

Now all of the "and here. . . " example screens shown above would *actually* be modulated by the <u>mod wheel</u>!

Moreover, the value in parentheses above, (Iow), would change to (mod wheel).

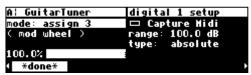

The external menu page is "stacked." Press the external SOFT KEY repeatedly to cycle through menu pages for assign 1, assign 2, assign 3, ..., assign 8, trig 1, and trig 2. These menu pages behave just like those that were discussed in External Modulation and Trigger Menu Pages on page 64, except that there is no range parameter. This makes sense because a single "placeholder" can be selected to externally control a multitude of parameters. "Scaling" is done on the external modulation or trigger menu pages littered throughout the H8000 that have as their mode the "placeholder."

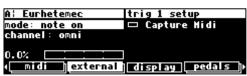

So, "redirection" allows you to configure your external modulation and trigger menu pages to suit the particulars of your studio/rack setup. Let's say you frequently use a foot pedal, the pitch wheel, the mod wheel, and MIDI controller 10 (pan) to do external modulations and MIDI Note On and MIDI Start to do external triggers. Instead of explicitly assigning all of these external controllers on external modulation and trigger menu pages in the programs that you save, you could instead assign assign 1, assign 2, assign 3, ..., assign 8, trig 1, and trig 2. Then go to the external menu page in the SETUP area and assign the foot pedal to assign 1, the pitch wheel to assign 2, the mod wheel to assign 3, MIDI controller 10 to assign 4, MIDI note on to trig 1, and MIDI start to trig 2.

Here are the benefits: If you take the H8000 on the road or to another studio and need to use different external controllers, you don't have to re-edit all of the programs you use. Instead, just reassign the "placeholders." If you get a new sequencer that has different "convenient" controllers than the ones you've been using, you don't have to re-edit all of the programs you use. Instead. . . All right. You get the idea.

We should run through an example to make sure you're clear about what's going on here. While you're going to use placeholders to modulate system-level parameters, you would normally use them to modulate parameters in programs such as feedback, chorus level, pitch shift, etc.

Let's highlight the first digital input on the inputs menu page in the LEVELS area (in this case the first digital input is S/P DIF in

1). Remember to press the DOWN CURSOR key to "un-gang" parameters.

ightarrow See  $Ganged\ Parameters$  on page 15 for more about "gangs."

Press <u>and hold</u> the SELECT key for one second. The menu page to the right appears.

ightarrow To change the "one second hold time," see <u>Miscellaneous Setup Options</u> on page 94.

Set the mode to assign 3. Press the \*done\* SOFT KEY to save the assignment and return to the inputs menu page in the LEVELS area.

Next, let's highlight A OUT4 Wet/Dry on the dsp A menu page in the LEVELS area. Remember to press the DOWN CURSOR key to "un-gang" parameters.

Press and hold the SELECT key for one second. Set the mode to assign 3. Press the \*done\* SOFT KEY to exit.

ightarrow To change the "one second hold time," see <u>Miscellaneous Setup Options</u> on page 94.

A: Interface Module Input Levels

S/P DIF in 1 0.0dB ADAT in 4 0.0dB

S/P DIF in 2 0.0dB ADAT in 3 0.0dB

AES/EBU in 3 0.0dB analog in 1 0.0dB

AES/EBU in 4 0.0dB analog in 2 0.0dB

dsp A meter inputs outputs

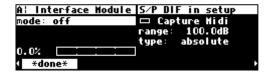

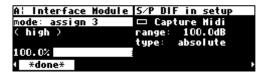

A: Interface Module Hachine A Hix
A OUT1 Het/Dry 100% A OUT5 Het/Dry 100%
A OUT2 Het/Dry 100% A OUT6 Het/Dry 100%
A OUT3 Het/Dry 100% A OUT6 Het/Dry 100%
A OUT4 Het/Dry 100% A OUT8 Het/Dry 100%
dsp A meter inputs outputs

At this point, we've assigned the "placeholder" *mod 3* to modulate <u>both</u> S/P DIF in 1 and A OUT4 Wet/Dry. Now, let's "fill in" this "placeholder" with an actual external controller.

Go to the external menu page in the SETUP area. Press the external SOFT KEY repeatedly until you see "assign 3 setup" in the upper right-hand corner.

You can set mode to anything you like; we're going to set it to pitch wheel on channel omni (the omni parameter on the [midi] menu page in the SETUP area needs to be set to off in order to assign a specific channel).

Now, when you move the pitch wheel both S/P DIF in 1 and A OUT4 Wet/Dry are modulated!

(Select the MIDI base channel on the [midi] menu page in the SETUP area.)

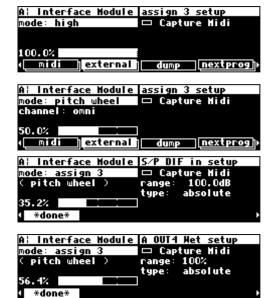

If you actually followed along with your H8000, you'd be wise to go back to these two parameters and set mode to off, so that your input levels and wet/dry ratios don't start doing freaky things in response to the pitch wheel in the future!

The very first time you switch on the H8000, you will find that assigns 1-8 are set to high - this is so that any programs which use one of these as a volume control input are not silenced. It is recommended, for the same reason, that, if you change these settings and then want to remove the change, you set them back to high, rather than to off.

### Remote Controlling the Bypass Functions

It is often necessary to be able to remote control the system bypass function. For this reason a special controller has been set up for this purpose. It can be found under SETUP/external. Press this key a few times until you come to it.

Another way to remote control system bypass, which also applies to machine A and machine B bypass, is to use the SELECT and hold approach on the LEVELS/bypass page, treating it as if it were any other parameter.

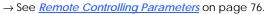

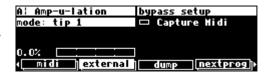

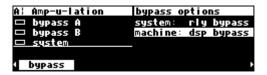

### **Remote Controlling Parameters**

Parameters can be remote controlled via MIDI or the rear panel foot pedal jacks. To remote control a parameter, first highlight it with the cursor. Here we've highlighted the parameter mix.

With the cursor in place, press <u>and hold</u> the SELECT key until the screen changes to the "remote control" menu page. After pressing and holding the SELECT key on the parameter mix above, we arrive at the external modulation menu page shown to the right.

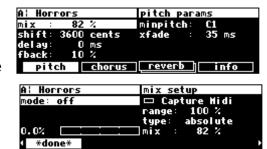

This is the same menu page we discussed *interminably* in External Modulation and Trigger Menu Pages on page 64. We won't rehash it here.

→ To change the "hold time," see Miscellaneous Setup Options on page 94.

After making an assignment, you can exit this screen by pressing the \*done\* SOFT KEY. You may notice that the H8000 flashes "Control will be lost if preset is not saved" if the parameter you are remote controlling belongs to a program (as

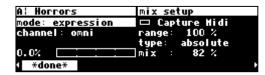

opposed to a "global" parameter such as an input level). This means that you must <save> or <update> the program to ensure that your remote control will still be there the *next* time you load the program. Of course, if you don't care if the remote control is there the next time you load the program, then don't worry about it!

→See Saving a Program on page 86.

Assuming that the mode on the above menu page was set to something other than off when you exited, mix will be underlined. This indicates that it is remote controlled.

The underline blinks to add an element of fun and excitement to the H8000's display and to cheer you up when you're feeling glum. You can return to the remote control menu page by highlighting delay and holding the SELECT key again. If you change the mode to off on the "remote control" menu page, delay will no longer be underlined and nothing will blink. How sad.

#### Remote Controlling Triggers

As we mentioned before, some soft keys are known as *triggers* because pressing them causes an action to happen, as opposed to displaying a menu page. An example of this is shown in the program Simple Sampler. 
crecord>
, <play>
, and stop are all triggers.

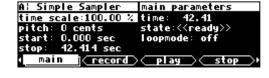

To remote one of the triggers, press and hold the soft key for about a second. This will then bring up the remote control screen described above, allowing you to choose how you want to control it. The flashing underbar indicates that this key is remotely controlled. If you change the mode to off on the "remote control" menu page, the underline will, of course, go away.

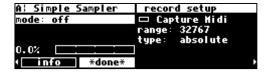

→ To change the "one second hold time," see *Miscellaneous Setup Options* on page 94.

### **MIDI Groups**

The use of "MIDI groups" allows an alternative way to control the H8000 from MIDI, with the minimum of setting up. A MIDI group is a numbered sequence of MIDI controllers, for example, 70,71,72 .. 77. When the H8000 has been told to respond to this group, these controllers will correspond to the parameters on the H8000's screen. This allows a multi-controller such as the Peavey PC1600 to control the H8000 with very little configuration required.

For example, referring to the parameter screen at the right, the MIDI group from 70-77 would give you the following results:

70: predelay 71: decay time 72: room size 73: diffusion 74: hi decay 75: hi freq 76: lo decay 77: lo freq

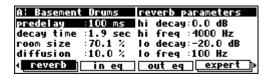

Each parameter would be controlled over its full range - for example, in this preset to freq has a minimum value of 10 (Hz) and a maximum value of 1000 (Hz). This means that the minimum MIDI value (0) would give you 10 (Hz) and the maximum MIDI value (127) would give you 1000 (Hz).

In this example, using a MIDI *single* controller, the resolution will be limited to the 128 steps offered by MIDI, meaning that the minimum change possible is (1000-10)/128 or about 8Hz. MIDI *double* controllers (numbered 0 to 31) will give better resolution.

If you then changed to a different screen, say DSP A in the LEVELS area, the following would apply:

70: A OUT1 Wet/Dry 71: A OUT2 Wet/Dry 72: A OUT3 Wet/Dry 73: A OUT4 Wet/Dry 74: A OUT5 Wet/Dry **75**: A OUT6 Wet/Dry 76: A OUT7 Wet/Dry 77: A OUT8 Wet/Dry

|   |       |              | Machine A Mix       |
|---|-------|--------------|---------------------|
|   |       |              | A OUT5 Het/Dry 100% |
|   |       |              | A OUT6 Het/Dry 100% |
|   |       |              | A OUT7 Het/Dry 100% |
| Ĥ | OUT 4 | Het/Dry 100% | A OUT8 Het/Dry 100% |
| I | dsp   | A meter      | inputs outputs      |

The MIDI group will continue to control whichever screen is displayed. This looks useful - how do we set up such a MIDI group? All will become clear ....

Configuring the MIDI Group

The last key in the SETUP/MIDI "stack" controls the MIDI group. This operates just like any of the H8000's other controller screens, with some added features:

The parameters on this screen cannot be controlled by way of the MIDI group. There's a reason for this ...

The controller number con is the first controller number in the group. This is most usefully set up by MIDI capture. → See page 63 for more on MIDI capture.

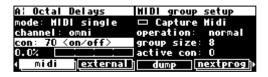

- The group size is the number of controllers in the group. For example, in the screen at the right, the group is from 70 to 77. This is a useful location for the group, as these controllers are unassigned by the MIDI specification and not generally used.
- The active con displays the number from 1 to group size of any member in the group that changes. This is useful as a way of checking that the group is set up correctly and is acting on received MIDI signals. It will display 0 as shown above if no group member has changed since power-up.
- If operation is normal, the external controller will directly control the parameters on the current screen. This sounds right, but can cause problems when moving from screen to screen. For example, suppose you are using a fader-based controller like the Peavey 1600, and you push the fader all the way up to control, say, a vibrato depth. Then you switch to another screen where the same fader controls the master output level. The minute you touch the fader, the level will go way up, and the floor will be covered with bits of loudspeaker. This can be prevented by setting operation to sticky.
- If operation is sticky, each member in the group can only be changed by moving the controller through its current position. The value will then *stick* and respond to further movements of the controller. Looking at the top right of the screen, you will see a small thermometer. The arrow shows the direction to move the controller to pass through the current value, while the vertical bar is the position of the current value. Once the current value has been reached the thermometer will disappear and you will have full control.

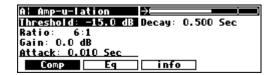

### PROGRAM LOAD, SAVE, DELETE, ETC.

"...the H8000 is like a jungle gym for sine waves..." -Anonymous

Programs are the "algorithms" used by the DSPs to process signals. Programs are stored in the H8000 much like files are stored on your computer's hard drive. Instead of using a hard drive, however, the H8000 uses RAM memory, either internally or on a card. The load times are much faster and the unit is more durable and quieter than it would be were a hard drive to be used.

When you want to use one of the H8000's programs, you "load" it. When using both DSPs, there are two programs that are "loaded" (or "running") on the H8000; one on DSP A and the other on DSP B. (Of course if you want to, you can run the same program on both DSPs. There will be two "instances" of that program running, and the parameter values set for one will not affect those of the other.) All of the "non-monolithic" programs in memory are available to either DSP (except for "large sampler programs" and some "long delay" programs - these can only be loaded on DSP A).

"Monolithic" programs use the resources of both DSPs. As such, only one monolithic program can run at a time, and it uses the routing configuration of DSP A.

You can save a program that is running in two ways:

The first is to use Save - you won't overwrite the old version of the program.

The second way to save a program is to <update> it - this performs a "one-click" write to User (internal) Memory.

Of course, you can delete a program from memory if you wish (you will quickly find out that you cannot delete the presets that came with the H8000).

### Categorizing Programs

The H8000 comes with over one thousand factory programs, on top of any that you may save to User Memory or Memory Card. Many hundreds - and each one is unique! To help make finding a useful program for a given situation easy, each program is categorized in several different ways. These categories form a powerful "database" which is one of the key features of the H8000. We discuss the different ways to quickly locate the right effect for your application below and recommend that you make an effort to understand this section fully - the time taken will be well spent.

### Categorized by Effects Type

Although each program is unique, <u>all</u> programs can be categorized broadly by the types of effects that they contain. This is useful in that it allows you to compare programs with similar capabilities:

- Samplers (S)
- Pitch shifters (P)
- Reverbs (R)
- Delays (D)
- Modulations (M)
- Complex (C)
- Equalizers and Filters (E)
- dYnamics (Y)

Programs can and usually do contain more than just one of these effects types. The letters to the right of the names above are the shorthand notation as shown on the list menu page in the PROGRAM area. Here, Kick/SnareReplacer is a complex (C) preset that uses samplers (S), delays (D), equalizers (E), and

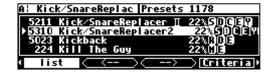

dYnamics (Y). Kill The Guy only uses modulations (M) and equalizers/filters (E).

When you save your own programs or your own tweaks of factory programs, you can assign effects "flags" yourself on the effects menu page in the PROGRAM area. Here the Pitch and Delay flags are on - a "P" and "D" will appear next to this program's name on the list menu page.

| A: new Voi | C | e       | Assign Ef  | fe  | ct Flags |
|------------|---|---------|------------|-----|----------|
| Sampler    | : | no      | Modul atio | ı i | no       |
| Pitch      |   | yes     | Multi      |     | no       |
|            |   | no      | Eq         |     | no       |
| Delay      |   | yes     | Dynami cs  |     | no       |
| effects    |   | sources |            |     |          |

### Categorized by Intended Source

Many (but not all) of the H8000's programs have been categorized by what source material they were designed for. This is *in addition* to their effects type! The list of sources is:

- Guitar
- Vocals
- Drums
- Keyboard
- Special Effects
- Surround

Unlike categorization by effects type, there is no way to see categorization by intended source on the list menu page in the PROGRAM area. However, as we will see shortly, categorization by source becomes very handy once you start *searching* for programs.

When you save your own programs or your own tweaks of factory programs, you can assign source "flags" yourself on the sources menu page in the PROGRAM area. Here the Vocals and Special FX flags are on.

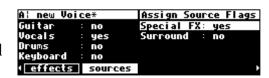

### Categorized by Similar Programs (Banks)

All of the H8000's programs are categorized by placing them in groups of similar programs, which we'll call "banks." You may have noticed that most programs have a four-digit number associated with them. The first two numbers define the bank that a program belongs to. Here One Time Rhyno belongs to bank

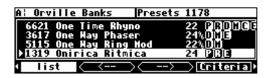

66. One Way Phaser belongs to bank 36. Onirica Ritmica belongs to bank 13.

If you move the cursor on this menu page, the upper right-hand corner will briefly display the bank name for the highlighted program. Here One Time Rhyno belongs to bank 66 - Virtual Racks. The banks provide a loose grouping for related programs, with a name indicating their nature of function.

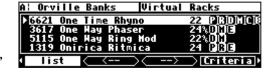

Here One Way Phaser belongs to bank 36 - Phasers. You will note in passing that if all of the programs were placed in numerical order, they would effectively be sorted by banks! This fact will prove handy once you start searching for programs.

You can see a list of the H8000's banks by loading the "program" H8000 Banks. In the PARAMETER area is a list of all the H8000's banks with their associated numbers for you to scroll through.

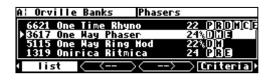

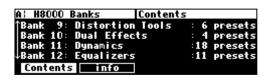

### Categorized by You (User Groups)

This is extremely handy! You can use the <u>usergrp</u> menu page in the PROGRAM area to assign programs to any of ten "user groups" in <u>User Memory and another ten on the Memory Card.</u> Maybe you want to "group" all the programs associated with a certain project

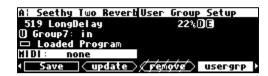

for ease of access later on. Maybe you want to keep track of programs you really like. With the program that you want to group shown on the top line, use the KNOB to scroll through each of the groups on the middle screen line. When you reach the group you want to assign the program to, press the SELECT key. Here we've included the program LongDelay in Group7. You'll see that you can usefully organize programs via user groups!

The top line of this screen shows the programs according to the Search and Sort options on the Criteria page. The wheel or keypad can be used to move through them in the same way as on the list screen, or the Loaded Program button can be used to jump to the currently loaded program. (Use Processor A/B key if necessary).

A tip - it's easier to find things by name using the knob if you have previously set Sort By to Name on the Criteria page.

Note that Usergroup 1 is a Factory group, with a selection of the more interesting programs in the H8000. Any changes made to it will be lost once another group is selected. The presets included in it can be found in the H8000 Presets Manual.

The bottom line, MIDI, allows you to assign a MIDI Program Change value (0-127) to each program in a Usergroup. This allows Usergroups to be used as MIDI maps, enabling their members to be loaded via MIDI program change messages.

→ See Loading a Program Via a MIDI Program Change Message on page 84.

### Categorized by Recent Use

We will go into more detail in the next section, but the H8000 keeps track of what programs you've recently loaded. You can find this list (and reload those programs from it) by setting Search By to User Grp on the Criterial menu page in the PROGRAM area. Then go to list and use the  $\langle -- \rangle$  and  $|--> \rangle$  SOFT KEYS to find the Most recent list - this is the first list in this section.

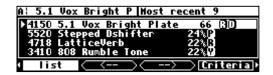

### Searching for and Loading Programs

Before reading this section, please be sure to have read and fully understood the preceding section, "Categorizing Programs" on page 79.

The Criteria menu page in the PROGRAM area lets you search for programs based on their effects type, intended source, bank, and several other criteria. Let's dissect each of these parameters in turn. Note that the programs displayable (and thus loadable) at

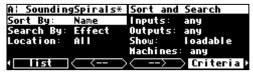

any time are the result of the combination of the setting of these controls. Also, any program, whether visible under the current settings or not, may be displayed by entering its number on the keyboard.

Sort By determines how the results of a search are displayed on the <u>list</u> menu page. Number sorts programs by their four-digit number. As was discussed in the previous section, this effectively groups similar

programs into "banks." All four of these programs begin with the two digits 30, which is the "Multi-effects" bank! Use the left and right CURSOR keys to jump from bank to bank (e.g., from program 30xx to program 31xx to program 32xx and so on). You can also type a number in with the KEYPAD - you will jump to the program whose number comes closest to the one you typed.

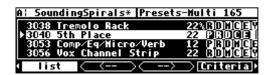

Sort By Name sorts programs alphabetically. This is a handy way to find a program if you know its name. Use the left and right CURSOR keys to skip through programs alphabetically (e.g., from programs that begin with D to programs that begin with E to programs that begin with F and so on).

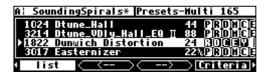

Sort By Effects sorts programs based on their fundamental effects types. As shown here, all of these programs use pitch shifters (P), delays (D), and modulators (M). If you were to use the KNOB to scroll up or down, you would find other groupings. Use the left and right CURSOR keys to skip from grouping to grouping (e.g. from programs that use PDM to programs that use RDM to programs that use PRDM and so on).

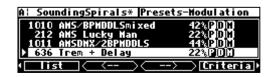

The second parameter, Search By, causes the <- - and --> trigger SOFT KEYS to perform searches using different criteria. The default value, AII, doesn't perform any search at all. Every program in the H8000 is listed on the list menu page in the order defined by Sort By.

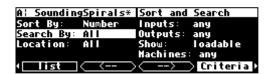

Search By Source causes the < - - and - - > trigger SOFT KEYS to cycle through programs that were created for specific source material (guitar, vocals, drums, etc.). In this example, the upper right-hand corner of the screen indicates that a "search" turned up 63 programs that were designed for use with Vocals.

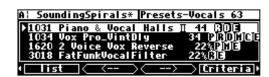

Search By Effect causes the < - - and - - > trigger SOFT KEYS to cycle through programs that contain each of the different effects types (samplers, reverbs, delays, etc.). In this example, all 708 programs that the "search" turned up use a Delay (D) algorithm. Pressing the - - > trigger SOFT KEY would display programs that use a Modulation (M) algorithm.

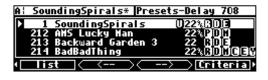

Search By User Grp causes only programs that have been assigned to a selected "user group" to be shown. The < - - and - SOFT KEYS flip between user groups 1 through 10 and the most recently used program list. Here we see the 4 programs that have been assigned to Group7.

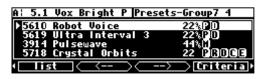

The H8000 has internal memory for Factory programs (those that came with the unit) and User programs (those that you have tweaked and saved or created afresh). It can also save programs on Memory Cards. Use the third parameter, Location, to filter which programs are shown on the list menu page based on where they are saved (the default value, AII, shows all programs are shown regardless of where they are saved).

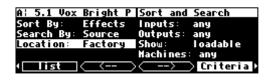

The fourth and fifth parameters, Inputs and Outputs, filter which programs are shown on the list menu page based on how many inputs or outputs they use. Your choices are any (any number of i/o's), stereo (2 or 3 i/o's), quad&2+2 (4 or 5 i/o's), 5.1 (6 or 7 i/o's), and octal (8 i/o's). This allows you to only display programs suitable for your application, i.e. if you are working in 5.1 you may not want to be bothered with stereo effects, and vice-versa.

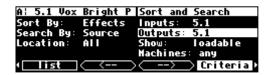

Show determines if only those programs that are loadable will be shown on the <u>list</u> menu page or if any program will be shown. If you are using higher sampling rates (e.g., 96kHz), some programs are unloadable. Assuming you're using a higher sampling rate, with Show set to apply these programs have lines through

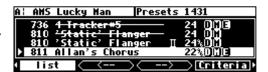

sampling rate, with Show set to any, these programs have lines through them. To avoid this unpleasantness, leave Show set to loadable. In the same way, some programs may only be loaded on DSP A, and may not be loaded if DSP B is selected.

Similarly, some programs come in two versions: a monolithic version for 88/96k operation, and a single machine version for 44/48k operation. Normally only one of these is visible, but if Show is set to any, both of these can be seen, as shown by 'Static' Flanger in the screen to the right.

Finally, Machines determines if only programs that run on a *single* DSP will be shown (A & B), only those that are "monolithic" will be shown (II A only), or if both sorts of programs will be shown (any) on the list menu page.

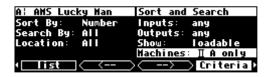

A & B is useful if you know that you want a dual machine configuration and don't wish to be bothered by monolithic programs. Similarly, if you want to only see the most powerful programs, set it to II A only.

### Loading Programs

Programs are loaded by first selecting a program to load in the PROGRAM area. You select a program to load by sorting through the available programs (see the preceding section). Use the up and down CURSOR keys or the KNOB to highlight the program you want to load on the list menu page.

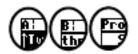

It's important to note that the program will be loaded into the currently displayed DSP as indicated by the upper left-hand corner of the display.

If you want to load a "non-monolithic" program into the DSP not currently displayed, you need to press the PROCESSOR A/B key. If the H8000 is currently running a monolithic program (no "A:" or "B:" in the upper left corner), a "non-monolithic" program will load into DSP A and the "Thru" program will be loaded into DSP B.

! NOTE! Some larger programs, those *not* marked with a "96," will be unavailable for loading when the system is using a high sampling rate. Programs using the (large) *Sampler* and *Longdelay* modules are unavailable for loading on DSP B. If Show is set to

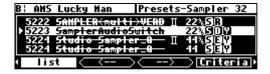

any on the <u>Criterial</u> menu page in the PROGRAM area, these "unloadable" programs will be displayed with a line through them on the <u>list</u> menu page. To avoid seeing these programs when they can't be loaded, set Show to the default setting loadable.

The last few programs that were loaded are also saved in the "Most recent" group. This means that you can quickly revisit the programs that you are currently using, without having to look through all the programs to find them again. You can find this list (and reload those programs from it) by setting Search By to User

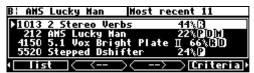

(and reload those programs from it) by setting Search By to User Grp on the Criteria menu page in the PROGRAM area. Then go to list and use the  $\lfloor - \rfloor$  and  $\lfloor - - \rfloor$  SOFT KEYS to find the Most recent list - it corresponds to the first group.

### Loading a Program Remotely

There are two ways to load programs remotely. The first is via a MIDI program change message, and the second is by triggering the H8000 to load the next or previous program in the current bank. Let's discuss them in turn, shall we?

### Loading a Program Via a MIDI Program Change Message

The normal way to load a program remotely is by means of a MIDI Program Change message. A MIDI Program Change message can be sent by a MIDI keyboard, a MIDI sequencer, or a MIDI foot pedal. Using a MIDI foot pedal on stage makes loading programs a breeze.

Unfortunately, MIDI Program Change only supports programs numbered from 0 to 127. Since the H8000 has well over a thousand programs, each with a three- or four-digit number, this presents a small problem. The way one gets around this limitation is by using a "MIDI map" to translate between program numbers with MIDI Program Change numbers.

The H8000 uses its Usergroups as MIDI maps. Each program in a Usergroup can have a Program Change number associated with it, so that if this number is sent by a MIDI controller, that program will be loaded. If a program exists in both 48kHz and 96kHz versions, the one most appropriate to the current sample rate setting will be chosen.

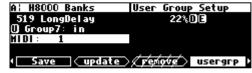

→ See Categorized by You (User Groups) on page 81.

In any group, each Program Change number may only be assigned once - if you try to use one that is already in use, the number of the program in that group that is currently using it will be shown in parentheses. The erring number will be

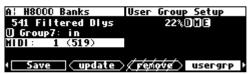

displayed but not saved. You can always go to the top line, type in the number shown (519 in this example) and select a different number, allowing the original choice to be re-entered.

A tip - set Search Mode on the Criteria page to show the required Usergoup, go back to the usergrp menu page, and you can then use the knob to scroll through all the programs in the group and review their MIDI Program Change numbers. Extra programs may be added to the group by going to the top line and typing in their numbers, and then either setting them to in, or by assigning a MIDI (Program Change) number, which will do the same thing...

In order for this feature to work, the parameter MIDI on the first midi menu page in the SETUP area must be set to enabled, and the parameter program change on the same menu page must be set to the number of the Usergroup that you wish to use as the MIDI map. The default setting is that of the Factory Usergroup, group 1.

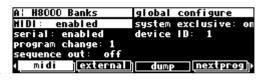

If the parameter omni mode is set to on, the program will be loaded into the current DSP.

Alternatively, if omni mode is off, a MIDI Program Change message sent using the base channel will cause the program to be loaded in DSP A, while a MIDI Program Change message sent using the channel one greater than the base channel will cause the program to be loaded in DSP B. The system will be switched to A or B as appropriate, just as if the PROCESSOR A/B button were pressed.

All of these parameters are found on the "second" midi/ext menu page in the SETUP area. Note: To aid in troubleshooting you can use the BUSY LED as a "MIDI chaser." With the Memory Card removed, any MIDI signals sent to the H8000 at the MIDI In port cause the BUSY LED to flash. If you're trying to send MIDI Program Change messages to the H8000, but the BUSY LED isn't flashing when you do (and the Memory Card is removed!), you know something is wrong with the connections outside the H8000!

#### Triggering the Next or Previous Program to Load

The H8000 can also advance to the next program displayed on the list menu page in the PROGRAM area (relative to the one that is currently loaded), or return to the previous program (relative to the one that is currently loaded) upon receipt of a "trigger" signal. This will act upon the currently displayed DSP,

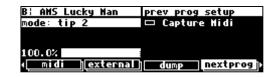

or both DSPs in the case of a monolithic program. This feature is mainly useful for live performances where it is desired to move quickly from one known effect to another in sequence.

The best way to use this feature is to load the programs through which you'd like to advance beforehand. Use Save to save each one with a successively higher number. Then place each of them in a single "user group" by using the user grp menu page in the PROGRAM area while each program is loaded. On the Criterial menu page in the PROGRAM area, set Sort By to Number and set Search By to User Grp. Then use the - - and - - > SOFT KEYS on the list menu page to select the group to which you assigned your programs. Manually load the first one. From there on out, you can use the trigger!

The "next" or "previous" program is constrained to what is displayed on the list menu page. If the currently loaded program is the "highest" program in the list, a "next" program trigger will load the lowest program in the bank. Similarly, if the currently loaded program is the "lowest" program in the list, a "previous" program trigger will load the highest program in the bank.

### Saving a Program

If you've tweaked a program or created your own program, you'll probably want to store it for future use. If you've tweaked a program and don't want to overwrite the original version, you should use the Save SOFT KEY in the PROGRAM area. Similarly, if you've created your own program, there *is* no original version, and again you should use the Save SOFT KEY in the PROGRAM area. The asterisk '\*' after the program name reminds you that something has changed and you might want to save.

→ If you do want to overwrite the original version of a saved program, use the <update> SOFT KEY discussed below.

The program you are saving is the one running on the currently displayed DSP. If you would like to save the program running on the DSP not currently displayed, press the DSP A/B key before pressing <save>. Pressing the Save SOFT KEY results in the screen shown on the right.

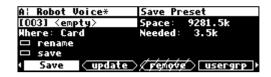

The first line allows you to select which "slot" the program will be saved in. If you select an "occupied" slot, the H8000 will ask if you want to overwrite that program when you place the CURSOR over save and press SELECT. If you select yes, the overwritten program is gone! The second line allows you to save to Internal memory or Card memory. Placing the CURSOR over rename and pressing SELECT allows you to rename the program (as described on page 16). Place the cursor over the save line and press the SELECT key to go ahead with the save. If you chicken out, simply leave this menu page without SELECTing save. On the right-hand side of the screen you can see both how large the current program is, and how much space is available at the location selected by where.

Once you have saved the program, it will appear on the <u>list</u> menu page with a "U" (for User) or "C" (for Card) at the right- hand side of the screen to help you distinguish *your* saved programs from factory programs. Here Robot Voice is a "user program."

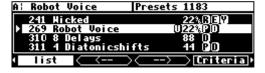

### Copying Programs

To copy a program, simply load it and then use <u>Save</u> to save it where you would like the program copied to. You can copy a program from one place in internal memory to another, from one place on a Memory Card to another, from internal memory to a Memory Card, or from a Memory Card to internal memory.

The "Size" of a Program and Its Ramifications for Storage

Finite things overrun the world we inhabit. There <u>is</u> a limit to the space available in the H8000 for the storage of programs. Not everything is perfect. Roughly 460 kilobytes of space is available for storing *your* programs internally. A program typically requires between 1 kilobyte and 20 kilobytes of space for storage. In the worst case that means you can store 30 programs in internal memory. A more realistic number might be 100. If that's not enough for you, don't despair! You can save programs on Memory Cards that can contain as much as 256,000 kilobytes of space! And if you fill up one Memory Card, you can always get another.

→ See <u>Memory Cards</u> on page 32.

### Updating a Program

Like Save, when you press the <update> SOFT KEY, you are updating the program running on the currently displayed DSP. If you want to update the program running on the DSP not currently displayed, press the DSP A/B key.

Updating saves any new parameter tweaks that you've made to a user program. Press the <update> SOFT KEY. If a program with the same number exists in User Memory, a confirmation page comes up.

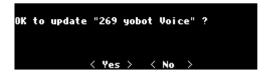

This feature is particularly useful if you want to "tweak" a factory program - just one key press will save your tweak with the same name and number, and it will always be displayed together with the factory program. This is possible because the H8000 allows up to

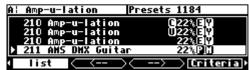

three programs for each number - one factory, one user, and one on a card. Strictly speaking, you can have four, as both monolithic and non-monolithic versions of Factory programs may have the same number.

#### Renaming a Program

To rename a program, simply load it and then press the Save SOFT KEY in the PROGRAM area. Place the CURSOR over the rename field and press SELECT. Change the name and select the Enter button to exit the typewriter. Here you changed "yobot Voice" to "new Voice."

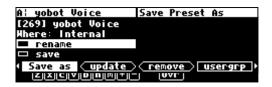

Back at the Save menu page, make sure the old program name is present in the correct "slot" - 269 in this case. Since that's where the same program is with the *old* name, you're going to overwrite it!

Place the CURSOR over save and press SELECT. The H8000 asks if what you're about to do is ok... select Yes.

Now the program has the new name, new Voice.

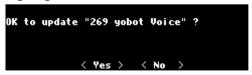

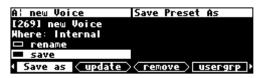

### Deleting a Program

Because there is a finite amount of storage space in the H8000 or on a given Memory Card, you may want to delete some of your stored programs to free up "room" from time to time. To delete a program, go to the PROGRAM area and place the cursor over the program you would like to delete. The program you wish to delete does not need to be loaded on either DSP.

On the screen to the right, if you were to press the <remove> SOFT KEY, you would be deleting the program "Robot Voice." (It doesn't matter that it's not currently loaded!)

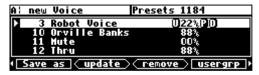

Actually pressing the <remove> SOFT KEY would result in the screen to the right. To remove or not to remove?

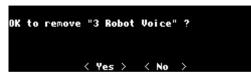

Factory presets are distinguished from your saved presets by the lack of a "U" at the right-hand side of the screen. You can't delete any of the factory presets. That's why remove> is scratched out when a factory program is highlighted on the list menu page.

#### **PARAMETERS**

"I can't tell you what a parameter is, but I'll know it when I see it."
-US Supreme Court

The PARAMETER area is special in that the menus change to reflect the options available in the currently running program (on the currently displayed DSP\*). The number of menu pages and their content vary from program to program. Consequently, very little can be said about parameters generally. But that's not much of a liability; parameters are easy to understand as you encounter them.

For the sake of your sanity, it's important to remember that the parameters you are messing with in the PARAMETER area belong to the program running on the currently displayed DSP\*. For example, on the screen to the right you're messing with parameters for the program "4\_ReverseTetra" that is running on DSP B.

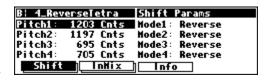

Continuing our example, pressing the PROCESSOR A/B key toggles the display to DSP A. Now you're messing with parameters for the program "Dinosaur Legs" that is running on DSP A.

## Dinosaur Legs | Crystall Params | Shift1:-1200 cents | feedback1 : 40.00 % | direction1: reverse | level1 : 0.00db | delay1 : 200 ms | pan1 : -1.00% | length1 : 600ms | reverb | lv| : 0.0db | crystall | crystal2 | chorus | reverb | April | reverb | April | crystal2 | chorus | reverb | April | crystal2 | chorus | crystal2 | chorus | crystal2 | chorus | crystal2 | chorus | crystal2 | chorus | crystal2 | chorus | crystal2 | chorus | crystal2 | chorus | crystal2 | chorus | crystal2 | chorus | crystal2 | chorus | crystal2 | chorus | crystal2 | chorus | crystal2 | chorus | crystal2 | chorus | crystal2 | chorus | crystal2 | chorus | crystal2 | chorus | crystal2 | chorus | crystal2 | chorus | crystal2 | chorus | crystal2 | chorus | crystal2 | chorus | crystal2 | chorus | crystal2 | chorus | crystal2 | chorus | crystal2 | chorus | crystal2 | chorus | crystal2 | chorus | crystal2 | chorus | crystal2 | chorus | crystal2 | chorus | crystal2 | chorus | crystal2 | chorus | crystal2 | chorus | crystal2 | chorus | crystal2 | chorus | crystal2 | chorus | crystal2 | chorus | crystal2 | chorus | crystal2 | chorus | crystal2 | chorus | crystal2 | chorus | crystal2 | chorus | crystal2 | chorus | crystal2 | chorus | crystal2 | chorus | crystal2 | chorus | crystal2 | chorus | crystal2 | chorus | crystal2 | chorus | crystal2 | chorus | crystal2 | chorus | crystal2 | chorus | crystal2 | chorus | crystal2 | chorus | crystal2 | chorus | crystal2 | chorus | crystal2 | chorus | crystal2 | chorus | crystal2 | chorus | crystal2 | chorus | crystal2 | chorus | crystal2 | chorus | crystal2 | chorus | crystal2 | chorus | crystal2 | chorus | crystal2 | chorus | crystal2 | chorus | crystal2 | chorus | crystal2 | chorus | crystal2 | chorus | crystal2 | chorus | crystal2 | chorus | crystal2 | chorus | crystal2 | chorus | crystal2 | chorus | crystal2 | chorus | crystal2 | chorus | crystal2 | chorus | crystal2 | chorus | crystal2 | chorus | crystal2 | chorus | crystal2 | chorus | crystal2 | chorus | crystal2 | chorus | crystal2 | chorus | crystal2

Many, but not all, of the programs in the H8000 support an "expert mode" feature. The expert mode parameter controlling this feature is found on the misc menu page in the SETUP area (you may have to press the SETUP key a few times to find it). A setting of 0 hides all but the most relevant menu pages in the PARAMETER

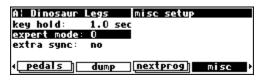

area. Conversely, a setting of 9 *reveals* all of the available menu pages in the PARAMETER area. Settings between 0 and 9 reveal a proportionate amount of menu pages in the PARAMETER area.

Leave expert mode at 9 if you like lots of parameters to tinker with, at 0 if you find lots of parameters annoying, or somewhere in-between if your tastes fall somewhere in-between.

While most parameter types are self-explanatory, there are a few special types that deserve specific mention.

### System Tempo

Most programs that have "frequency" or "time" parameters (e.g., LFOs, reverb decays, and delays) will synchronize to the system tempo. This greatly simplifies the task of customizing a program to a particular song. Simply set the system tempo to tempo of the song you're working on and BAM! Everything falls in place!

The system tempo is defined on the tempo menu page in the SETUP area. In the simplest case, set Source to Internal and manually enter the appropriate Tempo. Alternatively, you can tap the <tap> soft key to the beat and the H8000 will calculate the

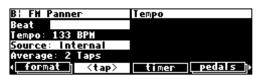

<sup>\*</sup> If the upper left-hand corner of the screen reads "A," the "currently displayed DSP" is DSP A. If the upper left-hand corner of the screen reads "B," the "currently displayed DSP" is DSP B. Both DSPs are always running, but only the parameters for one of them can be displayed at a time.

tempo for you. Change the number of taps used in this calculation with the Average parameter.

You can derive the system tempo from several other sources using the Source parameter:

- Tip 1&2 The voltage at the tip of pedal inputs 1 or 2 defines the system tempo.
- Midiclock A MIDIclock signal sent from a sequencer to the H8000's MIDI input defines the system tempo.
- ext1-8 The value of external modulators 1 through 8 defines the system tempo.
   ⇒ See The Concept Behind "Redirection" External Assigns 1-8 and Trigs 1 & 2 on page 72 for information regarding the external modulators.

Parameters in the PARAMETER area that synchronize to the system tempo are denoted by "t\_" before their name, such as "t\_length."

Notice that changing t\_length (or any t\_ parameter) changes the corresponding length parameter to reflect the interaction between the musical duration (1/8 note in this case) and the system tempo (78 BPM in this case).

You can also override the t\_ parameter by adjusting the "naked" parameter (length in this case). *However, if the system tempo is changed, the "naked" parameter will revert back to its calculated value!* 

If you want to make the "naked" parameter impervious to changes in the system tempo, turn the t\_ parameter to off.

 → See midiclk out on page 63 to see how to synchronize other equipment to this tempo setting.

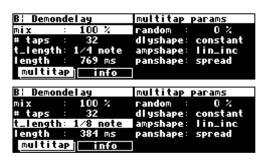

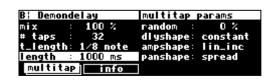

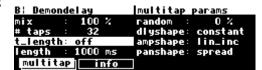

### System Timer

Much like the system tempo, the system timer provides a common reference point for measure-based parameters such as loop times (note that the system timer is used in far fewer programs than the system tempo). Set the system timer using the timer soft key in the SETUP area.

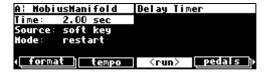

Let's say you want to use loops in a song with measures that are 2 seconds long (MeasureTime = BeatsPerMeasure multiplied by 60 divided by BPM). Using this nifty formula or some prior knowledge, you can simply set the Time parameter to 2.00 sec. Alternatively, with Source set to soft key and Mode set to restart, you can tap the <run> softkey at the beginning and end of a measure and the H8000 will calculate the time for you.

Now load up a loop program such as "Reich Loops 2." The loop time is automatically set to the system timer (notice the lower left corner!) You can use the timer equals parameter to define how many bars the timer will equal. Not all loops are set up to work with the system timer, only those that explicitly show the system.

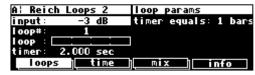

with the system timer - only those that explicitly show the system timer value.

Notice also that all of the programs that use the timer can be "overridden" by simply entering a new loop time value.

...Back to the timer menu page in the SETUP area. By setting Source to tip 1 or tip 2, you can use a foot pedal in place of the soft key to calculate the length of a measure. Tap the foot pedal at the beginning of the measure and again at the end of a

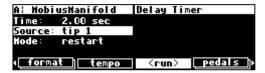

measure. By setting Source to ext1, ext2, ..., ext8, you can use any of the external modulators in a similar fashion.

→ See <u>The Concept Behind "Redirection" - External Assigns 1-8 and Trigs 1 &</u> 2" on page 72 for information regarding the external modulators. See Foot Pedals 1 and 2 on page 61 for more information regarding the foot pedals.

By setting Mode to continue, successive "taps" of the Source (be it the soft key, a foot pedal, or whatever) will simply extend the current system timer without resetting it to zero.

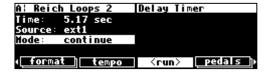

### Taps

Several programs use a tapped delay line. For a particular "tap," the UP and DOWN CURSOR keys select among three parameters:

- dly adjusts the delay position of a particular tap (the number of milliseconds before the tap)
- IVI adjusts the level of a particular tap
- pan adjusts the stereo pan position of a particular tap

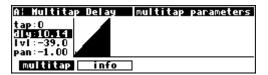

Use the LEFT and RIGHT CURSOR keys to select the particular tap for which you're adjusting parameters. The graphic to the right of the parameters represents the delay position and level of every tap in the bunch.

#### **Textblocks**

All right, maybe a "textblock" isn't really a *parameter*; but you'll find it hiding among parameters, so we might as well discuss it here. You'll typically find these creatures on an info menu page in the PARAMETER area. As the name suggests, this is just a block of text that you can read for your own enlightenment. If all of the text fits on the screen, that's the end of the story. If, however, all of the text *doesn't* fit on the screen, you'll see a double-headed arrow to the left of the text.

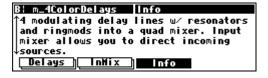

Turning the KNOB scrolls the text so you can read the rest.

### Graphics and Curves

Several programs use an interface reminiscent of an analog graphic equalizer. Two parameters are used: an *x* value and a *y* value. The *x* value is the horizontal position of the currently selected graphical point, and the *y* value is the vertical position of the currently selected graphical point. In our example to the right, the *x* value is

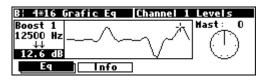

12500 Hz, and the y value is 12.6 dB. With the cursor in the y field (as shown above), the LEFT and RIGHT CURSOR keys change the x value, while the KNOB and NUMERIC KEYPAD change the y value. With the cursor in the x field, the LEFT and RIGHT CURSOR keys, the KNOB, and the NUMERIC KEYPAD <u>all</u> change the x value. Use the UP and DOWN CURSOR keys to move between the graphic interface and other parameters on the screen.

For example, pressing the LEFT CURSOR key several times on the above screen would change the *x* value and result in the screen to the right.

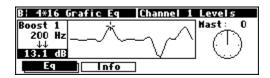

Spinning the KNOB on the above screen would change the *y* value and result in the screen to the right.

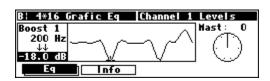

Pressing the DOWN CURSOR key on the screen above would move the cursor from the graphic interface to the Mast parameter.

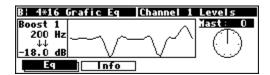

"Curve" modules <u>behave</u> just like "graphics," but their <u>function</u> is a little different.

Here we have loaded the program "Band Distort" from the "Inst - Distortion" bank. On the <u>curves</u> menu page in the PARAMETER area, we find two "curves." Think of the audio signal being processed by this program as ranging in amplitude

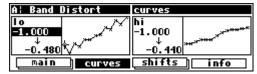

from -1 to 1. The "curve" sets up an arbitrary relationship between the input amplitude and the output amplitude. The x value is the input amplitude, and the y value is the corresponding output amplitude. In the example above, an input amplitude of -1.0 results in an output amplitude of -0.480. By making the input amplitude slightly different from the output amplitude, you can obtain a subtle distortion.

We could get a little wackier. How about making an input amplitude of 0.667 result in an output amplitude of -0.5? No sweat. By making the input amplitude radically different from the output amplitude, you can obtain a "garbage compactor" distortion.

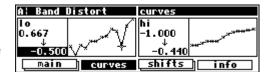

#### STORING AND LOADING SETUPS

As you will have deduced from reading the foregoing text, there are many adjustments you can make to the H8000. Wouldn't it be nice if you could save them somewhere, both to get back to the same state at a later date, or to make another H8000 behave the same as yours? You can!

Access the Routing Storage area by *holding down* the PROGRAM key for one second. The LED next to the PROGRAM key will begin to blink and the upper right-hand portion of the screen will read "Routings."

Next, release the PROGRAM key and then hold it down for another second. Now, you have reached the Setup Storage Area and the upper right-hand portion of the screen will read "Setups."

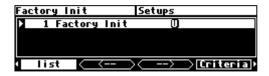

Here we find seven SOFT KEYS which in general behave as they do in the PROGRAM area, except that PROCESSOR A/B has no effect.

- list lists saved setup configurations for loading
- Criteria allows you to sort through saved setups by number, name, and location (internal or card)
- Save saves the current setup in a new "slot" or by overwriting another setup
- <update> saves routing configurations to User memory
- <remove> deletes stored setup configurations from memory or card.
- ← and → arrow soft keys.
- → See Loading Programs on page 24, Saving a Program on page 86, and Deleting a Program on page 88 for more details.
- → To change the "one second hold time," see *Miscellaneous Setup Options* on page 94.

There is one difference between saving a Setup and saving a Program. It is possible to choose whether, when the setup is reloaded, it will automatically load the programs that were loaded when it was saved. This brings the machine state as close as possible to that when it was saved. To do this, set with programs to yes.

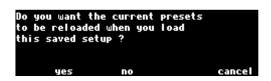

A few things to be aware of:

- The programs are not saved as part of the setup, so they must still exist on the machine.
- The current routing is always saved as part of the setup.
- After loading a setup, a small number of non critical settings, such as screen brightness, will not be restored until the system is restarted.

#### MISCELLANEOUS SETUP OPTIONS

This menu contains a number of assorted setup options that are unrelated to the other pages.

Key hold is the time for which a key must be held down to trigger Key Hold functions, such as:

Routing Storage on page 11
Setup Storage on page 11
Remote Controlling Parameters on page 76

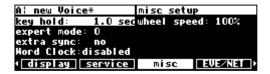

Expert mode allows more or less information to be displayed on certain programs, as well has hiding some warning messages, depending on its setting. For more information, see page 28.

Extra sync changes the choice of audio synchronization sources. If it is set to no, the choices are as shown under <u>Selecting the Internal Clock's Rate</u> on page 52. If, on the other hand, it is set to yes, two further options appear, as described below. These are normally hidden, since they are rarely used, and a mistake in selection will mute the H8000's output.

user xtl

this allows the use of a user-supplied crystal oscillator, to give sample rates beyond those offered by the H8000, such as 32kHz or 44.056kHz.

See Connecting user-supplied crystals and external clocks on page 99 for more information.

Word Clock allows the use of word clock synchronization on the clock menu page in the SETUP area.

wheel speed this controls how "quickly" the wheel changes parameters. High values result in quick changes; low values in slow changes - 100% is the normal setting. Customize your H8000 ...

# **APPENDIX A -UTILITIES**

### TRANSMITTING AND RECEIVING DATA

### Setting Up the Serial Port

The serial port can be used to transmit data between the H8000 and a computer. It is an IBM PC type RS232 connector, which looks like a modem or printer to a connected computer. You can set up the serial port's parameters on the "third" midi menu page in the SETUP area. Repeatedly press the midi SOFT KEY until you see the menu page shown to the right.

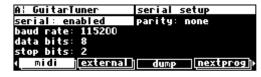

The first parameter, serial, determines whether the serial port is enabled or disabled. If set to disabled, messages will neither be sent out the serial port nor accepted at the serial port. The second parameter, baud rate, determines the speed at which messages will be sent out the serial port and the speed at which the H8000 expects to receive messages at the serial port. Similarly, data bits, stop bits, and parity all describe aspects of the messages sent out the serial port and aspects of the messages that the H8000 expects to receive at the serial port.

For things to work properly, these last four parameters must be set to the same values on both the H8000 and the machine connected to the serial port. Higher baud rates result in faster transmission times, but most machines have a ceiling above which errors occur. So, set the baud rate to the highest value you can on both the H8000 and the machine connected to its serial port that results in error-free transmissions.

The data bits are normally set at 8, the stop bits are normally set at 2, and the parity is normally set at none. You should only need to stray from these values if the device the H8000 is communicating with is constrained to some other values. If that is the case, change the values on the H8000 to match the other device.

To aid in troubleshooting, the BUSY LED will illuminate when data is transferred at the serial port, provided no Memory Card is in place. If the serial port is "enabled," messages sent out the MIDI Out port are also sent out the serial port. Note: If both the serial port is "enabled" and MIDI is "enabled," a command received over either the serial port or the MIDI In port causes the port not receiving the command to be ignored until the command is complete.

The pin-out for the serial port is:

1 DCD 2 RXD 6 DSR 3 TXD 7 RTS 4 DTR 8 CTS 5 gnd 9 nc

For most applications, only pins 2,3, and 5 need be connected.

Dumping Data and Receiving Data Dumps

You can "dump" data from the H8000 for external storage or for use in another H8000. To dump, go to the dump menu page in the SETUP area. The dumped data will be system exclusive and will be sent out the MIDI Out port and the serial port. None of the MIDI parameters on the midi menu page in the SETUP area

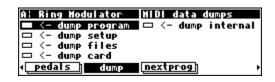

has any bearing on dumps except for the device ID. The device ID is used as part of the system exclusive messages in the dump. While the dump is occurring, a running display of the number of bytes sent is presented for those keeping score at home. You can reload the dumped information into the H8000 by presenting it at the MIDI In port or the serial port (provided system exclusive is set to on and MIDI is set to enabled on the [midi] menu page in the SETUP area). Let's look at the five "types" of dumps.

dump program

This function dumps the currently running program on the DSP referred to by the upper left-hand corner of the screen(press the DSP A/B key to toggle the display). If received at the MIDI In port or at the serial port, the H8000 will load the received program into

the currently displayed DSP\* (press the DSP A/B key to toggle the display).

dump setup

This function dumps the state of the H8000, covering all of the parameters covered in the SETUP area except for routings.

dump files

This function dumps all *setups*, *programs*, and *routings* stored in internal memory. *Note:* The factory presets are not dumped by this function. If received at the MIDI In port or at the serial port, the H8000 will erase all of your saved setups and saved programs and replace them with the received setups and programs. *Note: The current setup and the currently running* programs will not be altered.

dump card

This function dumps all setups and programs stored on the Memory Card. If received at the MIDI In port or at the serial port, the H8000 will erase your Memory Card and replace its contents with the received setups and programs. If there is no Memory Card in place or if the Memory Card is too small, the incoming data is ignored.

dump internal

This function dumps the contents of the internal memory. This is the same as using dump files, dump setup, and dump program for each DSP. It dumps all the setups and programs stored in internal memory, along with the current setup and the programs running on DSP A and DSP B. If received at the MIDI In port or at the serial port, the H8000 will replace all of its setups and programs, load the two new programs on their respective DSPs, stop all operations and start as if from power-up, using the new setup and programs.

If the device to which you sent the dump has the ability to send it back again (such as a sequencer), you can use this as a way to "back up" your H8000.

WARNING: If, for any reason, this dump gets corrupted in some way and you send it back to the H8000, you will lose all the information you are trying to back up, as well as the H8000's contents.

<sup>\*</sup> If the upper left-hand corner of the screen reads "A," the "currently displayed DSP" is DSP A. If the upper left-hand corner of the screen reads "B," the "currently displayed DSP" is DSP B. Both DSPs are always running, but only the parameters for one of them can be displayed at a time.

If you do a "backup" in this way, especially to a computer, it would be a good idea to do it twice, to two separate files, and then to compare the files. If they are identical, it's a good indication that the data sent from the H8000 has been recorded accurately.

### Controlling One H8000 from Another H8000

The H8000 can send system exclusive messages detailing all changes to its parameters, both effects-program specific and SETUP values. The H8000 is designed so that a sequencer can receive and then play back these values to the same the H8000, but we can also use this feature to slave one the H8000 to another.

To slave one the H8000 to another:

- set the parameter sequence out found on the midi/ext menu page in the SETUP area to off on the "slave."
- On the same menu page, set the parameter sequence to new on the "master."
- Al Dual External Sh global configure

  MID1: enabled system exclusive: on
  serial: enabled device ID: 1
  program load:off \*remote\*: on
  sequence out: off

  ( service midi/ext mod con display )
- On the same menu page, set the parameter MIDI to enabled on both units.
- On the same menu page, set system exclusive to on for both units.
- On the same menu page, set device ID to a common value for both units.
- Connect either the MIDI Out port of the "master" to the MIDI In port of the "slave" or connect their serial ports. (Using the serial ports will require a special *null modem* cable, with pin 2 of each end connected to pin 3 at the other, and vice versa.)

Now, changes made on the "master" are echoed on the "slave." Be sure to leave sequence out to off on the "slave" or MIDI "feedback" will lock up the H8000s in a very bad sort of way.

### Sending A Program From One the H8000 to Another

To send a program from one the H8000 to another, turn sequence out to off on the midi/ext menu page in the SETUP area on both the H8000s. On the same menu page, change the device ID of each the H8000 so that they agree. Then connect their serial ports or connect the MIDI Out port of the "sender" to the MIDI In port of the "receiver." Make sure the program you would like to send is running on the currently displayed DSP\* on the "sender" (press the DSP A/B key to toggle the display). Make sure that the DSP you would like to run the program on in the "receiver" is the currently displayed DSP\* (press the DSP A/B key to toggle the display).

→ To read about using the serial ports, see Setting Up the Serial Port on page 95.

On the "sender," highlight dump program on the dump menu page in the SETUP area and press the SELECT key. The program will be loaded on the "receiver." Before doing anything else, you should change the device ID of one of the H8000s so that it is no longer the same as the device ID of the other. Failure to do so *ould* cause problems later if sequence out gets set to on on both the H8000s!

-

<sup>\*</sup> If the upper left-hand corner of the screen reads "A," the "currently displayed DSP" is DSP A. If the upper left-hand corner of the screen reads "B," the "currently displayed DSP" is DSP B. Both DSPs are always running, but only the parameters for one of them can be displayed at a time.

### Sequencing With MIDI

Most MIDI sequencers will receive system exclusive messages and store them for later playback on the originating instrument. The H8000 fully supports this. Instead of sending keyboard presses and knob turns, the H8000 sends "parameter change messages." When a sequencer sends a "parameter change message" back to the H8000, the corresponding parameter is adjusted. This is true whether the display is showing the parameter or not. Further, you can operate the front panel of the H8000 as you normally would while it's receiving "parameter change messages" from a sequencer.

The H8000 uses a "new" ASCII-based sequencing protocol that is superior to the "old" protocol found on earlier Eventide products. When you turn sequencing on, you can select which of these protocols to use. Unless you're reading an old sequence or have to ensure compatibility with older machines, we suggest you use the "new" protocol.

To actually sequence, set sequence out (on the midil menu page in the SETUP area) to new. Every time a parameter is changed, a corresponding message is sent out the MIDI Out port and the serial port as a system exclusive message. By recording

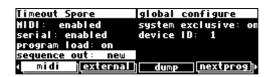

parameter changes to a MIDI sequencer, you can automate your mixdowns.

Simply play back the recorded MIDI sequence at the H8000's MIDI In, and you will see the changes you recorded "played" by the sequencer (assuming MIDI is enabled, system exclusive is on, the programs that were loaded when the sequence was recorded are loaded during playback on their respective DSPs, and the device ID set during recording is set during playback). However, if you manage to configure the MIDI connections between your various pieces of equipment such that the "system exclusive, sequence out" MIDI messages of the H8000 loop back into the H8000 without delay, digital demons will unleash a raging fury inside your helpless H8000. So, make sure that doesn't happen! If you aren't actively using the sequence out feature, it's wise to leave it off. Leave sequence out on and system exclusive off while recording a sequence, and sequence out off and system exclusive on while playing the sequence back unless you require the "echo" feature discussed below.

All adjustments made to the H8000 while the parameter sequence out is set to on are sent out the MIDI Out port and the serial port (not including Patch Editor commands). This includes any changes received at the MIDI In port. If the MIDI sequencer is sending data to the H8000 and receiving data from the H8000 at the same time, it will receive an "echo" of the commands it sends to the H8000. This means that if you change something on the H8000 while sequencing (and echoing), then your changes will also be sent with the echo information to the sequencer. This might be useful for editing or touching-up a sequence.

The sequence out capability can also be used to allow one H8000 to control another. Connect the MIDI out from the master to the MIDI in of the slave, and the slave will follow the master. Similarly, connect the MIDI thru of the slave to the MIDI in of a third H8000, and it too will follow the master.

### CONNECTING USER-SUPPLIED CRYSTALS AND EXTERNAL CLOCKS

### **User-supplied Crystal Oscillators**

A user-supplied crystal oscillator may be installed to give sample rates beyond those offered by the H8000, such as 32kHz or 44.056kHz. This oscillator should be installed in the socket at location Y401 on the H8000's motherboard. The oscillator should run at 256 times the desired sample rate and should be similar to the "Fox" 1100E type used elsewhere on the motherboard. (Fox Electronics, Florida, tel: 813 693 1554.)

See Miscellaneous Setup Options on page 94 to enable the use of User-supplied Crystal Oscillators.

Since this socket connects directly to the H8000's internals, incorrect usage may damage the H8000's circuitry and is NOT covered by the Warranty.

• **Pin Connections** (based on 14 pin DIP socket)

(1) no connection

(8) output

(7) Ground

(14) 5v at 100mA maximum

#### SERVICE AND START-UP OPTIONS

#### Fixing Internal Memory Problems

The H8000 uses solid-state memory circuits to store programs, the routing configuration, and setup. These circuits use a long-life battery to keep them alive while the H8000 is turned off. Whenever the computer in the H8000 updates that memory, it performs an operation called a "checksum" and stores the result. A checksum is a calculation whose result characterizes what is stored in memory. A second run of the checksum calculation should result in the same characterization, if the memory hasn't changed. When the H8000 is turned on, it runs a checksum calculation on the memory and compares the result against the stored result. If there is a discrepancy, the H8000 reports an error.

In the unlikely event that an "internal memory checksum error" occurs, there may be a critical problem with what is stored in memory. The service function fix internal on the service menu page in the SETUP area will remove the checksum error by forcing the new checksum result to be saved. This will not get rid of the corruption in the data, however.

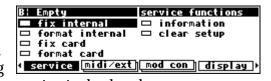

After pressing the SELECT key on the above menu page, you will arrive at the menu page shown to the right. If you want to go ahead with the procedure, press the <yes> SOFT KEY. Otherwise, press the <no> SOFT KEY.

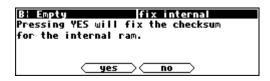

Now, you can assume that the "checksum error" was no big deal, get a cup of coffee, and go back to work (not advised), OR you can assume something nasty is going on and take immediate action (advised). Assuming you take the latter (smart) course of action, the first thing you'll want to do is to save all of your

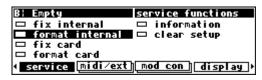

important programs, routing configurations, and setups to a card (see Copying Programs on page 86) or to an external storage device (see <u>Dumping Data and Receiving Data Dumps</u> on page 96).

Then return to the service menu page in the SETUP area.

Highlight format internal and press the SELECT key. You'll arrive at the screen shown to the right. Pressing the <yes> SOFT KEY will delete everything you have stored in the H8000, returning it to the state in which it left the factory. Do not do this lightly. Pressing the <no> SOFT KEY will abort the mission.

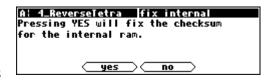

Internal memory "checksum errors" should occur infrequently, if ever. Should they occur more frequently than "almost never," contact Eventide, as something is definitely amiss.

### Fixing PCMCIA SRAM Memory Card Problems

**Note** - the following only applies to PCMCIA static RAM memory cards.

If a Memory Card "checksum error" occurs, your Memory Card has been corrupted in some way. It is possible that there is no loss of data. Memory Cards can be corrupted by static electricity, shock, a loose battery, older siblings, a weak battery, incorrect insertion into the H8000, use in some other computer, or a myriad

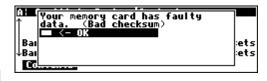

of other causes. As a result, a Memory Card "checksum error" should not *immediately* send your heart into your mouth (although an internal checksum error probably should). Regardless of whether you are concerned about a Memory Card "checksum error" or not, you should "fix" the checksum.

Go to the service menu page in the SETUP area.

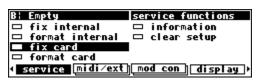

Highlight fix card and press the SELECT key. Press the <yes> SOFT KEY to force the new checksum result to be saved. If data is in fact corrupted, this will not fix it. Press the <no> SOFT KEY to abort.

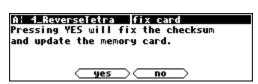

If you are worried about the contents of the Memory Card, you should either dump the contents of the memory card to an external storage device (see <u>Dumping Data and Receiving Data Dumps</u> on page 96) OR copy all valuable internal programs and routing configurations to a different Memory Card, copy the faulty Memory Card's programs and routing configurations to internal memory and then to another Memory Card (see Copying Programs on page 86). Finally, return to the service menu page in the SETUP area.

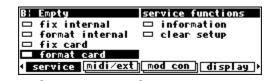

Highlight format card and press the SELECT key. Pressing the <yes> SOFT KEY will erase the contents of the Memory Card and reformat it. Press the <no> SOFT KEY to abort.

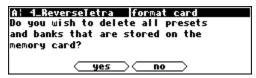

You might also put a label on the card (using adhesive tape, indelible marker, etc.) indicating the date and that a problem occurred. Keep track of this kind of problem and make multiple backup copies. Have you been introduced to Mr. Murphy? He's got this law that says . . .

### Changing the Internal Battery

A small button-type battery is mounted internally and powers the H8000's memory when the power is off. This should last about five years before it needs to be changed, longer if the H8000 is left powered up much of the time. The number of hours for which the unit has been operating, powered and unpowered, can be found under SETUP/service/information.

This battery should be replaced by a **qualified technician only** since it must be replaced when the H8000 is powered up in order to preserve the internal memory contents. Contact your Eventide Service Center to have this battery replaced.

#### IMPORTANT SAFETY NOTICE FOR LITHIUM BATTERY:

- Danger of explosion if battery is incorrectly replaced.
- □ Replace only with same or equivalent type recommended by manufacturer.
- Dispose of battery according to manufacturer's instructions.

#### Clear Setup

At the factory, all of the adjustable parameters in the H8000 are set to nominal values called "factory defaults." To return these parameters to their "factory defaults," go to the service menu page in the SETUP area. The parameters affected include:

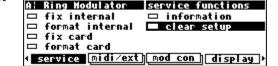

- everything in the BYPASS area.
- everything in the LEVELS area.
- everything in the SETUP area.

Highlight clear setup and press the SELECT key. Pressing the <yes> SOFT KEY will replace current parameter values with the "factory defaults." *Unless you saved your setup before pressing <yes>, it will disintegrate into digital dust (see Storing and Loading Setups on page 93).* Press the <no> SOFT KEY to abort. If the H8000 ever gets "buggy," try using clear setup before you do anything more "drastic."

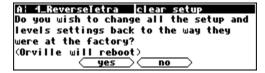

Alternatively, you can clear the internal setup by holding down the SETUP key during startup. -> See <u>Start-Up Options</u> on page 104.

If the system detects that a new version of software has been installed, it will ask you if you wish to perform a clear setup - you should almost always answer yes, as the old setup may not be compatible with the new software.

#### Software Version and Accessories

The H8000 has expansion and upgrade capabilities. "Information" menu pages allow you to keep track of what options are inside an H8000 without having to open the box. To access the "information" menu pages, go to the service menu page in the SETUP area.

Highlight information and press the SELECT key to get a screen that looks something like the screen to the right.

The <more> SOFT KEY reveals additional information pertaining to the current page. The <less> SOFT KEY returns from the additional information.

The <next> SOFT KEY advances to the next menu page, <last> returns to the previous menu page, and <exit> returns to the service menu page in the SETUP area.

One important piece of information to be found in this area is your H8000's *Electronic Serial Number*, which is the first 8 digits of the Hardware ID number on the screen to the right. You may be asked for this by a dealer or an Eventide representative. The Time/Date figures are not currently used, so their values are

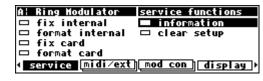

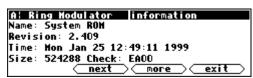

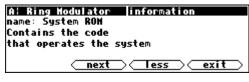

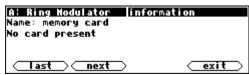

At Band Filter information

\*\* Motherboard Info \*\*\*

Hardware ID: 73E8120600000308

Time/Date: 00:38:29 02/22/1970

Hours total/power 1248/206

Last next exit

unimportant. The Hours total/power refer to the total number of hours that have elapsed since the unit was built (1248 in this case), and the total number of hours the unit has been powered (206 in this case). A brand-new unit may show as many as 300 powered-up hours to cover burn-in and factory testing.

### Start-Up Options

There are several "secret keys" that can be depressed during startup to perform special functions. These keys should be pressed <u>and held down</u> during the second "start-up screen" - the one with the " H8000" in large text. You can release the key once the appropriate "special screen" appears.

| Special Key | Function                                                                                                    |                                                                                                    |
|-------------|----------------------------------------------------------------------------------------------------|----------------------------------------------------------------------------------------------------|
|             | Erase the Memory Card. Press the <yes> SOFT KEY to go ahead or <no> to abort.</no></yes>                                                                                                    | Do you really want to clear all the information stored on memory card? !!! This includes pre-recorded cards !!! |
|             |                                                                                                    | < Yes > < No >                                                                                                  |
| CXL         | Bypass start self tests. The H8000 will skip from "Initializing" When the "Initializing" messakey. This facility is a timesaver to allow the H                                                                                                    | age appears, you can let go of the CXL                                                                          |
| 5           | Run factory self test programs (do not play with these, as some can erase internal memory, setup, and programs !!!).                                                                                                    | Hit SELECT to start Test All<br>P=0 E=0 T=0                                                                     |
| 2           | Used to update the H8000's software using a Memory Card or the Windows-based Oupdate program.                                                                                                    |                                                                                                    |
| 8           | Clear internal programs and setup. This key does the same thing as format internal on the service menu page in the SETUP area. The purpose of this special key is to initialize the unit at the factory, and to fix a memory p from working correctly. Press the <yes> SOI The need for this operation should be quite ruse more that once, the factory should be corwill delete all User presets.</yes> | FT KEY to go ahead or <no> to abort. are. If problems arise that require its</no>                               |
| PROGRAM     | Loads "Mute" into both DSPs instead of their current programs. Press the <yes> SOFT KEY to go ahead or <no> to abort. This function is used in the event that one of the last-run programs caused the unit to lock up, usually at startup.</no></yes>                                                                                                    | Do you want to lose the current program and load MUTE?  < Yes > < No >                                          |
| setup       | Clears the internal setup and resets parameter<br>their factory default values. This is an exceller<br>funny (but you don't know why, 'scuse me wh                                                                                                    | nt first step if your H8000 starts acting                                                                       |

service menu page in the SETUP area to clear the setup.

# **ELECTRICAL SPECIFICATIONS**

#### Sample Rates

96kHz, 88.2kHz, 48kHz, 44.1kHz or external.

#### Frequency Response

| Sample Rate | 44.1kHz    | 48kHz      | 88.2kHz    | 96kHz      |
|-------------|------------|------------|------------|------------|
| +0/-0.1dB   | 20Hz-20Khz | 20Hz-22kHz | 20Hz-41kHz | 20Hz-44kHz |
| +0/-3.0dB   | 5Hz-21Khz  | 5Hz-23kHz  | 5Hz-42kHz  | 5Hz-46kHz  |

#### Digital Inputs/Outputs

8 AES or 6 AES and 2 S/P DIF at 44.1-96kHz, all with sample rate conversion/synchronization. AES relay bypass at power down. 8 channel ADAT at 44.1/48 kHz.

#### Analog Input (XLR Balanced Inputs)

Impedance >20kOhm, bridging

Full Scale Input Level 26dBu Dynamic Range >110dB

Signal to Noise Ratio >110dB, A-weighted THD+N <0.002% @ 1Khz, -3dBFS

Crosstalk <-100db @ 20 Hz to 20kHz, -1dBFS

#### **Analog Output**

Impedance <50 Ohm Full Scale Output Level 26dBu Dynamic Range >110dB

Signal to Noise Ratio >110dB, A-weighted THD+N <0.002% @ 1Khz, -3dBFS

Crosstalk <-100db, 20 Hz to 20kHz, -1dBFS

#### Remote Control Inputs

Up to 2 foot pedals (or 0-5V control inputs), or 6 foot switches, or combination.

#### Remote Control Outputs

2 isolated relay closures, rated at 1A 30VDC.

#### **MIDI Connections**

5 pin DIN output and thru

7 pin DIN input with output capability

#### Memory Card Interface

68 pin PCMCIA 2.0/JEIDA 4.0 for data storage. Supports the following:

PCMCIA type 1 SRAM cards

PCMCIA ATA cards

Compact Flash™ cards with suitable adaptor.

### Factory Preset Capabilities (at 48k sampling)

Pitch shifting: up to 16 channels Compressor/limiter: up to 16 channels

Equalization: up to 128 bands parametric single input, 16 bands at 8 channels

Sampling with time compression: up to 174 seconds mono

Digital delay: up to 87 seconds mono in addition to sampler

#### Power

100 watts 100-125V, 220-240V, AC 50/60Hz

Size

Inches: 3.5h x 19w x 12.5d Cm: 8.9h x 48.3w x 31.7d

Weight:

12 pounds (5.5 Kg) net

17 pounds (8Kg) shipping weight

All specifications are subject to change or improvement at any time without notice or obligation.

# WARRANTY INFORMATION

WARRANTY INFORMATION

**MODEL** 

#### LIMITED WARRANTY

The above-identified Eventide unit covered by this warranty is built to exacting quality standards and should give years of trouble-free service. If you are experiencing problems which are not cleared up in this manual, your recourse is this warranty.

#### What the warranty does and does not cover

Eventide Inc. warrants the above-identified unit to be free from defects in workmanship and material under normal operation and service for a period of one year from the date of purchase, as detailed below. At our discretion within the warranty period, we may elect to repair or replace the defective unit. This means that if the unit fails under normal operation because of such defect, we will repair the defective unit at no charge for parts or labor. We also assume a limited responsibility for shipping charges, as detailed below.

The warranty does not extend beyond repair or replacement as stated herein and in no event will we be responsible for consequential or incidental damages caused by any defect, and such damages are specifically excluded from this warranty. Our sole obligation is to repair or replace the defective unit as described herein.

The warranty DOES NOT COVER any damage to the unit regardless of the cause of that damage. The unit is a complex piece of equipment that does not react well to being dropped, bounced, crushed, soaked or exposed to excessively high temperatures, voltages, electrostatic or electromagnetic fields. If the unit is damaged for these or similar causes, and the unit is deemed to be economically repairable, we will repair it and charge our normal rates.

The warranty DOES NOT COVER shipping damage, either to or from Eventide. If you receive a new unit from us in damaged condition, notify us and the carrier; we will arrange to file an insurance claim and either repair or exchange the unit.

If you receive a new unit from a dealer in damaged condition, notify the dealer and the carrier.

If we receive the unit from you with apparent shipping damage, we will notify you and the carrier. In this case, you must arrange to collect on any insurance held by you or your carrier. We will await your instructions as to how to proceed with the unit, but we will charge you for all repairs on damaged units.

#### Who is covered under the warranty

The warranty applies to the original purchaser of a new unit from Eventide or an Authorized Eventide Dealer. Demo units are also covered by this warranty under slightly different circumstances (see below). Units that are used, or have been used as part of a rental program, are not covered under any circumstances.

It is your responsibility to prove or to be able to prove that you have purchased the unit under circumstances which effect the warranty. A copy of your purchase invoice is normally necessary and sufficient for this.

If you have any questions about who is an Authorized Eventide Dealer, call us.

Units with the serial number plate defaced or removed will not be serviced or covered by this warranty.

#### When the warranty becomes effective

The one-year warranty period begins on the day the unit is purchased from an Authorized Eventide Dealer or, if the unit is drop-shipped from Eventide, on the day shipped, plus a reasonable allowance for shipping delays. This applies whether or not you return your warranty registration form.

When we receive a unit, this is how we determine whether it is under warranty:

1. If the unit was shipped from our factory within the past calendar year, we assume that it is under warranty unless there is evidence to the contrary, such as its having been sold as used or rented, etc..

(c) 1999, 2000, 2003 Eventide Inc.

- 2. If the unit was shipped from our factory more than a calendar year ago, we assume it is not under warranty unless:
  - a) There is a warranty registration form on file showing that it has been purchased within the past year under appropriate conditions.
  - b) You send a copy of your purchase invoice indicating warranty status along with the unit.
- 3. If the unit was used as a demo, the warranty runs from the date that it was received by the dealer. The original purchaser gets the unexpired portion of that warranty.

When you send a unit for repair, you should indicate whether or not you believe it to be under warranty. If you do not say the unit is under warranty, we will charge you for the repair and we will not refund unless the charge was caused by an error on our part. If you believe the unit to be under warranty and you do say it is but we disagree, you will not incur any charges until the dispute is resolved.

Reading the above, you can see that it is to your advantage to send in the warranty registration form when you purchase the unit. If we know who you are, we can send you updates and notifications, and advise you of our new products. It will also enable you to receive pre-shipment of certain parts.

#### Who performs warranty work

The only company authorized to perform work under this warranty is Eventide Inc., Little Ferry, New Jersey. While you are free to give personal authorization to anyone else (or to work on it yourself), we will not honor claims for payment for parts or labor from you or from third parties.

However, we and our dealers do try to be helpful in various ways:

- 1. Our dealers will assist, usually without charge during the warranty period, in:
  - a) determining whether there is a problem requiring return to the factory, and
  - b) alleviating user error or interconnection problems that may be preventing the unit from operating to its full capability.
- 2. We are available for telephone consultation if the dealer is unable to assist.
- 3. If a part is found to be defective during the warranty period and you wish to replace it yourself, we will normally ship the part immediately at no charge, provided your warranty registration form is on file. We reserve the right to request that the defective part be returned to us.

#### Shipping within the 50 United States

You are responsible for getting the unit to our door at no cost to us. We cannot accept collect or COD shipments.

We will return the unit to you prepaid, at our expense, using an expeditious shipping method, normally United Parcel Service. In areas not served by UPS we will ship by US Mail.

If you are in a hurry and want us to use a premium shipping method (such as air express, next day air, etc.), be sure you tell us and agree to pay shipping charges collect. If you specify a method that does not permit collect or COD charges, remit sufficient funds to prepay shipping.

#### Shipping outside the 50 United States

If you purchased the unit from a dealer in your country, consult with the dealer before returning the unit.

If you wish to return the unit to us, please note the following:

- 1. The unit must be prepaid to our door. This means that you are responsible for all shipping charges, including customs brokerage and duties. When a unit is shipped to us it must be cleared through United States Customs by an authorized broker. You must make arrangements for this to be done. Normally, your freight forwarder has a branch in the United States which can handle this transaction. We can arrange to clear incoming shipments for you. If you want our assistance, you must notify us before shipping the unit for repair, giving full details of the shipment, and including a minimum of \$250.00 in US funds to cover the administrative and brokerage expenses. Any balance will be applied to the repair charges or refunded. If a balance is due to us, we will request a further prepayment.
- 2. All shipments will be returned to you collect. If this is impossible because of shipping regulations or money is due us, we will request prepayment from you for the appropriate amount.
- 3. All funds must be in \$US. Payment may be made by check drawn on any bank in the US, or by telegraphic funds transfer to our bank. If you send US currency, be sure that it is sent by a method you can trace, such as registered mail. If you wish to pay by Letter of Credit, be sure that it affords sufficient time for work to be performed and the L/C negotiated, and that it is free from restrictive conditions and documentation requirements.
- 4. We reserve the right to substitute freight carriers. Although we will attempt to honor your request for a specific carrier, it is frequently necessary to select a substitute because of difficulties in communication or scheduling.

This warranty gives you specific legal rights and you may also have other rights which vary from location to location.

(c) 1999, 2000, 2003 Eventide Inc.

# **INDEX**

| **, input bits, 58                                    | MIDI In / Serial port indicator, 6, 70, 85, 95               |
|-------------------------------------------------------|--------------------------------------------------------------|
| "2 switch" mode, 65                                   | Bypass area, 59                                              |
| "3 switch" mode, 65                                   | accessing, 4                                                 |
| 44.1 kHz, 54                                          | Bypass Status LEDs, 59, 60                                   |
| 48 kHz, 54                                            | blinking, 4, 59                                              |
| 88.2 kHz, 54                                          | location, 4                                                  |
| 96 kHz, 54                                            | solidly lit, 4, 60                                           |
| A/C cord, 8                                           | bypassing, 59                                                |
| A/D conversion, 53, 56                                | actually bypassing DSPs, 60                                  |
| rate of, 51                                           | actually bypassing system, 59                                |
| about menu page, 27                                   | dsp bypass, 59, 60                                           |
| ADAT                                                  | machine, 60                                                  |
| no sample rate conversion, 57                         | muting, 24, 59, 60                                           |
| ADAT jacks, 10                                        | panic muting, 24                                             |
| no ÅDAT 96kHz, 10                                     | rly bypass, 59                                               |
| AES/EBU. See also Digital inputs and outputs          | system bypass options, 59                                    |
| jack 1/2                                              | w/ power off, 7                                              |
| input selecting, 51                                   | career advancement, 23                                       |
| output selecting, 51                                  | checksum, 100, 101                                           |
| sample rate conversion, 57                            | contrast, adjusting the, 11                                  |
| specs., 8                                             | controllers. See external controllers                        |
| AES/EBU jacks, 8                                      | controlling one H8000 w/ another, 97                         |
| Analog inputs                                         | conversion, A/D or D/A. See A/D or D/A conversion            |
| "unbalancing" XLRs, 9                                 | conversion, sample rate. See sample rate conversion          |
| adjusting level of, 48                                | copying programs, 86                                         |
| hooking up, 17                                        | crashing                                                     |
| measuring the level of, 47                            | reformatting internal memory, 104                            |
| analog jacks, 8                                       | what to do if a particular program crashed H8000, 104        |
| Analog outputs                                        | creating your own programs. See Patch Editor area            |
| "unbalancing", 9                                      | cursor                                                       |
| hooking up, 17                                        | moving, 6, 15                                                |
| level control, 50                                     | Cursor keys                                                  |
| measuring the level of, 47                            | location, 6                                                  |
| asterisk, 86                                          | use, 15                                                      |
| Atari 2600, 33                                        | curves, type of parameter, 92                                |
| automating mixdowns, 62                               | Cxl key                                                      |
| banks                                                 | location, 7                                                  |
| selecting when saving programs, 29                    | D/A conversion, 53, 56                                       |
| baud rate. Sæ serial port                             | rate of, 51                                                  |
| beer, effect on H8000, 32                             | dead DSP ins/outs, 45. <i>See</i> routing and I/O Identifier |
| bits                                                  | examples of, 46–45                                           |
| input, 51, 58                                         | O.K. use of, 46                                              |
| input less than 24 bit, 51, 58                        | deleting programs, 88                                        |
| input, display, 58                                    | deleting routing configurations, 43, 93                      |
| least significant, 58                                 | device ID, 96                                                |
| most significant, 58                                  | factory default, 63                                          |
| output, 51, 58                                        | selecting, 63                                                |
| unknown, 58                                           | use, 63                                                      |
| blinking, underline, 76                               | digital demons, 62, 63, 98                                   |
| brightness, adjusting the, 11                         | avoiding, 98                                                 |
| bugs                                                  | Digital inputs, 51                                           |
| first course of action, 102                           | adjusting level of, 48                                       |
| what to do if a particular program crashed H8000, 104 | effect on external clock, 55                                 |
| Busy LED                                              | hooking up, 17                                               |
| location, 6                                           | OK, 53, 56                                                   |
| Memory Card write indicator, 6                        | reading the status of, 53, 55                                |

| The Hood Ope                                             | raung Manuar                                                              |
|----------------------------------------------------------|---------------------------------------------------------------------------|
| slipping, 53, 56                                         | scaling, use, 71                                                          |
| unlocked, 53, 56                                         | use, 65                                                                   |
| Digital outputs, 51                                      | external storage device. Sæ dumping data                                  |
| hooking up, 17                                           | external trigger                                                          |
| level control, 50                                        | def., 64                                                                  |
| sampling rate of, 51                                     | use in loading programs, 85                                               |
| display                                                  | external trigger menu pages                                               |
| adjusting cont./bright., 11                              | manually selecting controller, 67                                         |
| gen. description, 5, 13                                  | mode, explanation of options, 67                                          |
| distortion, 41                                           | use, 67                                                                   |
| intentional, 92                                          | External trigger menu pages, 67                                           |
|                                                          |                                                                           |
| overdriving inputs, 48<br>dry, confusing use of word, 49 | factory self test programs, 104<br>foot pedal. <i>Sæ</i> foot pedal jacks |
| DSP A/B key                                              | foot pedal jacks, 61                                                      |
| e                                                        |                                                                           |
| location, 5                                              | calibrating, 61                                                           |
| use, 5, 13, 26, 27, 47, 84, 96 DSB Display Indicator, 12 | inverting min & max settings, 61                                          |
| DSP Display Indicator, 13                                | location, 9                                                               |
| areas where pertinent, 13                                | specs., 61                                                                |
| gen. description, 13                                     | use, 61                                                                   |
| DSPs                                                     | Foot pedal jacks                                                          |
| both running, 19                                         | specs., 9                                                                 |
| difference between, 2, 78                                | formatting internal, 100, 104                                             |
| input levels of, 49                                      | fuse location & specs., 8                                                 |
| measuring the input level of, 47                         | gain structure, 48                                                        |
| measuring the output level of, 47                        | ganged parameters. <i>See</i> parameters                                  |
| monolithic, 2                                            | graphics, type of parameter, 92                                           |
| output levels of, 50                                     | H8000                                                                     |
| wet/dry ratio, 49                                        | controlling one H8000 w/ another, 97                                      |
| where is DSP B?, 13                                      | digital implementation overview, 51                                       |
| dumping data, 96                                         | gen. description, 2                                                       |
| files, 96                                                | gen. procedure for using, 31                                              |
| internal, 96                                             | info about, 103                                                           |
| Memory Cards, 96                                         | overview, 2                                                               |
| program, 96, 97                                          | hard drive, 78                                                            |
| setup, 96                                                | high speed mode, 84                                                       |
| Electronic Serial Number, 103                            | I/O Identifier, 21, 45. <i>See also</i> routing                           |
| Ent key                                                  | def., 21, 45                                                              |
| location, 7                                              | examples of, 22, 45, 46–45                                                |
| entering text, 16                                        | Inc/Dec keys                                                              |
| errors                                                   | location, 7                                                               |
| first course of action, 102                              | use, 15                                                                   |
| EveNet jack, 10                                          | info menu page, 27                                                        |
| expert mode, 28, 89                                      | input block, 36                                                           |
| Ext LED                                                  | inputs. See Analog or Digital inputs                                      |
| meaning of during external clock sync, 56                | internal clock, 52                                                        |
| meaning of during external clock sync, 50                | rate, choices, 51, 52                                                     |
| external clock, 54                                       |                                                                           |
| display of rate, 55, 56                                  | rate, selecting, 52                                                       |
|                                                          | reading actual rate, 53                                                   |
| range of acceptable rates, 51, 55                        | selecting, 52                                                             |
| selecting, 55                                            | internal memory checksum error, 100                                       |
| source of, 51, 54                                        | "fixing", 100                                                             |
| external controllers                                     | formatting internal, 100, 104                                             |
| def., 61                                                 | internal memory, formatting, 100, 104                                     |
| global setup, 61                                         | Knob                                                                      |
| external modulation                                      | location, 6                                                               |
| def., 64                                                 | use, 15                                                                   |
| external modulation menu pages                           | Level Meters                                                              |
| automatically selecting controller, 70                   | calibration, 47                                                           |
| bar graph, 70                                            | decay time of, 47                                                         |
| basic idea of, 64                                        | location, 4                                                               |
| explicit, def., 64                                       | peak hold of, 47                                                          |
| manually selecting controller, 65                        | pts. in sig. path at which to monitor, 34, 47                             |
| MIDI capture, 70                                         | use, 48                                                                   |
| mode, explanation of options, 65                         | levels                                                                    |
| scaling, 70, 71                                          | changing input, 23                                                        |
|                                                          |                                                                           |

| The House Operaul                                           | ng Manuai - Index                                                 |
|-------------------------------------------------------------|-------------------------------------------------------------------|
| possible pts. in signal path to change, 34, 41              | pressure, selecting, 63                                           |
| Levels area                                                 | pressure, use, 63                                                 |
| accessing, 7                                                | program change msg., 84                                           |
| gen. description, 12                                        | accepting, 62                                                     |
| Levels key                                                  | sources of, 84                                                    |
| location, 7                                                 | sequencing, 62, 98                                                |
| lightning flash, 84                                         | setup, 98                                                         |
| loading data (from ext. device), 96                         | touching up, 98                                                   |
| files, 96                                                   | single, def., 66                                                  |
| internal, 96                                                | slowing transmission, 63                                          |
| Memory Cards, 96                                            | system exclusive msgs., 10, 63, 97, 98                            |
| program, 96                                                 | system exclusive, accepting, 63                                   |
| setup, 96                                                   | Thru port, 10                                                     |
| loading programs, 26, 84                                    | troubleshooting, 69                                               |
| loading programs on stage, 84                               | uses in H8000, 62                                                 |
| loading programs remotely, 84                               | MIDI pedal board                                                  |
| loading routing configurations, 43, 93                      | supplying power to, 10                                            |
| Longdelay                                                   | mod. <i>See</i> place holders                                     |
| module, 84                                                  | mod con. Sæ redirection and place holders                         |
| Memory Cards                                                | mode. Sæ external modulation or trigger menu pages                |
| care of, 33                                                 | modulating parameters. See parameters                             |
| checksum error, 101                                         | modulation. See external modulation                               |
| fixing, 101                                                 | monolithic, 2, 13, 19, 84                                         |
| reasons for, 101                                            | mounting and handling, 32                                         |
| dumping data from, 96                                       | mute. <i>See</i> bypassing                                        |
| erasing, 104                                                | naming. <i>See</i> text                                           |
| formatting, 33, 101                                         | neighbor's television, 29                                         |
| inserting, 32                                               | Numeric Keypad                                                    |
| loading data to, 96                                         | location, 7                                                       |
| memory maintenance, 32                                      | use, 15                                                           |
| removing, 6, 32                                             | OK. <i>Sæ</i> Digital inputs                                      |
| slot location, 6                                            | overdriving inputs, 48                                            |
| use of, 32                                                  | panic muting, 24                                                  |
| memory size                                                 | Parameter area, 89                                                |
| finding out space remaining, 87                             | accessing, 6                                                      |
| internal, 87                                                | gen. description, 12                                              |
| of typical program, 87                                      | use of DSP A/B key in, 89                                         |
| menu pages                                                  | Parameter key                                                     |
| info, about, 27                                             | location, 6                                                       |
| name of the current on display, 13                          | parameters                                                        |
| Menu Pages                                                  | altering                                                          |
| selecting, 14                                               | numeric, 15                                                       |
| Meters. Sæ Level Meters                                     | text, 15                                                          |
| MIDI                                                        | curves, 92                                                        |
| 7-pin cable, 10                                             | expert mode, 28, 89                                               |
| as external controller, 61                                  | for which DSP?, 27                                                |
| base channel, selecting, 63                                 | ganged, 15                                                        |
| base channel, use, 63                                       | graphics, 92                                                      |
| calculating channel of receipt, 69                          | modulating, 61                                                    |
| capture, 70                                                 | modulating, "box" level, 61                                       |
| clock, 63                                                   | remote controlling, 61, 64, 76                                    |
| double, def., 66                                            | taps, 91                                                          |
| enabling receipt of msgs., 62                               | textblocks, 91                                                    |
| global parameters, 62                                       | trigger, 15<br>underlined, 76                                     |
| groups, 77                                                  |                                                                   |
| In port, 10<br>In port data indicator. <i>Se</i> e Busy LED | parameters saved in Routing Storage area, 44<br>Patch Editor area |
| note mode, selecting, 63                                    | accessing, 6                                                      |
| note mode, use, 63                                          | gen. description, 12                                              |
|                                                             | pedals. See foot pedal jacks                                      |
| omni, 69<br>omni, selecting, 63                             | place holders, 65, 67, 72. <i>See also</i> redirection            |
| omni, use, 63                                               | filling, 73                                                       |
| Out port, 10                                                | mods, 72                                                          |
| pitch bend, selecting range, 63                             | scaling, 73                                                       |
| port location, 10                                           | trigs, 72                                                         |
| port rocation, 10                                           | ι153, 1 ω                                                         |

| The Hood ope                                                                                    |                                                                   |
|-------------------------------------------------------------------------------------------------|-------------------------------------------------------------------|
| Power switch                                                                                    | troubleshooting, 48                                               |
| location, 7                                                                                     | un-routed digital inputs' effect on Ext LED, 54                   |
| Program area                                                                                    | routing configurations. See also routing and Routing Storage area |
| accessing, 5                                                                                    | loading, 19                                                       |
| gen. description, 11                                                                            | Routing Storage area                                              |
| Program key                                                                                     | accessing, 5, 43, 93                                              |
| location, 5                                                                                     | deleting, 43, 93                                                  |
| programs. See monolithic                                                                        | gen. description, 11                                              |
| "unloadable" at high sampling rates, 52, 53, 84                                                 | loading, 19, 43, 93                                               |
| algorithmic nature of, 27, 45                                                                   | parameters saved by, 44                                           |
| banks, 80                                                                                       | saving, 43, 93                                                    |
| copying, 86                                                                                     | updating, 43, 93                                                  |
| deleting, 88                                                                                    | RS232, 10, 95. <i>Sæ</i> serial port                              |
| effects type, 79                                                                                | S/P DIF. See also Digital inputs and outputs                      |
| finding out the size of, 87                                                                     |                                                                   |
| how categorized, 79                                                                             | input<br>selecting, 51                                            |
| intended source, 80                                                                             | <del>-</del>                                                      |
|                                                                                                 | output                                                            |
| loading, 24, 26, 84                                                                             | selecting, 17, 51                                                 |
| remotely, 84                                                                                    | sample rate conversion, 57                                        |
| remotely via MIDI pgm chg msg, 84                                                               | specs., 9<br>S/P DIF jacks, 9                                     |
| remotely via trigger, 85<br>which DSP?, 26                                                      | sample rate conversion, 51, 57                                    |
|                                                                                                 |                                                                   |
| loading "Mute" at start-up, 104                                                                 | Sampler modulo 84                                                 |
| most recent, 84                                                                                 | module, 84                                                        |
| name of the current on display, 13                                                              | sampling rates                                                    |
| recently used, 81                                                                               | 44.1 kHz                                                          |
| renaming, 88                                                                                    | selecting, 52<br>48 kHz                                           |
| saving, 29, 86<br>reasons for, 86                                                               |                                                                   |
|                                                                                                 | selecting, 52<br>88.2 kHz                                         |
| saving vs. updating, 79                                                                         |                                                                   |
| searching, 24, 81                                                                               | benefits of, 52                                                   |
| sending to another H8000, 97                                                                    | reduction in max. program size, 52                                |
| storage, 78                                                                                     | selecting, 52<br>96 kHz                                           |
| typical size, 87                                                                                |                                                                   |
| updating, 87                                                                                    | benefits of, 53                                                   |
| use of DSP ins/outs, 21, 45. See I/O Identifier                                                 | reduction in max. program size, 53                                |
| user groups, 30, 81<br>what to do if a particular program crashed H8000, 104                    | selecting, 53                                                     |
|                                                                                                 | saving programs, 29, 86                                           |
| quotes<br>effect, affect, 24                                                                    | saving routing configurations, 43, 93                             |
| jungle gym, 78                                                                                  | scaling. See external modulation menu pages                       |
| US Supreme Court, 89                                                                            | secret keys, 104<br>Select key                                    |
| RAM, 78                                                                                         | location, 6                                                       |
|                                                                                                 | self destruct mode, 14                                            |
| rates. <i>Se</i> e internal or external clock<br>redirection, 72. <i>See also</i> place holders | self tests, bypassing, 104                                        |
| benefits of, 73                                                                                 | sequencing. See MIDI                                              |
| example, 74                                                                                     | serial port, 95                                                   |
| mods, 72                                                                                        | baud rate, 95                                                     |
| trigs, 72                                                                                       | data bits, 95                                                     |
| uses of, 72, 73                                                                                 | enabling, 95                                                      |
| relay jack, 10, 61                                                                              | fast communications, 95                                           |
| remote controlling parameters. See parameters                                                   | parity, 95                                                        |
| renaming programs, 88                                                                           | pin-out, 95                                                       |
| routing                                                                                         | stop bits, 95                                                     |
| "dead" inputs, 22, 45, 46                                                                       | use, 95                                                           |
| connecting 2nd source to outputs, 41                                                            | Serial port                                                       |
| diagram, 34, 35                                                                                 | data indicator. See Busy LED                                      |
| example. See                                                                                    | location, 10                                                      |
| examples, 41–43                                                                                 | setup                                                             |
| input block, 36                                                                                 | clearing, 102                                                     |
| main steps in, 35, 41                                                                           | Setup area                                                        |
| possible inputs to DSPs, 38                                                                     | accessing, 7                                                      |
| selecting inputs for DSPs, 38                                                                   | gen. description, 12                                              |
| selecting signals for input, 36                                                                 | Setup key                                                         |
| selecting sources for outputs, 39                                                               | location, 7                                                       |
| O                                                                                               |                                                                   |

| Setup Storage area                               | meaning of when synced to internal clock, 54, 56      |
|--------------------------------------------------|-------------------------------------------------------|
| gen. description, 11                             | taps, type of parameter, 91                           |
| signal flow, 34                                  | Tempo, system, 89                                     |
| slipping. See Digital inputs                     | text                                                  |
| slowing transmission, 63, 95                     | deleting, 7                                           |
| soda, effect on H8000, 32                        | entering, 16                                          |
| Soft Keys                                        | textblocks, 91                                        |
| highlighted, meaning of, 14                      | Timer, system, 90                                     |
| location, 4, 5                                   | trig. See place holders                               |
| More Soft Keys indicators, 14                    | trigger. <i>Sæ</i> external trigger                   |
| stacked, 14                                      | triggers                                              |
| triggers, 14                                     | Soft Keys, 14                                         |
| use, 13                                          | troubleshooting, 48                                   |
| speeding transmission, 63, 95                    | erratic behaviour                                     |
| start-up options, 104                            | first course of action, 102                           |
| storage "space", internal, 87                    | what to do if a particular program crashed H8000, 104 |
| storing data externally. See dumping data        | tweaks                                                |
| sysex speed, 63                                  | def., 29                                              |
| System Bypass key                                | underlined parameters, 76                             |
| location, 4                                      | unknown input bits, 58                                |
| system exclusive msgs., 10, 63, 97, 98           | unlocked. See Digital inputs                          |
| system sampling rate, 54, 55                     | updating programs, 87                                 |
| between fixed rates, display of, 54, 56          | updating routing configurations, 43, 93               |
| exact, display of, 54, 56                        | user groups, 30, 81                                   |
| source of, 51                                    | User-supplied Crystal Oscillators                     |
| System sampling rate and external sync indicator | connections, 99                                       |
| blinking, 4                                      | voltage selection, 8                                  |
| location, 4                                      | wet/dry ratio, 41, 59                                 |
| solidly lit, 4                                   | word clock jacks, 9                                   |
| System Sampling Rate and External Sync Indicator | word length. <i>See</i> bits                          |
| def., 54, 56                                     |                                                       |